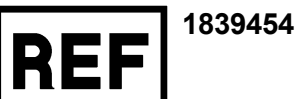

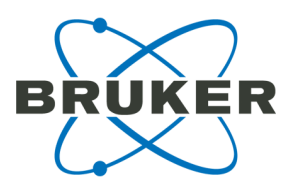

# **flexImaging 5.0 Workflows Manual**

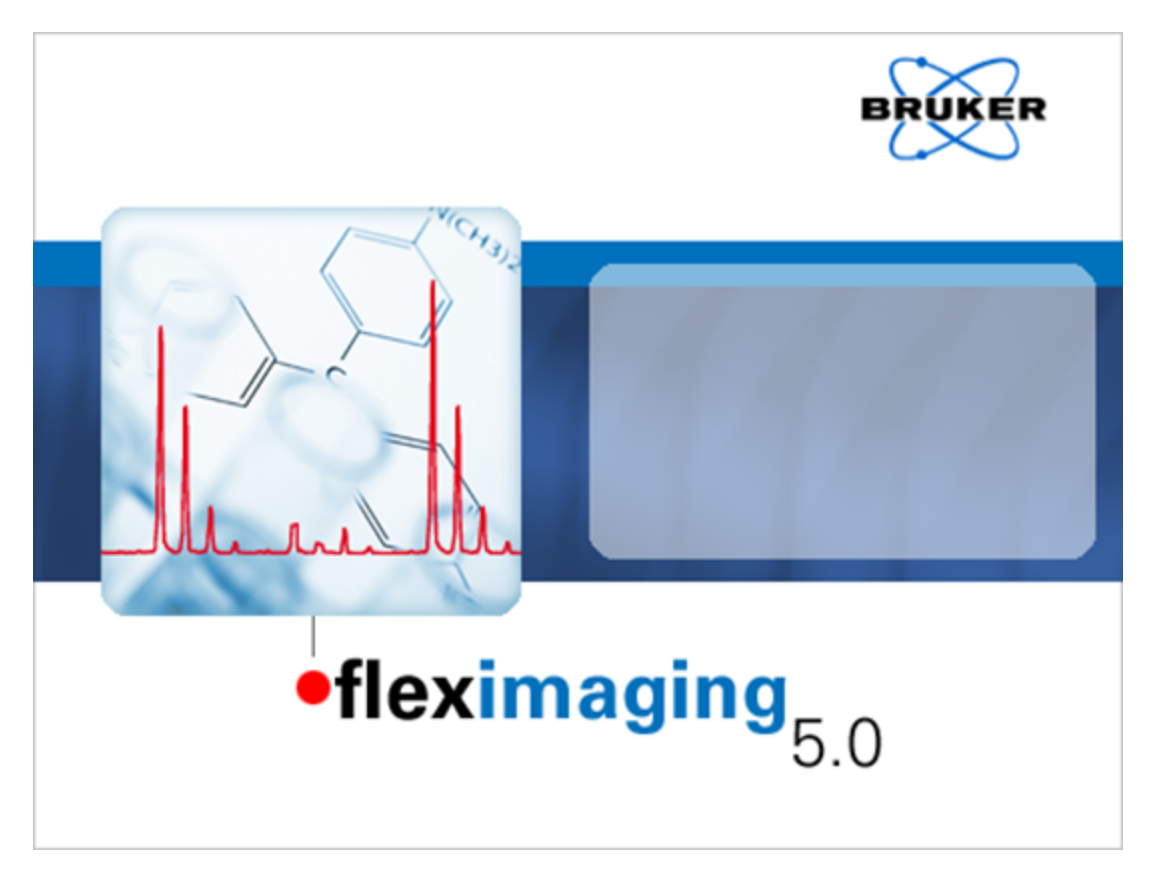

# <span id="page-1-0"></span>**Legal and Regulatory Notices**

#### **Copyright © 2018**

Bruker

All other trademarks are the sole property of their respective owners.

#### **All Rights Reserved**

Reproduction, adaptation, or translation without prior written permission is prohibited, except as allowed under the copyright laws.

#### **Document History**

flexImaging 5.0 Workflows Manual Revision D (April 2018)

Part number: # 1839453

First edition: October 2015

#### **Warranty**

The information contained in this document is subject to change without notice.

Bruker makes no warranty of any kind with regard to this material, including, but not limited to, the implied warranties of merchantability and fitness for a particular purpose.

Bruker is not liable for errors contained herein or for incidental or consequential damages in connection with the furnishing, performance or use of this material.

Bruker assumes no responsibility for the use or reliability of its software on equipment that is not furnished by Bruker.

This software is based in part on the work of the Independent JPEG Group.

The support for TIFF images is based on LibTIFF, Copyright © 1988-1997 Sam Leffler, Copyright © 1991-1997 Silicon Graphics, Inc.

#### **Use of Trademarks**

The names of actual companies and products mentioned herein may be the trademarks of their respective owners.

#### **Limitations on Use**

#### **For General Purpose Use**

(In the United States, Japan and Taiwan: For Research Use Only (RUO))

*This product has no declared clinical intended purpose and is not for clinical diagnostic use. Any clinical diagnostic use is at the user's own risk and responsibility.*

#### **Hyperlink Disclaimer**

Bruker makes no express warranty, neither written nor oral, and is neither responsible nor liable for data or content from the linked Internet resources presented in this document.

# <span id="page-3-0"></span>**Contact**

Contact your local Bruker Daltonics representative for service and further information.

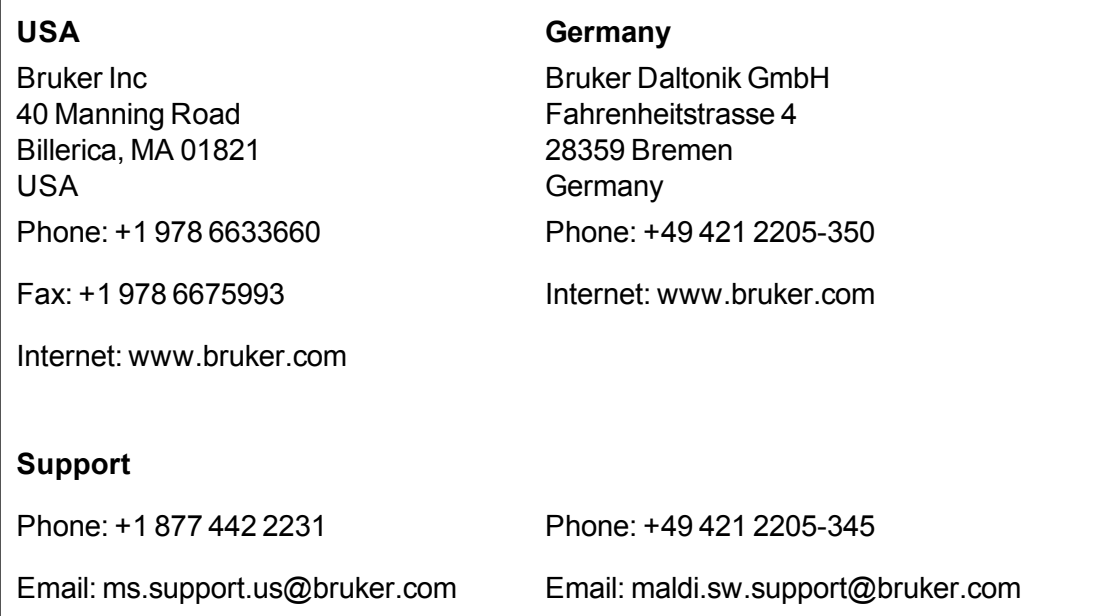

# <span id="page-4-0"></span>**Contents**

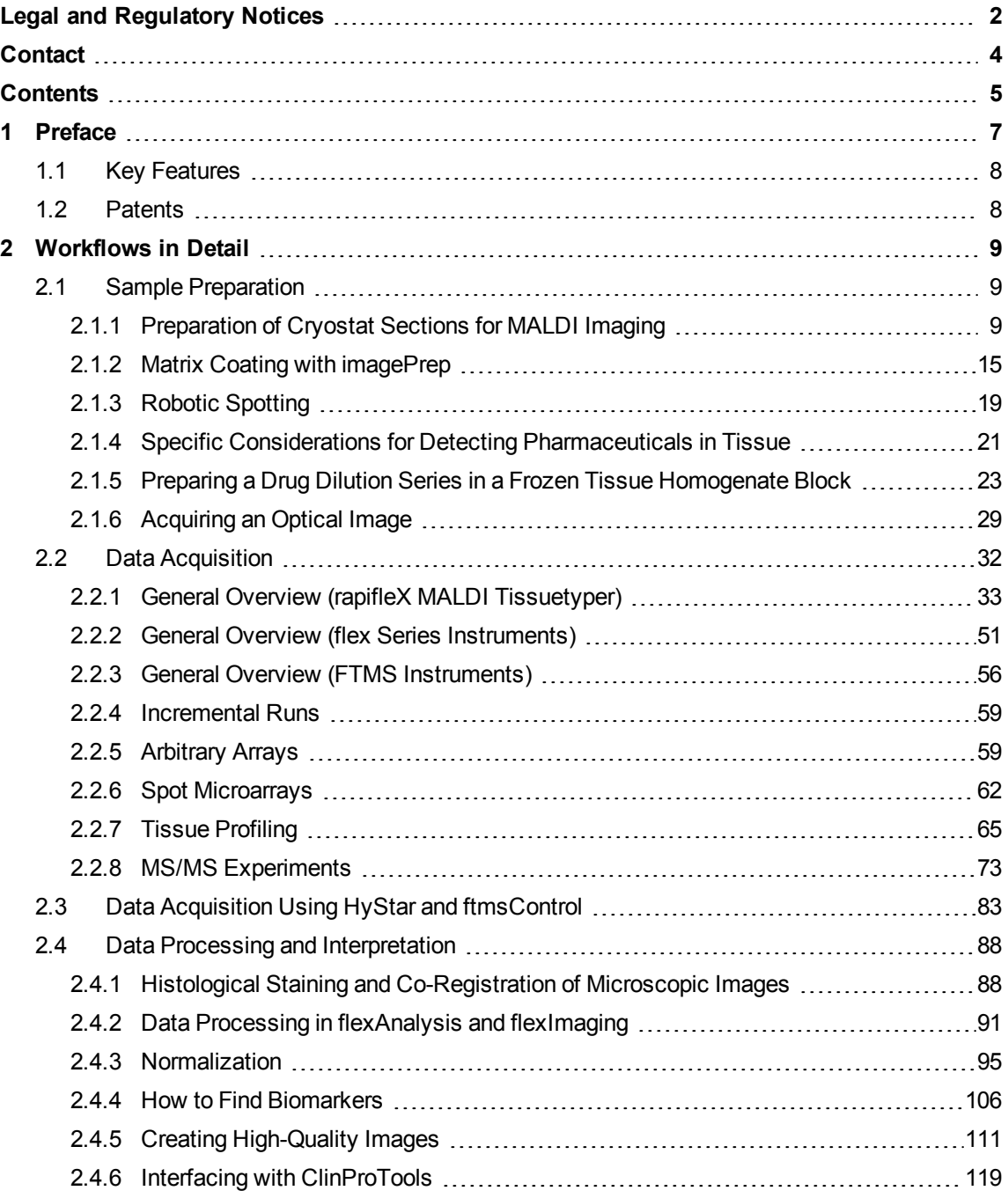

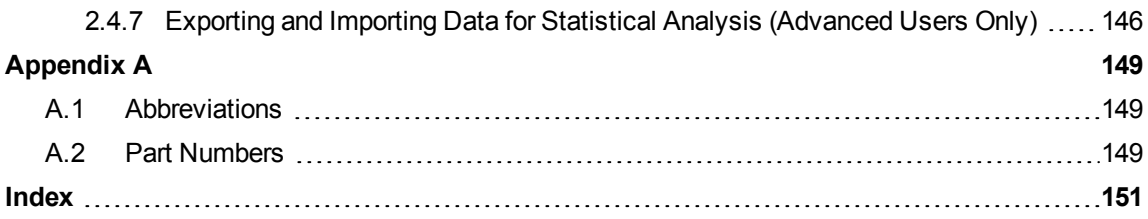

# <span id="page-6-0"></span>**1 Preface**

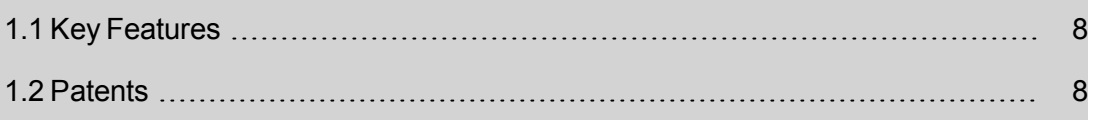

flexImaging 5.0 (referred to as 'flexImaging') is a program designed to acquire spectra in a spatially resolved manner directly from the surface of samples such as tissue sections. The results can then be visualized as images representing the spatial distribution of molecules within the sample. Commonly, this approach is referred to as MALDI imaging.

Data acquisition on all Bruker instruments equipped with a MALDI source is supported; specifically flex series MALDI TOF (Time-Of-Flight) instruments (for example, autoflex, ultraflex and rapifleX) and MALDI-FTICR (solariX).

flexImaging is composed of two parts: a graphical run editor and an analysis and visualization component, which are integrated seamlessly into an easy- to- use graphical user interface.

For time-of-flight mass spectrometers, flexImaging works in conjunction with flexControl and flexAnalysis (versions 3.4 and 4.0). flexControl is used to operate the mass spectrometer and acquire spectra, whereas the flexAnalysis is used for spectra postprocessing. For fast acquisition on the rapifleX, data processing is performed during acquisition and is independent of flexAnalysis. In this workflow, flexAnalysis (and the flexAnalysis Batch Process tool) are only required for post-acquisition reprocessing of data.

For an FTMS spectrometer, flexImaging operates with ftmsControl (version 2.0).

In addition, flexImaging also provides several possibilities to import and export results for further analysis. Most importantly, flexImaging interfaces with SCiLS Lab for statistical analysis of MALDI Imaging data.

# <span id="page-7-0"></span>**1.1 Key Features**

The flexImaging software has the following key features:

- Integrated solution for acquisition, visualization, and analysis of MALDI imaging data.
- Supports MALDI-TOF (flex series) and FTMS (solariX) instruments.
- Registration and superimposition of image (s) to compare the distribution of molecules with histology , including virtual microscopy data from special slide scanners.
- Configurable spectra import (data reduction, mass range truncation) for handling large data sets. Storage of reduced data sets for fast reload of analyses.
- Customizable display of overall average, region of interest average, and single spectra.
- Fast and simple creation of ion distribution images (mass range filters).
- <span id="page-7-1"></span>• Interface to SCiLS Lab for performing statistical analysis.

# **1.2 Patents**

The product is protected by U.S. Patent(s) No. 5808300.

# <span id="page-8-0"></span>**2 Workflows in Detail**

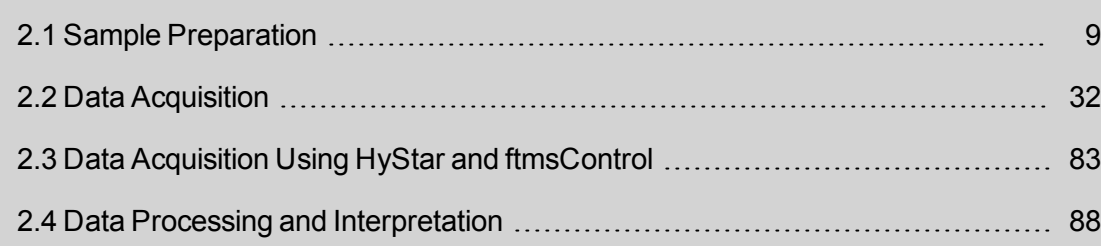

# <span id="page-8-1"></span>**2.1 Sample Preparation**

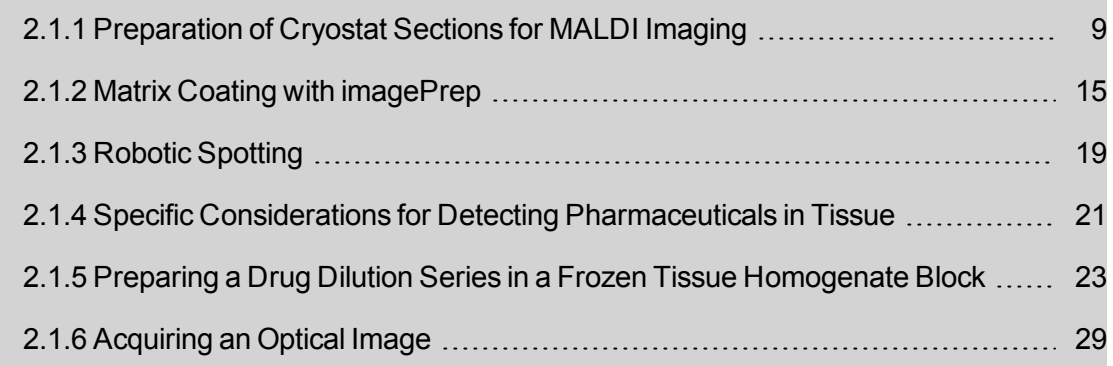

### <span id="page-8-2"></span>**2.1.1 Preparation of Cryostat Sections for MALDI Imaging**

#### **General remarks**

Cryosections of fresh frozen tissue are best suited for MALDI imaging and the quality of tissue samples is crucial for the results.

Tissue should be frozen immediately after harvesting with no additional treatment such as perfusion or fixation. If possible, blood and connective tissue should be removed.

Small tissue samples can be easily snap frozen in liquid nitrogen, for larger specimen it may be necessary to use isopentane (cooled with liquid nitrogen or dry ice) to ensure that the sample is thoroughly frozen. If liquid nitrogen is not available, freezing the tissue in a freezer at –80°C or with powdered dry ice may be sufficient.

The sample should not be embedded in supporting material such as optimal cutting temperature polymer (OCT), which contains polymers. These polymers are detectable by mass spectrometry and their signals may suppress other analyte signals. Solid tissue such as brain, liver, kidney, tumors can be cut in a sufficient quality without any embedding. Less compact samples (e.g. whole body sections, or delicate organ tissue such as lung or heart) need to be embedded for good quality sections. In this case the samples can be embedded using water or PBS buffer. If embedding cannot be avoided, see the following section "[Preparation](#page-14-1) of tissue that is embedded in mounting medium".

Sections should be deposited onto conductive ITO-slides (coated with indium tin oxide for conductivity, Bruker Daltonik Part No. 237001 "Glass slides for MALDI imaging"). Inside the slide package, the conductive side of the slides is indicated by an arrow. The slides themselves are not marked, but conductivity can be tested using a multimeter. It is possible, but less convenient to prepare the samples onto normal steel targets. Normal non-conductive glass slides cannot be used.

A few histological stains are compatible with subsequent MALDI imaging, which can enable the histologically directed selection of measurement regions for MALDI imaging.

For detailed information please refer to: *Chaurand P, Schwartz SA, Billheimer D, Xu BJ, Crecelius A, Caprioli RM, Anal. Chem. (2004), 76(4): 1145-1155*.

However, in most cases, histological staining is best performed after the MALDI imaging experiment: it is then possible to co-register a microscopic image of a stained section with the imaging data.

Depending on the experiment, it might be necessary to conduct conventional histological staining on consecutive sections collected on standard glass slides in parallel.

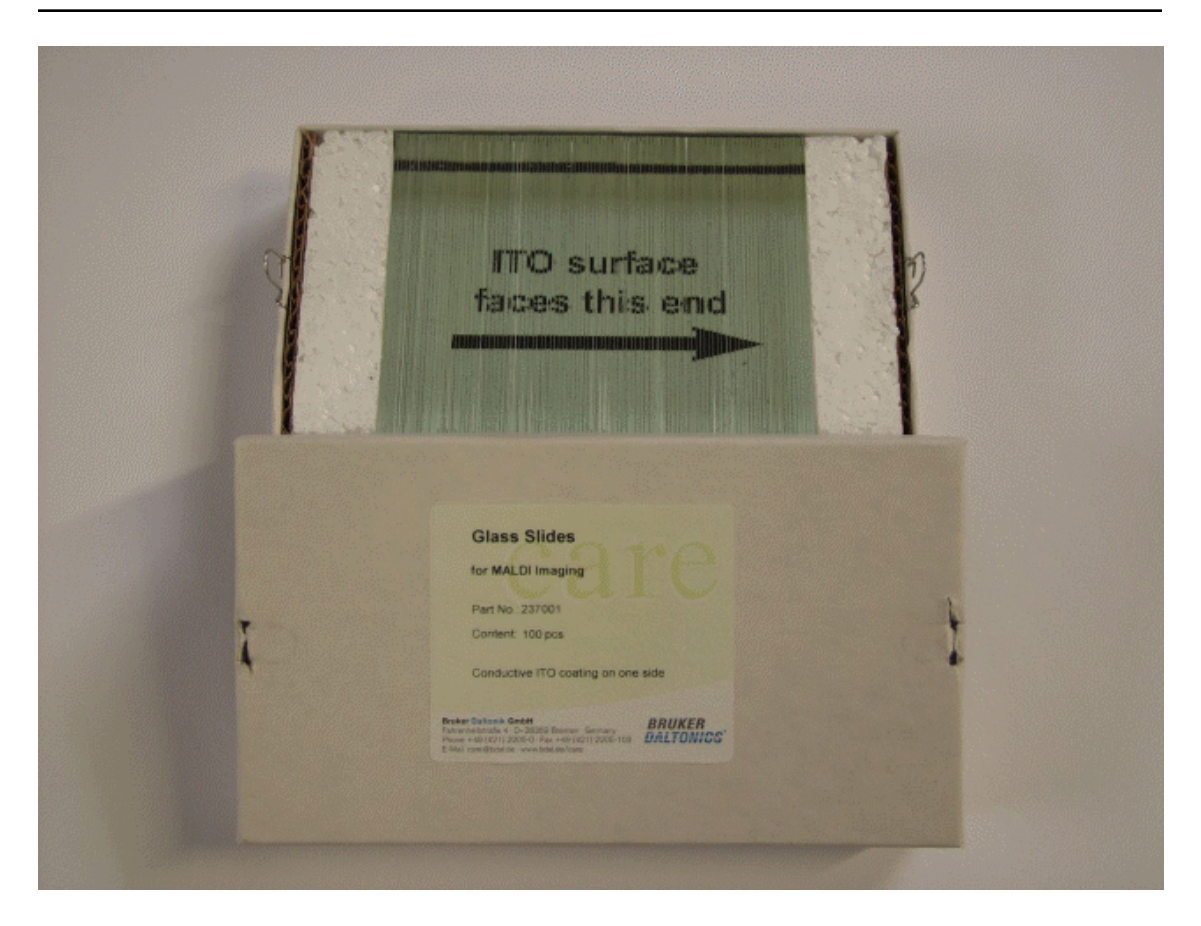

#### **Figure 2-1 Glass slides for MALDI imaging from Bruker; the arrow indicates the conductive side**

#### **Polylysine coating of glass slides (optional)**

Because of the hydrophobicity of the conductive coating, some tissue sections do not adhere perfectly to ITO-slides. As a result, sections may detach from the slide in post-MALDI histological staining or may lose integrity (e.g. cracks, ruptures or folded edges). These effects can be avoided by coating the ITO slides with polylysine prior to the sample preparation.

### **Required materials:**

- Poly-L-lysine Solution, 0.1% w/v in water, Sigma-Aldrich P8920
- Igepal CA-630, Sigma I7771 (used to be called Nonidet P40).
- Glass spreader
- Heated plate (optional)

### **►► Procedure**

1. Dilute 750 µL polylysine solution in 750 µL water and add ~1 µL Igepal.

**Note** Igepal is very viscous and difficult to dispense.

2. Dispense 20 µL of the mixture onto the slide, distribute it using a glass spreader and let dry on the heated plate ( $\sim 80^{\circ}$ C) or at room temperature.

The slide should be evenly coated with a thin film. If the liquid forms individual patches instead, add more Igepal to the mixture.

#### **Remarks**

Igepal is a polymeric detergent, which generates several signals in the mass range below 1000 Da. Therefore, the amount of Igepal used should be as small as possible. When measuring a low mass range, it might be necessary to omit the polylysine coating completely.

#### **Required materials**

- Cryostat
- Conductive slides or a MALDI target
- Optional: Artist's brush for small sections or forceps for large sections
- Two Petri dishes or Coplin jars
- 70% and 96% Ethanol (Histology-grade)
- <sup>l</sup> Vacuum desiccator
- . Slide containers or aluminum foil
- **Note** The cryostat blade should be wiped with ethanol prior to cutting to remove traces of oil, OCT and other contaminants that remain from earlier preparations.

#### **►► Preparing a cryostat section for MALDI imaging**

Appropriate thickness of the section is 10 to 20 µm; 10 to 12 µm is ideal for most samples. (According to Yuki Sugiura, Shuichi Shimma, Mitsutoshi Setou, J. Mass Spectrom. Soc. Jpn. (2006), 54 (2), pp 45-48 "Thin Sectioning Improves the Peak Intensity and Signal-to-Noise Ratio in Direct Tissue Mass Spectrometry" the thinner the sections, the better the spectra will be if a spray preparation is used).

- 1. Place the conductive slides and the brush inside the cryostat and wait until they reached the cryostat temperature.
- 2. Cut a tissue section.
- 3. Transfer the section onto the conductive side of the cold slide. There are two possibilities to do this: Either the section is picked up with the artists brush or the forceps and transferred to the slide, or the tissue is picked up directly with the cold slide from the blade (the latter is not possible with a steel target). Transferring the section to a warm slide directly off the blade may result in reduced signal intensity, especially when analyzing proteins.
- 4. Thaw-mount the section onto the slide.
	- $\circ$  Carefully press the underside of the slide on the back of your hand. This should be sufficient to gently warm the slide and tissue section.
	- $\circ$  Keep warming the slide until all moisture has evaporated from the section.
	- <sup>o</sup> **Note** : Exercise caution. Glass slides can break easily if you apply to much pressure.

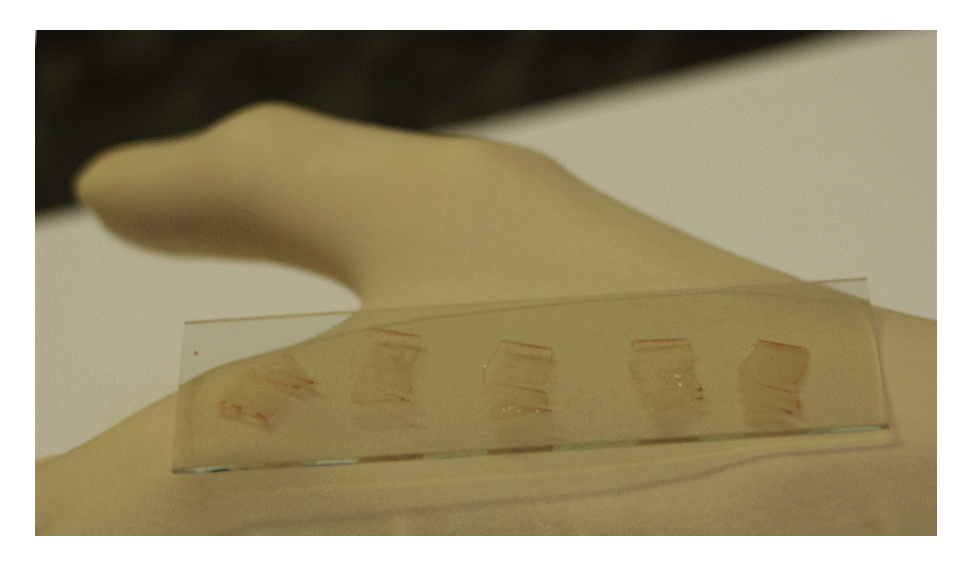

#### **Figure 2-2 Warming the slide on the hand to prevent condensation**

- 5. Take the warm slide out of the cryostat.
- 6. If more than one tissue section is to be placed on one slide, the slide can be re-frozen inside the cryostat now.
- 7. Desiccate the slide for at least fifteen minutes in vacuum (brain sections should be desiccated for up to 45 minutes).
- 8. Prepare two Petri dishes or Coplin jars with 70% ethanol each and one with 96% or pure ethanol. Wash the slide twice for 60–120 seconds in the 70% ethanol and once for 30–120 seconds in the pure ethanol. If small peptides (e.g. neuropeptides) are in the focus of interest keep the washes very short, for drugs or lipids skip the washing steps completely.

**Note**: Sample pre-treatment has considerable influence on the results of a MALDI imaging experiment. The procedure above is only a starting point. Optimization may be required for specific samples or target molecules.

- 9. It is useful to write a sample code or number onto the slide now, preferably in a defined corner. This will both help keeping track of the sample and also of the orientation of the slide later in the experiment.
- 10. Desiccate the slide in vacuum once more. The sample is now ready; it can be stored for a few days in the desiccator at room temperature or frozen at –80°C for longer storage. If the samples are to be frozen, we recommend either packing them individually in a

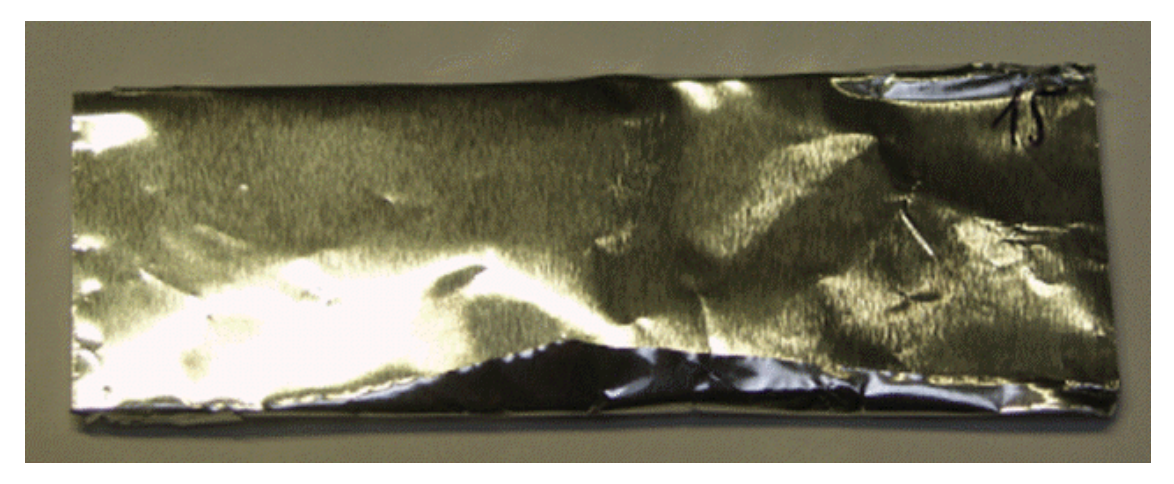

separate slide container or wrapping the individual slides in aluminum foil, to prevent condensation of water on all slides if a section is later removed from the freezer.

#### **Figure 2-3 Labeled slide in aluminum foil before storing**

#### <span id="page-14-1"></span>**Preparation of tissue that is embedded in mounting medium**

Embedding tissue in mounting medium (such as OCT) should be avoided. However, there may be reasons to use embedded tissue: The tissue may have been embedded during the tissue banking or the tissue may be so delicate that it cannot be cut without embedding.

For the preparation of OCT embedded tissue, proceed as described in the preceding section.

At step 8: Prepare an additional Petri dish or Coplin jar with warm water. Wash the slide twice for 30–120 seconds in 70% Ethanol and once for 30–120 seconds in pure Ethanol. After this, dip-wash the slide several times in the water (5 to 10 short dips). (Adapted from: *Cazares LH, Troyer D, Mendrinos S, Lance RA, Nyalwidhe JO, Beydoun HA, Clements MA, Drake RR, Semmes OJ. Imaging mass spectrometry of a specific fragment of mitogen-activated protein kinase/extracellular signal-regulated kinase kinase kinase 2 discriminates cancer from uninvolved prostate tissue. Clin Cancer Res. 2009, 15 (17):5541-51*)

## <span id="page-14-0"></span>**2.1.2 Matrix Coating with imagePrep**

Please refer to [ftp://ftp.bdal.de/data/Support/TOF/compass-flex/flexImaging/pdfs/.](ftp://ftp.bdal.de/data/Support/TOF/compass-flex/flexImaging/pdfs/)

The Bruker imagePrep device is the recommended means for coating the matrix. It is a convenient and easy-to-use push button system that performs a high quality homogenous coating and enables high spectrum quality. Prior to coating the sample with imagePrep it is necessary to apply teach marks and to take an optical image.

#### **Preparation of sections**

See section [2.1.1.](#page-8-2)

#### **Required materials**

- Liquid correction fluid (for example, Tipp-Ex<sup>®</sup>).
- For the list of required materials for matrix coating with imagePrep please refer to the imagePrep manual.

#### **Teach marks**

flexImaging needs an optical image of the sample that will be aligned with the sample on the sample carrier inside the instrument.

Usually, it will not be possible to recognize the tissue section underneath the matrix layer. To correlate the optical image with the sample in the instrument, it is helpful to have teach marks that are visible both on the optical image and underneath the matrix layer in the camera optic. The easiest way is to spot at least three correction fluid marks around the sample before taking the optical image. The correction fluid is visible through the matrix layer and can easily be used for teaching.

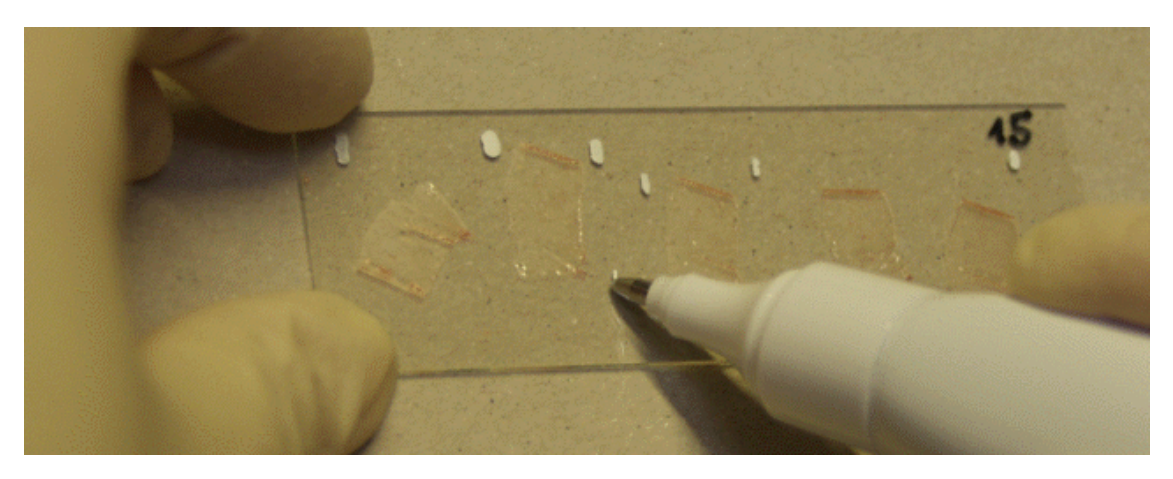

#### **Figure 2-4 Teach marks made with correction fluid**

#### **Take optical image now!**

Because the tissue section cannot usually be seen underneath the matrix layer after the spray coating, we highly recommend [acquiring](#page-28-0) an optical image of the section (see [section](#page-28-0) [2.1.6\)](#page-28-0) before starting the matrix coating!

#### **Coat the matrix with imagePrep**

Please refer to the imagePrep manual for how to proceed from here.

#### **Mounting the slide into the slide adapter**

Please refer to the product information of the MTP slide adapter on how to mount the slide. It is necessary to wipe off the matrix layer from the left and right edges of the slide to ensure a good conductive contact between the metal adapter and the ITO-coated glass surface. The area on the slide that ends up underneath the washers of the slide adapter must be clean.

#### **Transfer coordinates on plastic lid**

Because the field of view of the instrument camera is rather small, it may be difficult to find the sample in the adapter inside the instrument. It is useful to take the plastic lid (which covers a target during shipping) and put it onto the sample carrier with the mounted sample.

Next, mark the position of the sample and the teach marks on the lid with a non-permanent pen. Placing the marked lid on a regular MTP target plate will allow you to easily read off the coordinates of the sample and teach marks. Once the slide adapter is inside the instrument, you can easily move the adapter to these coordinates using flexControl. The lid can be cleaned with ethanol for reuse.

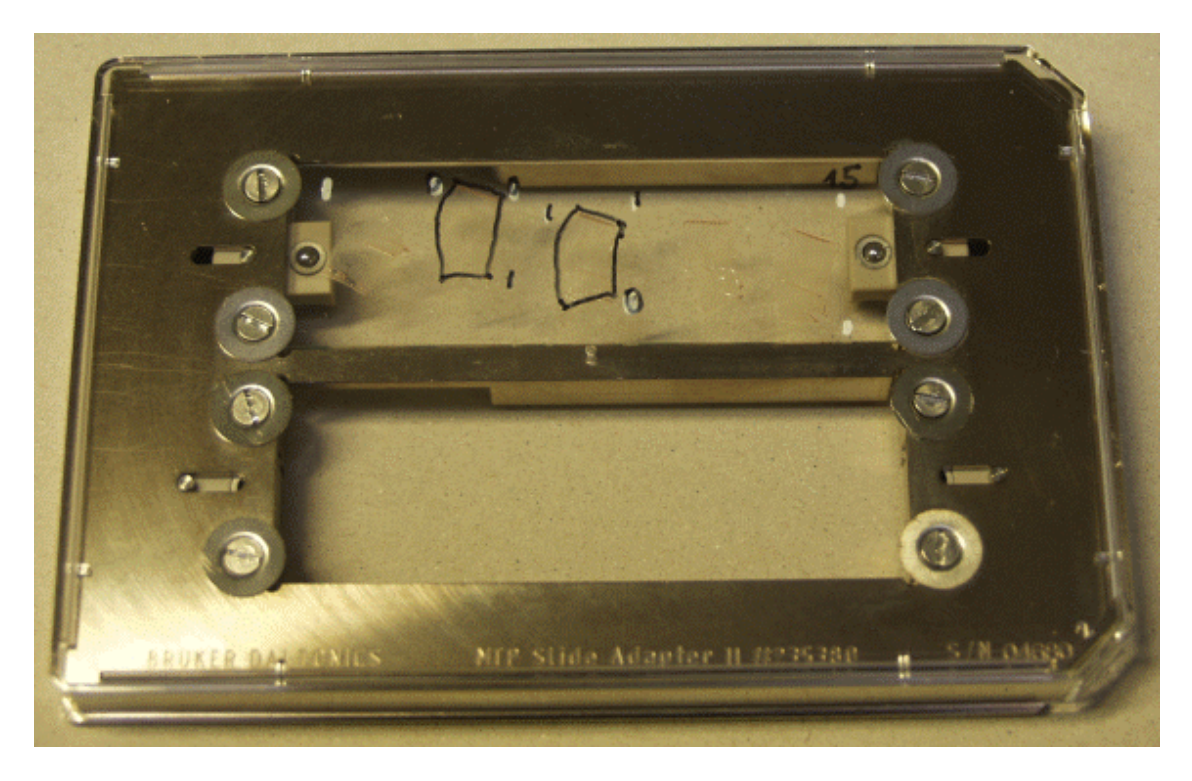

**Figure 2-5 Transferred tissue coordinates and teach marks on plastic lid**

## <span id="page-18-0"></span>**2.1.3 Robotic Spotting**

A robot can be used to spot small matrix droplets on a tissue section. The advantage of using these robotic microdroplets for the matrix application is typically a higher signal to noise ratio in the resulting mass spectra and a higher spot-to-spot reproducibility.

Details for the spotting are different for each robot, please refer to manufacturer's instructions.

#### **General hints for robotic matrix spotting**

A relevant amount of matrix is required to allow crystal formation and spectra acquisition from a tissue sample. The amount of matrix deposited in a single droplet by a robotic spotter is usually too low, so repeated spotting is usually required. Generally, as droplet volume becomes smaller, each individual spot position may have to be spotted with matrix more often. Re- spotting before the previous droplet is completely dry may improve spectral quality by improving analyte extraction. These parameters must be optimized experimentally.

If the robot has a nozzle, matrix crystallization at the nozzle may have a detrimental effect on the spotting accuracy. In such a case it is helpful to use are more diluted matrix solution and to spot more often.

#### **General hints for acquiring the optical image**

For samples spotted with droplets deposited by a robot, a sample image should be taken after matrix application. This should be used as the primary image when setting up the data acquisition in flexImaging, and allows precise teaching of the matrix droplet positions.

If desired, acquire an optical image of the sample before robotic spotting for co-registration with the imaging results.

#### **Spot microarrays**

A spot microarray is an rectangular array of matrix spots on tissue with constant spot- tospot distances.

The upper-left, upper-right and lower-right droplet positions are used for teaching.

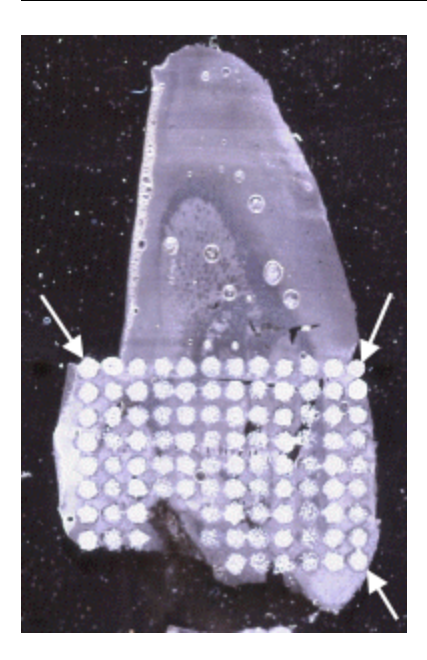

#### **Figure 2-6 Spot microarray on rat brain section. Spots used for teaching are indicated by arrows.**

The borders of the microarray should be roughly parallel to the edges of the slide of the MALDI target. flexImaging can correct smaller deviations, but will fail if the array is tilted too much.

Details on how to set up the imaging run in flexImaging can be found in the reference section.

#### **Tissue profiling**

In tissue profiling workflows, the robotic droplets are spotted on specific spots of interest on the tissue. Data will only be acquired from these spots of interest, allowing for much faster data acquisition. Instead of a full MALDI image of the sample, a "profile" spectrum for each spot of interest will be generated. Please refer to tissue [profiling](#page-64-0) for a detailed description of the workflow.

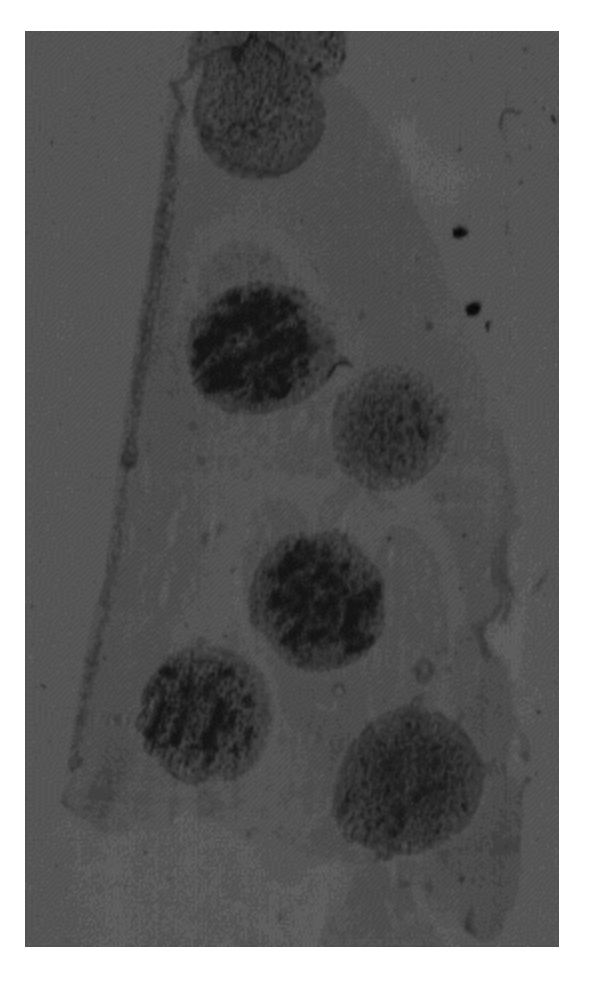

**Figure 2-7 Tissue profiling on rat cerebrum**

### <span id="page-20-0"></span>**2.1.4 Specific Considerations for Detecting Pharmaceuticals in Tissue**

Unlike the preparation of samples for peptide, protein, or lipid imaging, there are no standard protocols for the detection of pharmaceuticals in tissue. Pharmaceutical compounds exhibit a huge range of physicochemical properties such as solubility, basicity, and so on. For each compound, the best preparation protocol and the detection limit for a given tissue has to be determined experimentally. The parameters that have to be evaluated include choice and concentration of matrix and solvents.

Intital experiments to determine detection limits for a particular compound under ideal conditions can be performed using a dilution series on a regular MALDI target plate. The detection limit of a compound may be very different in a complex mixture of molecules (such as tissue), so a dilution series that is spiked as droplets on a tissue sample is also a accessible model system for initial experiments.

Some hints for the sample preparation are:

- Use a dilution series of the pharmaceutical compound spiked as droplets onto a tissue. Start with high concentrations (much higher than expected in the dosed tissue).
- Compare different matrix substances to see which allows the lowest detection limit. This can be done by pipetting the matrix onto the tissue without worrying about the spatial resolution. It is often helpful to spot the matrix twice to get a good crystallization. The tissue [profiling](#page-64-0) mode in flexImaging is helpful to measure these matrix spots.
- Try different matrix solvents, from polar to non-polar. Because the drug needs to be extracted from the tissue into the matrix, this may have a huge impact. The solubility of the compound in a particular solvent can be a good indicator.
- When the best matrix and solvent combination is found, sample preparation must be adapted to achieve spatial resolution in a MALDI imaging experiment. For this a more realistic model system (such as a spiked tissue homogenate that is re-frozen and sectioned) is required. This can also be used to determine the detection limit under more realistic conditions.
- Detection of the compound may be subject to ion suppression by endogenous molecules. Ion suppression in tissue can be evaluated by spiking a chemically similar reference compound into the matrix as a standard, and observing the signal intensity in different tissues.

### <span id="page-22-0"></span>**2.1.5 Preparing a Drug Dilution Series in a Frozen Tissue Homogenate Block**

Tissue homogenate spiked with drug molecules is a good model system for the development of sample preparation techniques for MALDI imaging of drugs without the need for dosed animals.

It can be used to:

- $\bullet$  Find the optimal matrix and solvent for the drug.
- Establish and optimize the limit of detection.
- Calculate a calibration curve for quantification.
- **IMPORTANT** Before starting this procedure, confirm that a signal from a 1 in 20 dilution of the drug stock solution can be measured using a dried droplet preparation on a stainless steel target.

#### **Required materials**

- $\cdot$  Fresh tissue
- $\bullet$  Disposable syringes (5 mL)
- Drug stock solution

#### **►► Creating a tissue block with drug-spiked homogenate plugs**

- 1. Homogenize the tissue and pass through a fine sieve.
- 2. Divided the homogenate into 1 mL aliquots and freeze at –80°C.
- 3. Prepare a cylindrical block of frozen homogenate with four channels for drug-spiked homogenate plugs.
	- a. Cut the end off a 5 mL disposable syringe.
	- b. Withdraw the plunger to leave a volume of around 2 mL at the open end of the syringe.
	- c. Deposit 2 mL of thawed homogenate in the open end of the syringe

Avoid introducing air bubbles.

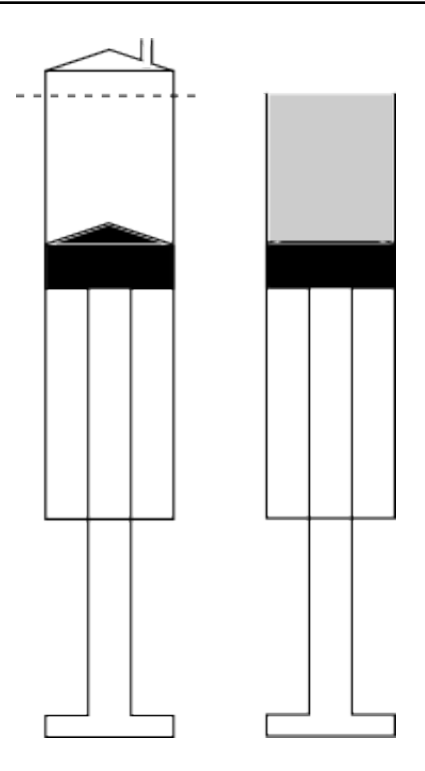

#### **Figure 2-8 Cut the end off a 5 mL syringe and fill with 2 mL homogenate**

- d. Freeze the homogenate in the syringe by placing it at –80°C for at least one hour.
- e. Drill four 1.5 mm diameter channels through the frozen homogenate block and syringe plunger.

Work quickly to avoid thawing.

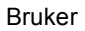

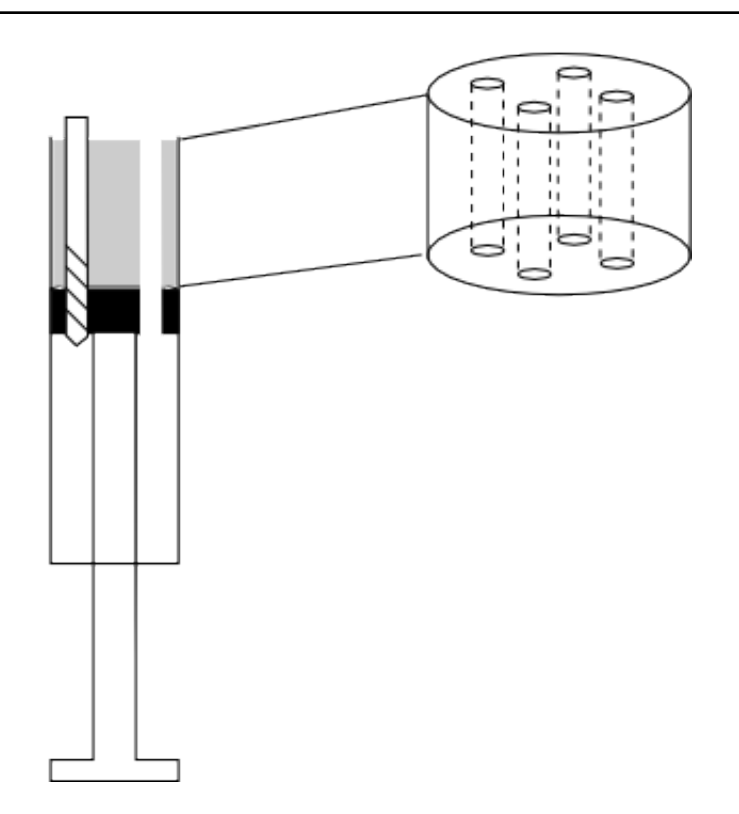

#### **Figure 2-9 Drilling holes through the frozen homogenate block**

- d. Store the syringe with the drilled homogenate block at –20°C.
- 4. Thaw four 1 mL homogenate aliquots and add drug stock solution according to [Table](#page-24-0) [2-1](#page-24-0).

<span id="page-24-0"></span>Carefully stir the spiked homogenate samples at 0°C.

**Table 2-1 Preparation of drug-spiked homogenate**

| Final drug concentration (mg/kg) | Drug stock solution (1 g/L)<br>added to 1 mL homogenate |
|----------------------------------|---------------------------------------------------------|
| 50                               | $50 \mu L$                                              |
| 20                               | $20 \mu L$                                              |
| 5                                | $5 \mu L$                                               |
|                                  | 1 µL                                                    |

5. Deposit each spiked sample into a separate channel in the frozen homogenate block prepared in step 3.

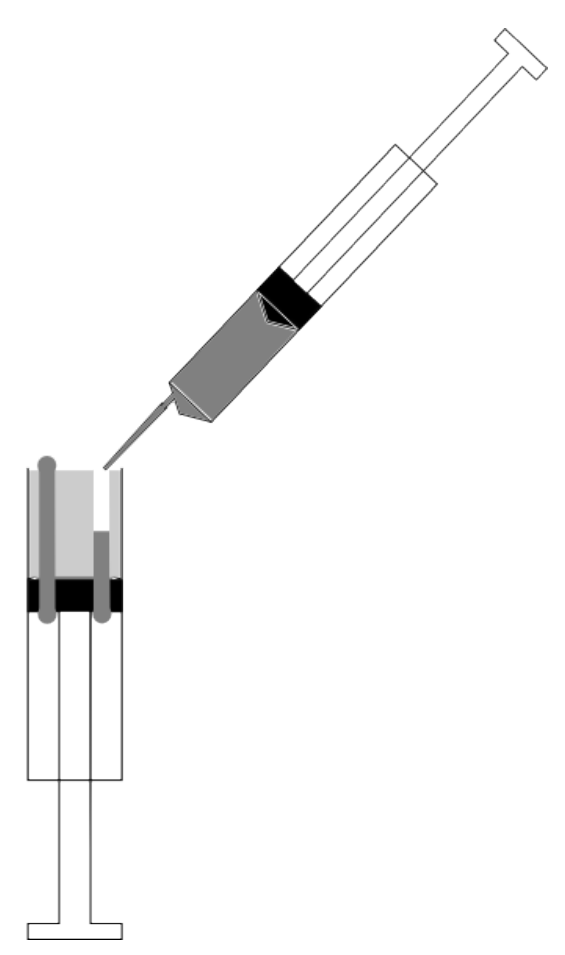

#### **Figure 2-10 Transferring the spiked homogenate to the frozen homogenate block channels**

Transfer the homogenate using a disposable syringe with a pipette tip attached to the nozzle.

Work quickly to prevent the frozen plug from thawing.

Completely fill each channel.

6. When all channels are filled, immediately transfer the frozen block containing the spiked homogenate plugs to a freezer at –80°C for at least one hour.

- 7. Prepare the block for cryosectioning.
	- a. Deposit O.C.T. compound onto the cryostat sample stage.
	- b. Place the open end of the syringe containing the frozen homogenate block onto the O.C.T. compound.
	- c. Warm the barrel of the syringe around the frozen plug with your fingers until the plug can be pushed out using the plunger.
	- d. Remove the disposable syringe when the plug is fixed on the sample stage with the frozen O.C.T. compound.

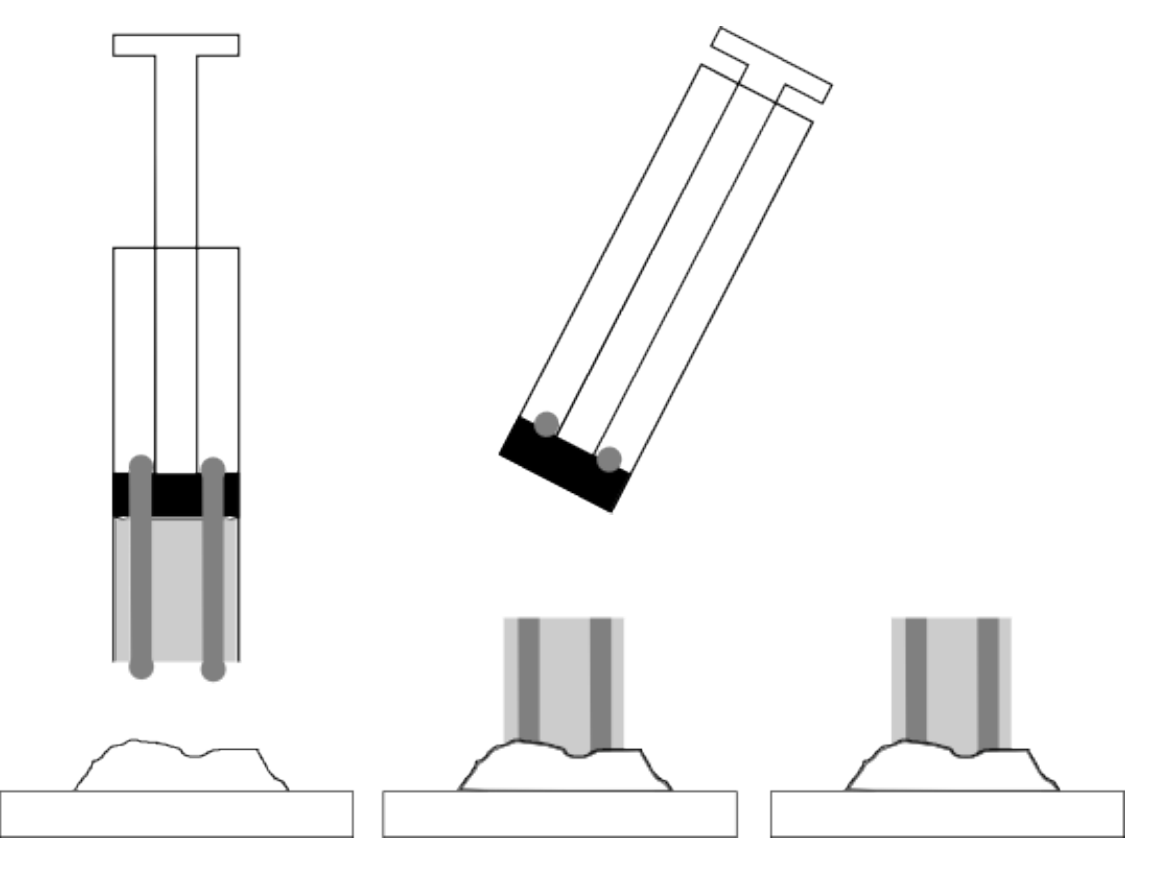

#### **Figure 2-11 Placing the frozen homogenate block onto O.C.T. compound on the cryostat stage**

The spiked homogenate block is now ready for cryosectioning.

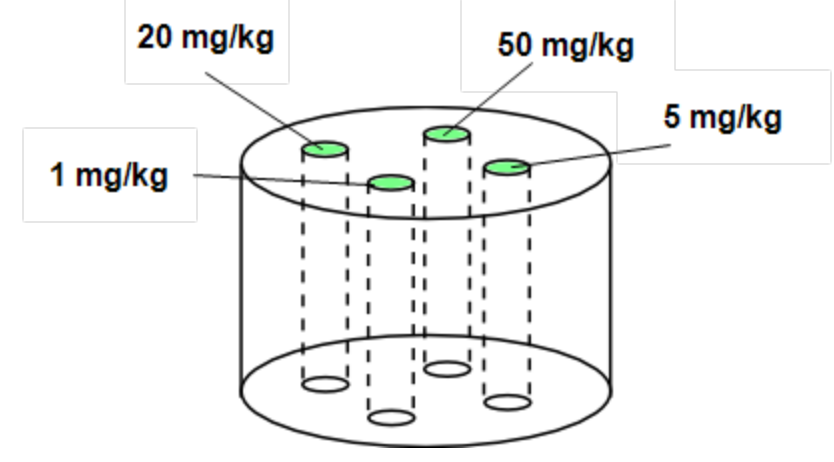

**Figure 2-12 Example tissue homogenate block with spiked plugs containing different drug concentrations**

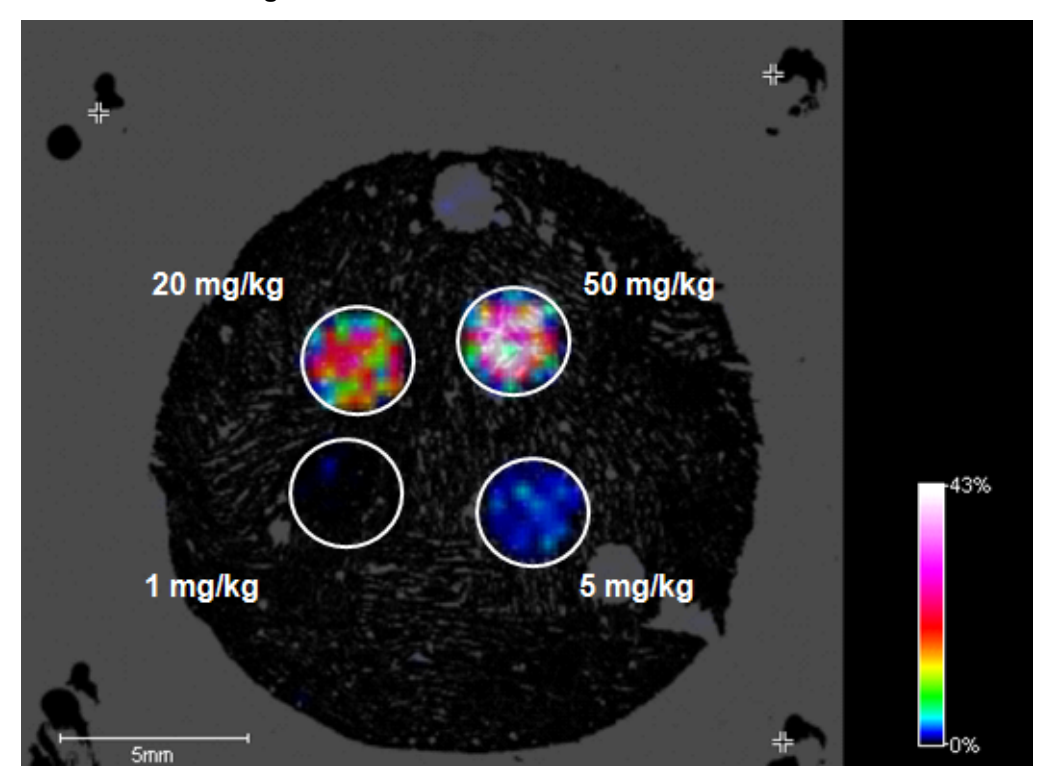

**Figure 2-13 MALDI MS image of a drug spiked into liver homogenate**

# <span id="page-28-0"></span>**2.1.6 Acquiring an Optical Image**

Acquiring an optical image of the sample is an integral part of the MALDI imaging workflow as implemented in flexImaging. This image allows easy selection of measurement regions and provides the primary coordinate system to correctly display results. Bruker provides a slide scanner (plustek OpticLab H850) that is ideal for acquiring images of tissue sections mounted on regular size (25 mm × 75 mm) ITO slides, but essentially any device capable of acquiring a digital image of reasonable quality can be substituted.

#### **Basic requirements for the optical image**

1. Visible teach marks or other reference points.

To align the optical image with the actual physical position of the sample inside the instrument source, at least three reference points or teach marks must be highly visible both on the optical image and on the image of the instrument camera. We recommended applying teach marks using correction fluid (for example, Tipp- $Ex^{\circledR}$ ) before acquiring the optical image (see [section](#page-14-0) 2.1.2). Other prominent features (such as tissue margins) may be used, but are usually difficult to identify once the sample has been coated with matrix.

2. Reasonable size and resolution.

flexImaging 5.0 will automatically scale the resolution of the optical image provided to allow proper visualization of MALDI imaging data up to the minimum raster width (as defined on the **Instrument** tab of the flexImaging **Preferences** dialog). No user interaction is usually required. If the optical image covers a particularly large area  $($ >100 cm<sup>2</sup>) or is of low resolution (<1200 DPI), the minimum raster width must be increased by the user. In addition, if a very small raster width is desired  $(5 \mu m)$ , the area covered by the optical image should be considerably smaller (<25  $\text{cm}^2$ ).

3. Matching orientation.

The optical image must have roughly the same orientation as the physical sample on the sample carrier. flexImaging corrects for slight tilting of a few degrees, but it may be necessary to rotate or flip the optical image beforehand using an image viewer software such as IrfanView.

#### 4. File Format.

flexImaging supports the following optical image file formats:

- bitmap (\*.bmp), JPEG (\*.jpg), and 8-bit/24-bit TIFF (\*.tif)

#### **2.1.6.1 Using different devices to acquire an optical image**

#### **Diapositive scanners (recommended)**

Some diapositive scanners can be equipped with an adapter for microscopic slides. Using such a scanner is the most convenient way to work with flexImaging and is therefore highly recommended. Images generated by such scanners are much better in quality than from office scanners and their resolution matches the requirements for flexImaging.

#### **Microscopes**

Most microscopes will have only a limited field of view that cannot image the entire tissue section and so usually cannot be used to acquire the optical image. Some microscopes can stitch together multiple images to create a larger optical image than the field of view. Such microscopes can be used for optical image acquisition, but usually create very large files due to the high resolution, which may cause the automatic image scaling in flexImaging to fail. In this case, use an image viewer software to reduce the resolution to  $~14000$  DPI

#### **Gel scanners**

Gel scanners are able to acquire an image of the tissue section on the slide in transparent mode. This is recommended. If the glass slide is placed directly on the glass surface of the scanner interference pattern may be seen in acquired image. These can be avoided by placing paper spacers under two edges of the slide and thereby creating a small gap between the scanner surface and the slide. Glass cover slips can also be used as spacers.

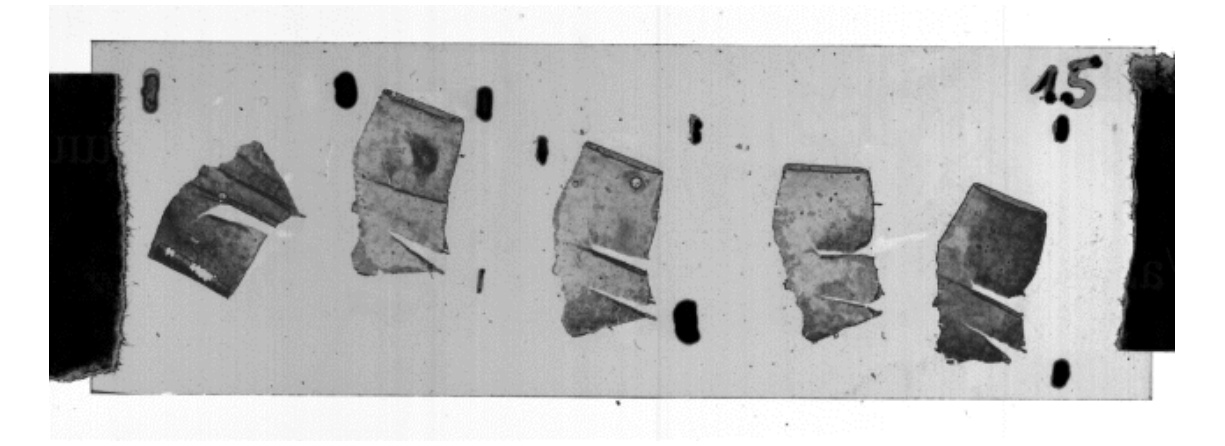

**Figure 2-14 Scan of rat liver tissue section acquired with a gel scanner**

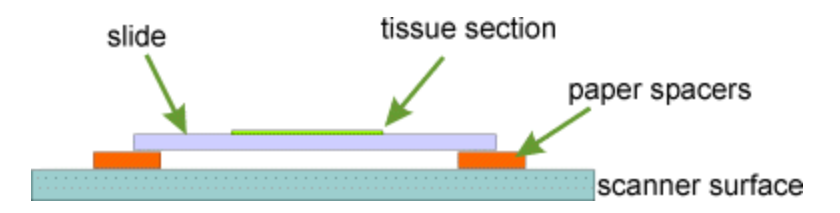

**Figure 2-15 Using a gel or office scanner in transparent mode**

#### **Office scanners**

If the scanner has a transparency mode, it is recommended to use this mode. If the glass slide is placed directly on the glass surface of the scanner interference pattern may be seen in the acquired image. These can be avoided by placing paper spacers under two edges of the slide and thereby creating a small gap between the scanner surface and the slide.

If the scanner has no transparency mode, then the following procedure can be used to acquire a good image: Use two paper strips or glass cover slips as spacers to avoid direct contact of the tissue sections with the scanner. Place the slide with the tissue section facing downwards onto the spacers. Cover the entire assembly with a black paper or cardboard. Now acquire the image.

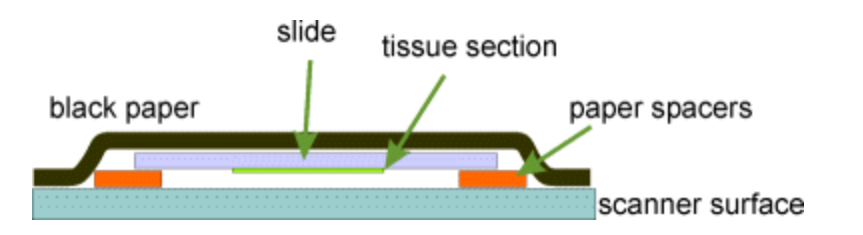

**Figure 2-16 Scanning a tissue section with an office scanner without transparent mode**

#### **Digital cameras**

Digital cameras may be used to acquire the optical image, but are not recommended. If the camera is not aligned perfectly parallel to the sample carrier, the image will be distorted in a way that cannot be compensated by flexImaging, which may cause a misalignment between the optical image and the MALDI imaging results. The mass spectra may therefore be not acquired at the expected positions, and the interpretation of the results may lead to wrong conclusions. If a digital camera is to be used, it should at least be mounted on a tripod and adjusted parallel to the slide. It may also be difficult to provide homogenous lighting in such a setup.

# <span id="page-31-0"></span>**2.2 Data Acquisition**

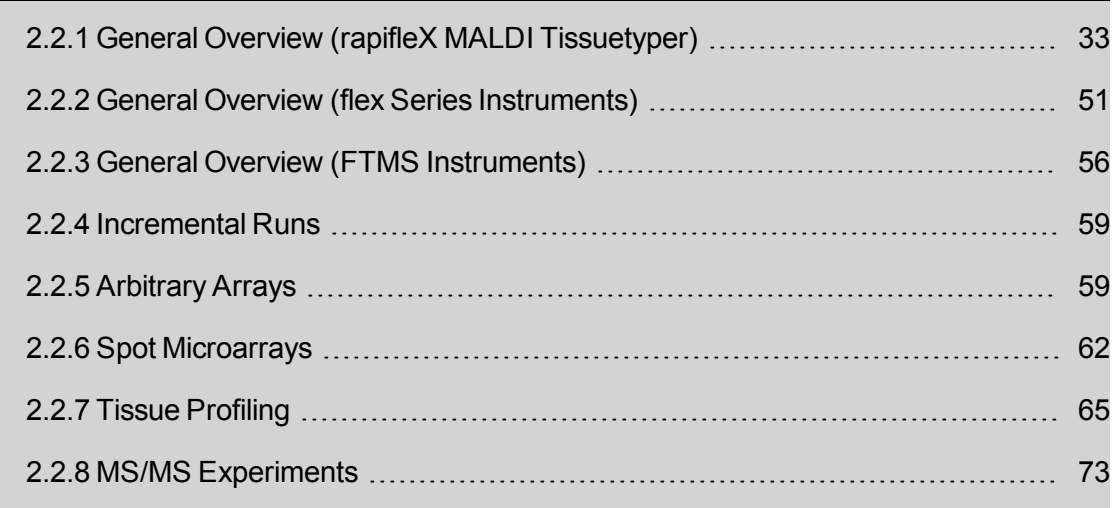

## <span id="page-32-0"></span>**2.2.1 General Overview (rapifleX MALDI Tissuetyper)**

From a mass spectrometric point of view, an imaging experiment can be seen as a series of measurements at defined positions on the sample. After a new imaging run has been set up and measurement regions have been defined, flexImaging triggers the automatic acquisition of spectra for each individual raster position. The interaction between flexImaging and flexControl has been streamlined and simplified in comparison to earlier versions of the software.

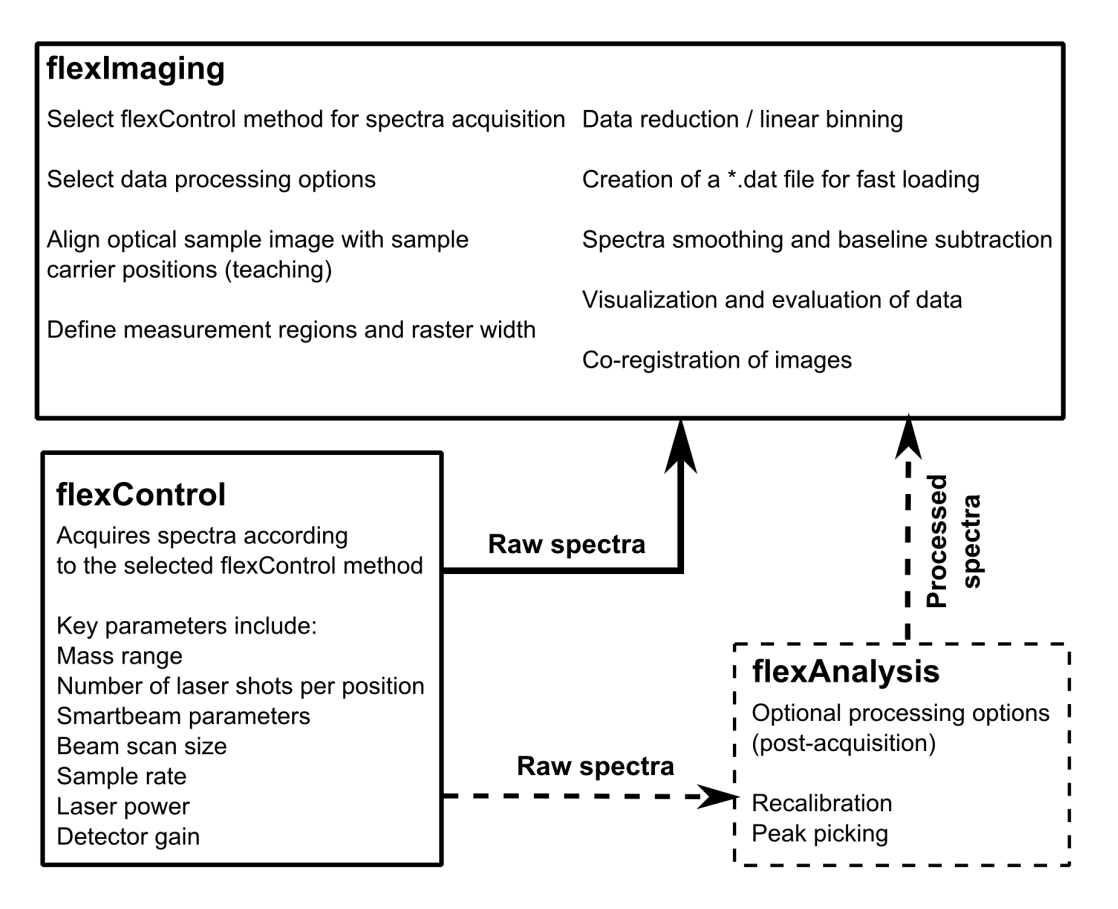

**Figure 2-17 Simplified workflow for MALDI Imaging data acquisition on the rapifleX MALDI Tissuetyper**

1. Setting up an imaging run is guided by a wizard, which will appear automatically when you open flexImaging.

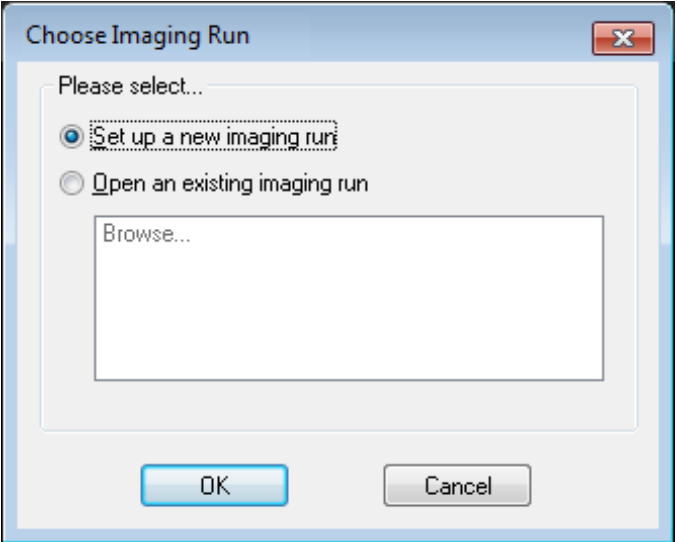

Alternatively, you can start the wizard by selecting **File > New Imaging Run**.

2. The individual entry fields of the wizard are mostly self-explanatory. On the first page (Data Storage), enter a name for your imaging run and identify the folder in which all information and data for the run will be saved.

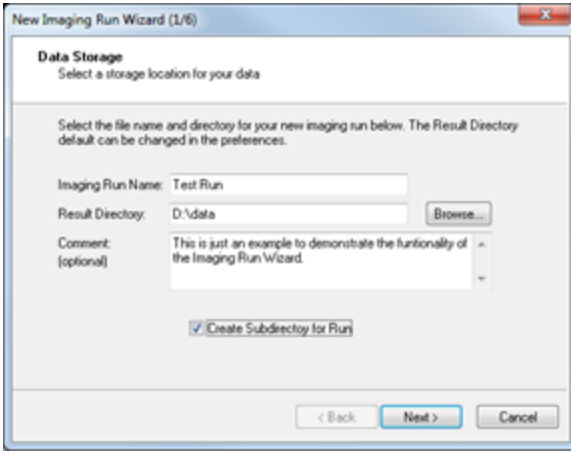

<sup>o</sup> If you select the **Create Subdirectory for Run** check box, flexImaging will create a subfolder with the run's name in the Result Directory and store all files of the run there. This is the recommended and the default setting.

3. On the second page (Acquisition Settings), select the desired Raster Width ("pixel size") for your measurement regions and select the flexControl acquisition method that will be used for spectra acquisition at each individual raster position of this run.

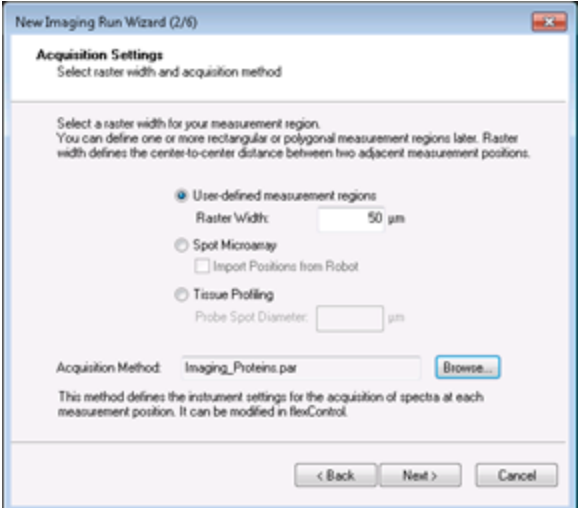

- <sup>o</sup> Spot Microarray and Tissue Profiling are more specialized use-cases explained in sections [2.2.6](#page-61-0) and [2.2.7](#page-64-0)
- <sup>o</sup> Several default methods are provided; see [Table](#page-40-0) 2-2 for more information.
- 4. On the third page (Processing Options), the options for the on-the-fly processing of the acquired data are selected.

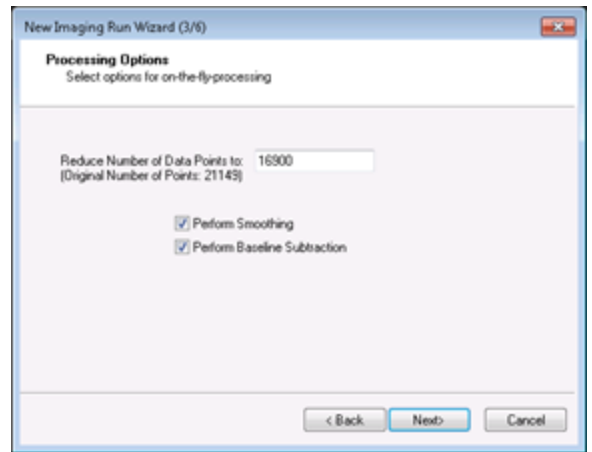

Selecting reasonable settings here is extremely important, as they are applied to the spectra during acquisition. As a result, processed data will be available immediately after the acquisition is complete. Reprocessing of acquired data after acquisition is possible, but very time consuming.

Most importantly, flexImaging combines all individual spectra of an imaging run into one large file, the so-called DAT file. During this process, the original data points of each mass spectrum are down-sampled to a lower density and also re-binned onto a linear *m/z*-axis. The recommended setting (which will be suggested by default) is 80% of the original spectrum size. Lower values are possible, and will result in smaller, more manageable DAT files, but also in potentially reduced MS resolution. Larger values are not recommended, as this may cause problems when converting the TOF *m/z*-axis into a linear one. In general, we recommended changing the original Sample Rate in flexControl if a different spectrum size is desired.

Smoothing and baseline subtraction are optional and recommended for linear mode measurements and reflector mode measurements with larger mass ranges (> 1500 *m/z*). For reflector mode measurements at lower mass range, smoothing and baseline subtraction are usually not required.

5. On page four (Sample Image), the previously acquired sample image must be selected.

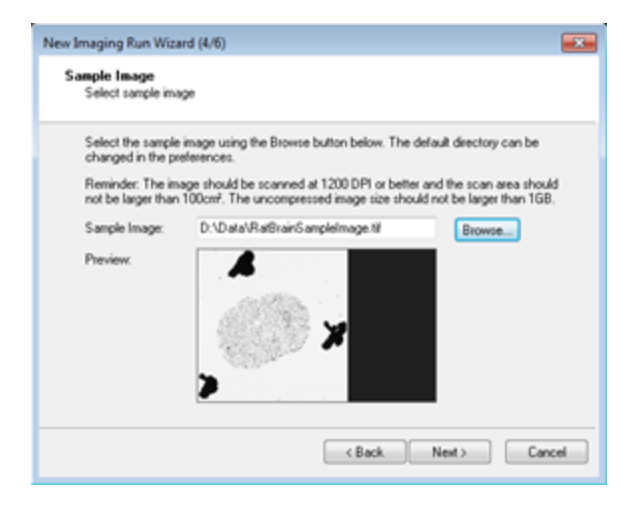

For instructions on how to acquire a suitable sample image, see section 2.1.7. The sample carrier with the sample should now be loaded into the instrument. Be sure to remember the position of your teach marks or reference points or transfer them to a target lid as described previously (see section 2.1.2).
- $\frac{1}{16} \frac{1}{16} \frac{1}{16} \frac{1}{16} \frac{1}{16} \frac{1}{16}$ **CON**  $\frac{2\pi}{n}$
- 6. On page five (Teach Sample), perform the teaching as instructed.

You can use the **Zoom** button to magnify the sample image for easier positioning of the teach points. Once teaching is complete, finish the run setup. You can then define one or more rectangular and/or polygonal measurement regions by using the respective command from the **Edit** menu.

When drawing a polygon region, you can delete the last point by pressing the delete key. An entire measurement region can be modified by right-clicking on the respective entry in the **Regions** window of the user interface. You can edit the shape of the region or the raster width by selecting the respective command. All selected Raster widths should be multiples of each other (for example, 10 µm, 20 µm and 40 µm but not 10 µm, 20 µm and 30 µm in one run).

To select a different flexControl Method for all measurement regions, right- click anywhere in the **Imaging Display** window and select **Imaging Run Properties**. The acquisition method selected during setup can be changed on the **Current Imaging Run Parameters** tab.

**IMPORTANT** When using the simplified workflow for fast imaging acquisition on the rapifleX MALDI Tissuetyper, all measurement regions of a particular run must be acquired using the same flexControl method.

A fast way to acquire separate datasets with different acquisition methods from the same sample is to select the **Save Imaging Run As** option from the **File** menu and save the run under a different name. This will allow a different flexControl method to be assigned (as described above) but reuse the teaching and preferences from the original run. The results would be saved as two completely independent datasets.

After all selections are final, the run can be started by selecting **File > Start autoXecute Run** or by clicking the corresponding button in the toolbar. Alternatively, use the **Save autoXecute Sequence As** option to save the run for latter acquisition in batch mode. In either case, the **Run Options** window will be displayed.

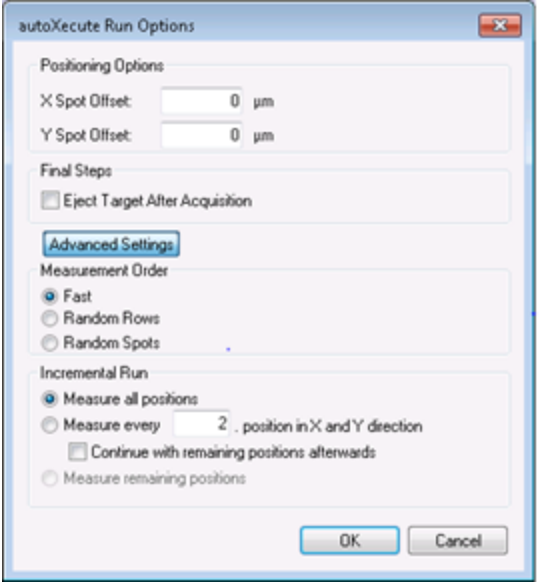

7. In most cases, the default settings can simply be accepted without change by clicking OK and proceeding directly to acquire data.

## **Positioning Options**

These dialog boxes can be used to offset the actual position from which spectra will be acquired by a set distance from the center of each spot as defined by the teaching. This is particularly useful if several measurements are to be conducted on a single sample and if the raster width is substantially larger than scan size (see the following section on flexControl methods).

## **Eject Target After Acquisition**

If this check box is selected, the sample carrier will automatically be ejected from the source when the acquisition terminates. This is a useful setting when working with volatile matrices that sublimate quickly in the source vacuum. When setting up a series of runs for acquisition in batch mode, do not use this option as flexImaging is not able to dock the sample carrier after it has been automatically ejected.

### **Measurement Order**

The default measurement order for an imaging run is to acquire spectra row by row, from left to right and from top to bottom, for each individually defined measurement region. This is the only measurement order supported for fast acquisition on the rapifleX MALDI Tissuetyper. The advanced options lead to substantially longer acquisition times and are only recommended for special cases when a randomized acquisition order is desired (for example when time-dependent effects are expected for very long runs).

The **Random Rows** option will still acquire spectra in rows from left to right, but will move to a random uncompleted row at the end of each row. If **Random Spots** is selected, the acquisition order will be entirely random, with each spot position being measured once. This requires substantial mechanical movement of the sample stage and increases acquisition time.

### **Incremental Run**

The default setting is to acquire data from all positions as defined by the measurement order. The alternate option is not recommended on the rapifleX MALDI tissuetyper as it is not compatible with fast image acquisition. If a quick overview of the sample is required, we recommend increasing the raster width combined with an offset selected under positioning options.

# **2.2.1.1 Selecting a flexControl Method**

flexControl 3.8 contains a set of predefined acquisition methods that represent good starting points for common MALDI imaging applications. Two parameters should always be checked before each run and adjusted if necessary:

## **Laser Power**

Laser power can be modified using the slider next to the camera picture in the flexControl user interface. When adjusting laser power, start from a relatively low value and increase slowly while observing the signal intensity obtained for a spectrum acquired from the sample.

Typically, signal intensity increases steeply after a certain threshold of laser power is exceeded. Signal intensity can vary widely depending on sample type and preparation method. As a rough guideline, try to achieve between 500 and 5000 intensity (per 100 shots) for the most intense peaks of a spectrum. Do not increase laser power more than necessary as this will contribute to source contamination, increase noise, cause possible fragmentation of ions, and may even damage the sample tissue.

## **Detector Gain**

Increasing detector gain can help to increase overall signal intensity. The **Detector Gain** slider on the **Detection** tab of the flexControl user interface allows a maximum increase of 700 V for the detector voltage (setting 100×).

Try modifying the setting in small (50–100 V) steps and observe the effect on individual spectra acquired from the sample. Low detector gain will lead to a loss in signal intensity and sensitivity. If detector gain is too high, the results are broadening of peaks, loss of resolution, and increased noise. High detector gain settings also contribute to detector aging. If in doubt, use the lowest setting that still provides good spectra quality.

Make sure to save the flexControl method if any changes are made. If you decide to save the method under a different name, remember that you may have to update the selected acquisition method for an imaging run you set up previously.

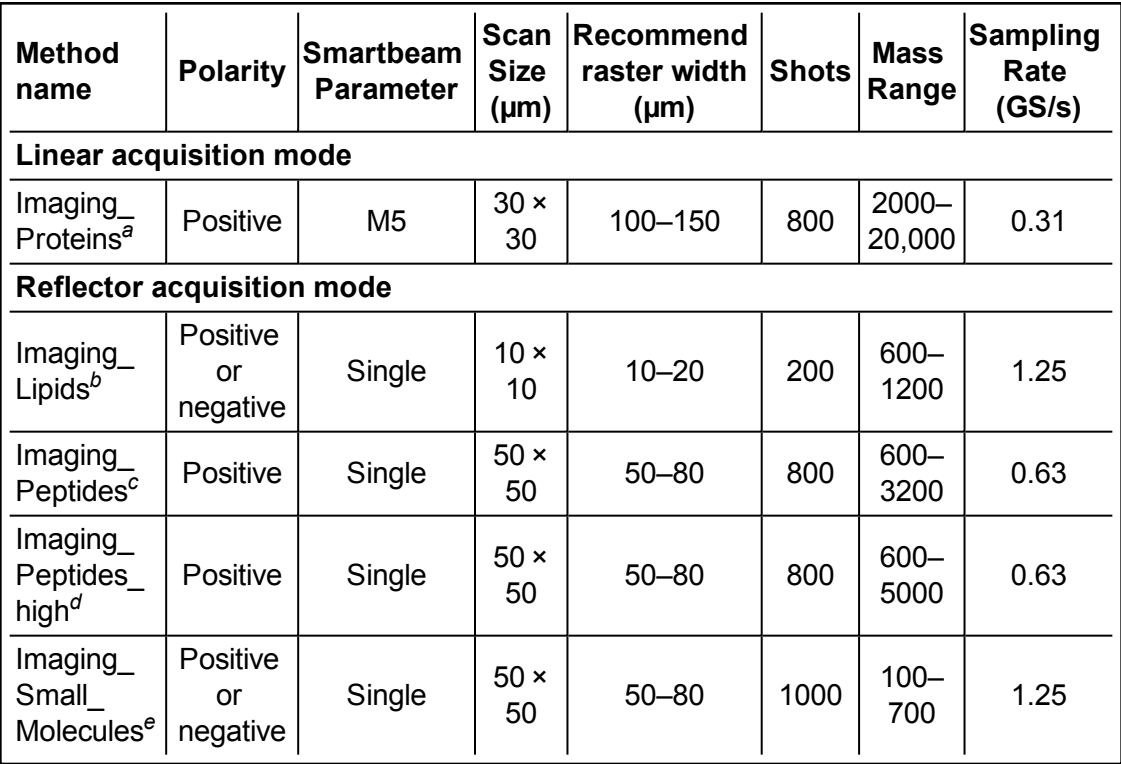

### **Table 2-2 Default methods for MALDI imaging on rapifleX MALDI Tissuetyper**

a The standard method for analysis of intact small proteins from tissue that has been washed to remove *interfering lipids and coated with Sinapinic Acid or CHCA matrix. Preparation is usually relatively wet to allow good extraction. This causes delocalization to some extent and therefore relatively large raster widths are suggested.*

*bThese are standard methods for lipid analysis from tissue that has not been washed and has been coated with DHB or HCCA matrix using a very dry deposition method, such as sublimation.*

*Delocalization is often minimal and signal strength is very high, allowing small raster sizes. Lipids can be analyzed in both positive and negative mode using similar matrix preparations.*

*cThis is the standard method for analysis of endogenous or tryptic peptides from tissue after following* the respective sample preparation protocols. The mass range is limited to 3200 to allow use of the full *laser frequency of 10 kHz.*

 $d$ In this method the laser frequency is lowered to 5 kHz for detection of peptides with m/z >3200.

*eSample preparation and method settings for small molecule imaging vary widely and are highly dependent on the compound of interest. Typically, sensitivity is favored over spatial resolution and therefore these methods favor larger raster sizes. These methods should be considered as starting points for further method optimization.*

# **2.2.1.2 Guidelines for optimizing flexControl method settings for MALDI Imaging**

Advanced users are encouraged to modify the default methods according to their specific requirements or for less common applications. The following guidelines serve as a starting point for such modifications.

## **Acquisition mode**

Selecting this instrument parameter is largely dependent on analytical requirements. Generally, operation in reflector mode provides better resolution and mass accuracy at *m/z* values below ~5,000. For higher *m/z* values and large mass ranges, operation in linear mode is usually preferred. Because of longer flight times, reflector mode methods generate larger spectra for the same mass range than linear mode spectra. Keep this in mind when considering the total file size of your imaging datasets.

## **Polarity**

The polarity of ions detected depends both on the analytes in question and the type of matrix and possible additives (such as TFA) used during sample preparation. Many peptides and proteins (in particular tryptic peptides) generate mostly positively charged ions and are therefore analyzed in positive polarity mode. Lipids are often analyzed in either polarity mode, because different subclasses of lipids may generate either positively or negatively charged ions.

## **Smartbeam parameter, Scan size, Raster width, and Shots**

These parameters are all interdependent and of particular importance for the quality of a MALDI Imaging dataset.

In principle, the smartbeam 3D laser of the rapifleX MALDI Tissuetyper generates a single, highly focused laser spot of <5 µm diameter (Smartbeam Parameter setting **Single**). This laser spot irradiates the sample at the position indicated by the crosshairs displayed in the camera picture in flexControl.

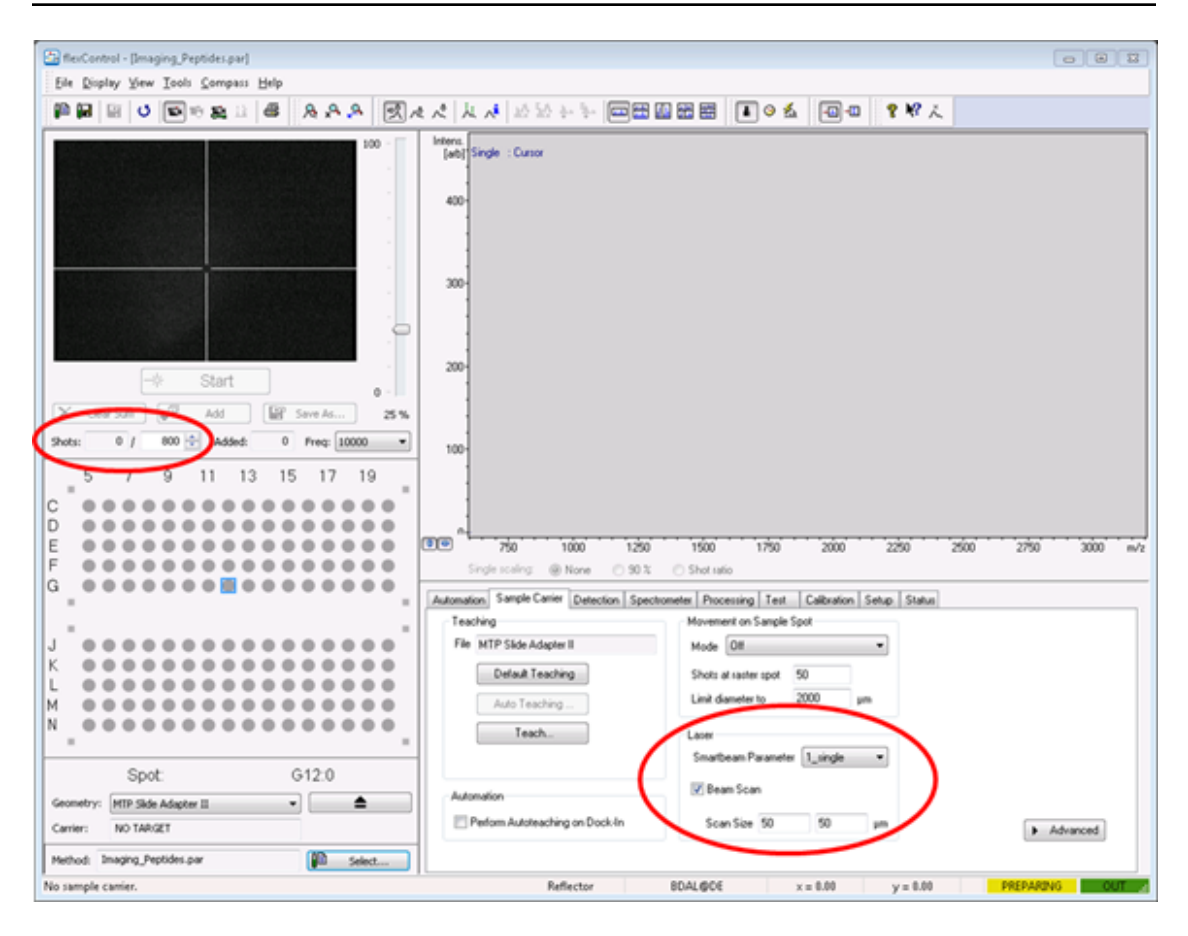

### **Figure 2-18 smartbeam 3D laser parameters in flexControl**

When **Beam Scan** is not selected, a single ~5 µm diameter spot is projected at the center of the crosshairs. If **Beam Scan** is activated (which is the default), the same spot is moved across a user-defined rectangular sample area (**Scan Size X × Y**) in zig-zag mode if the shot number is sufficient (see [Figure](#page-43-0) 2-19). This means that the laser spot can be moved quickly and precisely across the sample.

The number of individual laser pulses for this rectangle is defined in the **Shots** dialog box. These shots will be summed up to generate a single mass spectrum from the rectangular sample area. Typically, the number of shots and the size of the rectangle should be matched to allow ablation of the entire area.

Larger **Scan Size** settings require more shots to cover the area. If the shot number is low compared to the area, the laser will automatically switch to a semi-random movement pattern. This is not recommended for MALDI imaging acquisition methods.

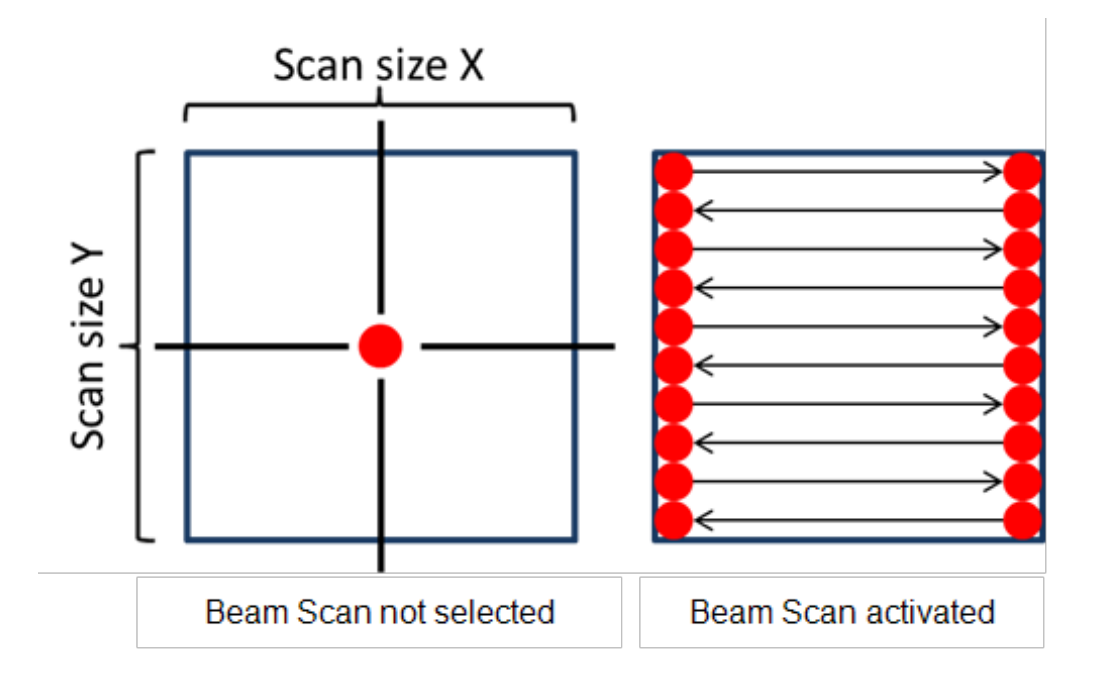

### <span id="page-43-0"></span>**Figure 2-19 Beam Scan operation with Smartbeam parameter Single**

For large Scan sizes (>100 µm) the number of shots required can lead to long measurement times. To compensate for this, the smartbeam 3D laser offers a second smartbeam parameter referred to as **M5** (see [Figure](#page-44-0) 2-20).

When this parameter is selected, a modulator is inserted into the beam path that "splits" the single focus spot to target five separate positions simultaneously. The pattern for these five spots is fixed, but a beam scan can be applied to each spot in a similar way as described above for a single spot. Data from the entire scan pattern is summed up to generate a single spectrum for the central position. For imaging measurements, we recommend keeping the **Scan Size** below 35 µm to prevent the individual scan areas from partially overlapping.

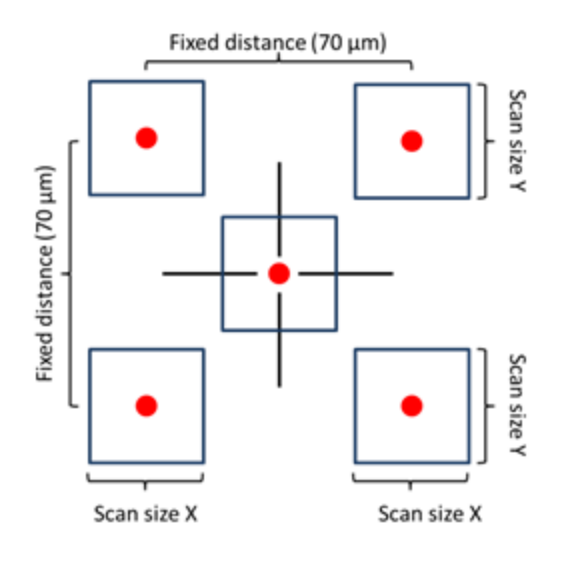

### <span id="page-44-0"></span>**Figure 2-20 Schematic representation of the ablation pattern for the M5 smartbeam parameter setting with beam scanning activated**

The **Raster Width** parameter (selected by the user in flexImaging) represents the centerto- center distance between two neighboring measurement positions (pixels). **Raster Width** and **Scan Size** are closely related and should be set in a way that **Raster Width** ≥ **Scan Size**. This will prevent the area scanned for two adjacent sample positions from overlapping. For the **M5** pattern, **Raster Width** should be at least **Scan Size** + 70 µm.

Take into account the following when modifying the laser settings of a default method:

- **Raster Width and Scan Size limit spatial resolution. A small raster width is** necessary to acquire high-resolution MALDI Imaging data. However, small scan areas result in small amounts of sample being ablated for each individual spectrum. Depending on the abundance of analytes and the quality of the sample preparation, the ion yield of a small scan area might be insufficient to generate useful spectra. If spectra quality appears to be low, consider increasing the scan size to accumulate ions from a larger sample area.
- Measurement area and raster width regulate the number of spectra in a dataset. Not every sample may require large measurement regions and a small raster width to achieve good data. Acquiring large data sets costs instrument time, data storage space, and ultimately contributes to laser and detector aging.
- Try to keep the number of laser shots per position at a reasonable but low value. Once the sample is completely ablated, additional laser shots just contribute noise,

increase measurement time, and reduce laser lifetime. You can evaluate the number of shots required by manually acquiring spectra from a fixed sample position in 100 shot increments to see how many shots ablate the sample fully.

## **Mass Range**

The mass range selected for acquisition is largely governed by the experimental design of a study. From a technical point of view, mass range should be kept as narrow as possible. Most sample preparation protocols allow detection of molecules only in a relatively narrow, defined mass range. Increasing the mass range of the method further will increase spectra size without generating additional information. High *m/z* values require the measurement of long flight times, in particular in reflector mode. When flight time approaches the reciprocal value of the laser frequency, the laser frequency (and as a result, acquisition speed) must be reduced to prevent interference between ions from subsequent laser shots.

### **Sampling Rate**

Sampling rate defines the time difference between two successive detector events. For example, a sampling rate of  $1GS/s$  (1 GigaSample per second) indicates  $10^9$  detection events in one second, or one event every nanosecond. Sampling rate limits the maximum resolution of a mass spectrum, because it limits the minimum flight time difference between two ions that can be recorded. For each detector event, the corresponding intensity value must be recorded. Low sampling rates can lead to loss of mass resolution and mass accuracy and erroneous signal intensity. High sampling rates generate "long" spectra with many individual data points which require a lot of storage space and lead to longer acquisition and processing times. For individual spectra, spectrum size is not an issue, but as imaging datasets typically consist of many thousands of spectra, it is important to keep the size of individual spectra low in order to keep the entire dataset to a manageable size.

When selecting a sampling rate, keep in mind that although the rapifleX MALDI Tissuetyper provides high mass resolution on standard samples (for example, calibration standard on a regular target plate), the irregular topography of typical imaging samples leads to a loss of resolution. Selecting medium sampling rates (0.31–1.25 GS/s) does not normally lead to a significant loss of data quality, but keeps total dataset size at a manageable level. As a simple guideline, try to keep spectrum size (listed in flexControl) at 30,000 or below.

# **2.2.1.3 MS/MS Experiments on rapifleX TOF/TOF**

MALDI imaging experiments aimed at detecting a particular molecule of interest in a targeted fashion often lack specificity when conducted on a MALDI-TOF instrument in MS mode. This is due to the presence of other molecules of (almost) identical *m/z*-values that cannot be clearly distinguished using the resolving power and mass accuracy provided by a MALDI-TOF instrument.

As an alternative to employing a high-resolution instrument such as the solariX FT-ICR or optimizing sample preparation to remove interfering background ions, MALDI imaging experiments in MS/MS mode can help to increase the specificity of detection.

The strategy of MS/MS imaging experiments is to isolate and fragment all ions in a narrow *m/z*-range surrounding the target compound. Although all ions (target and background) within that window will be subject to fragmentation, their fragmentation patterns are different, and the detection of target-specific fragment ions serves as a specific indicator of the target compound's presence. Background ions of similar precursor mass may be also be fragmented, but if they yield a different set of fragments their presences does not interfere with detection of the compound on the MS/MS level.

The first step for a MS/MS imaging experiment is to set up an optimized flexControl MS/MS method (file extension \*.lft) that allows a distinct fragmentation pattern of the target compound to be measured. Initial experiments can be conducted by spotting a stock solution of the target compound on a regular MALDI plate and using the default flexControl method "MSMS\_Standard.lft" as a starting point.

In addition to the settings defined in the flexControl method, sample preparation parameters — such as choice of matrix and solvent — play an important role in optimizing the detection of a particular compound. For more information, see sections [2.1.4](#page-20-0) and [2.1.5](#page-22-0).

MS/MS imaging experiments are limited to compounds for which a distinct fragmentation pattern can be established. Typically, these are low-molecular–weight compounds, such as drugs or endogenous metabolites.

After an MS/MS flexControl method has been established, make sure that you save it under a suitable name. Setting up the MS/MS imaging run is similar to the workflow described in section 1 and can be done using the same wizard with the following exceptions:

In step 3, on the second page of the wizard, make sure that you select the previously optimitzed MS/MS method (file extension \*.lft).

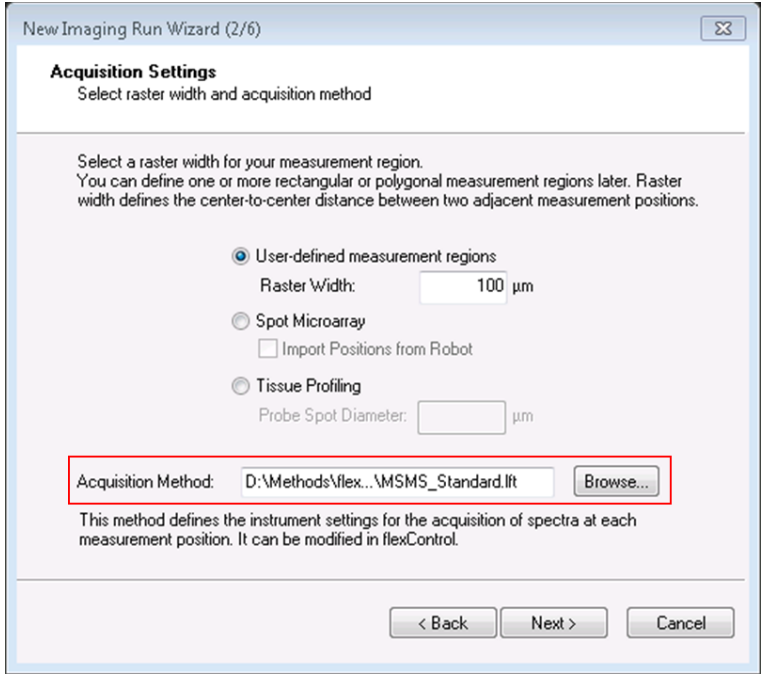

### **Figure 2-21 Selecting the \*.lft MS/MS method in the New Imaging Run Wizard**

• If you selected an MS/MS method, you will be prompted to enter the mass of the target compound precursor ion on the third page of the wizard. This value is not automatically transmitted from the flexControl method settings and must be entered manually. We recommended using baseline subtraction and smoothing.

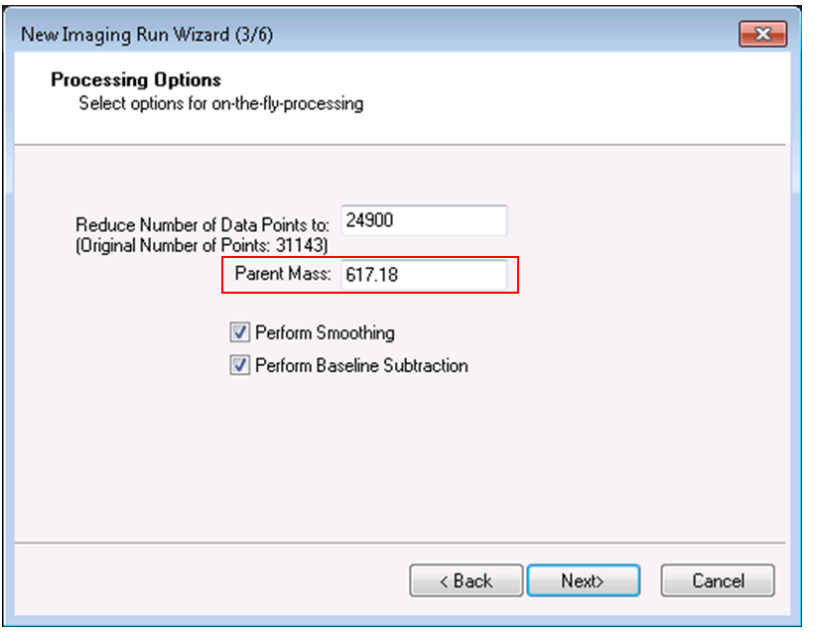

### **Figure 2-22 Entering the parent mass of the target compound**

- <sup>l</sup> The parent mass can be changed later by selecting **Edit > Imaging Run Properties** and entering a different value.
- **Note** SRM-type measurements are not supported on rapifleX instruments and no **Fragment Mass** value should be entered.

# **2.2.1.4 Batch Runs — Multiple Samples on the Same Sample Carrier**

Theoretically, all samples on a sample carrier could be acquired as separate measurement regions of a single imaging run using an optical image covering the entire area. This is most often inconvenient both from a technical and an analytical point of view, especially if the samples are from unrelated studies. All results of a particular imaging run will always be scaled according to the highest intensity for each mass (across all measurement regions). The result would predominantly reflect the relative intensity differences between the regions, rather than the distribution of the selected masses in the individual regions. If this is desired, for example in a diffential comparison between a treated sample and a control, it is still better to measure these samples individually and then utilize the **use absolute intensity** option for the mass filters in question.

To acquire multiple imaging runs sequentially, flexImaging provides a tool called autoXecute Batch Runner, which can be found under **All Programs > Bruker** in the Windows **Start** menu.

Instead of starting imaging runs directly out of flexImaging, save all runs of a batch using the **Save autoXecute Sequence As** option from the **File** menu of flexImaging (or the respective button from the toolbar). flexImaging will save the autoXecute sequence and the according geometry in the default folders (usually D:\methods\AutoXSequences and D:\methods\GeometryFiles). The suggested default name of files is the name of the imaging run, preceded by *Imaging\_*. Repeat this procedure for all runs that are part of the batch.

If you are acquiring data from samples that are in the same optical image, remember that you can reuse the teaching of a particular sample image by using the **Save Imaging Run As** option from the **File** menu to save the run under a different name. You can then simply delete measurement regions and define different ones for a second imaging run.

When all imaging runs of the desired batch run have been saved as autoXecute Sequences, start the autoXecute Batch Runner.

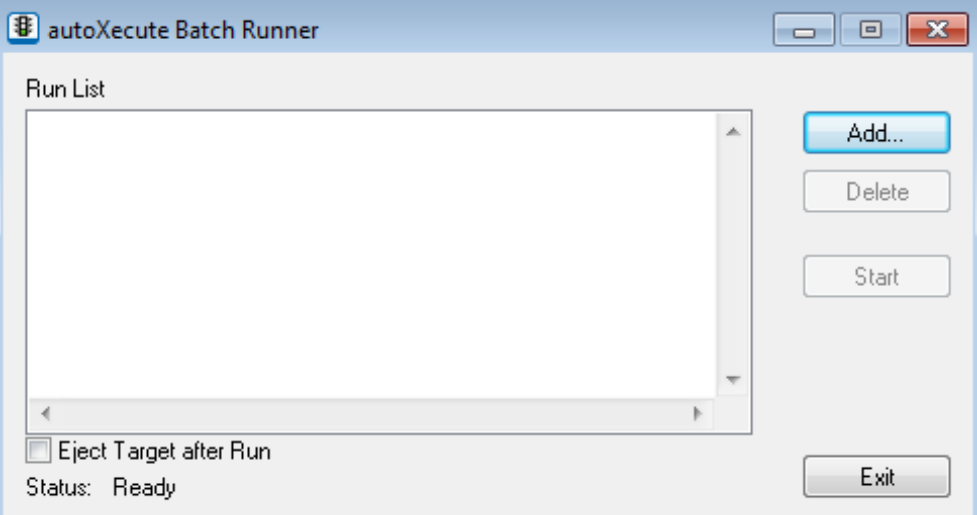

### **Figure 2-23 autoXecute Batch Runner**

The **Add** button will automatically open the default save location for autoXecute runs (typically D:\Methods\AutoXSequences). Select all imaging runs of the current batch, from the first to the last, and add them to the list. If you accidentally make a wrong selection, remove it from the list using **Delete**.

If the **Eject Target after Run** check box is selected, the sample carrier will automatically be ejected from the source after the last run of the batch terminates. When the selection is complete, click **Start** to automatically acquire data from all imaging runs selected. The flexImaging user interface is not required for these runs.

**Note** The incremental run option is incompatible with batch runs.

If the batch runner is closed using the **Exit** button, the measurement will stop after the currently active autoXecute run has been finished.

To terminate the acquisition of an imaging run in progress, click the **Abort automatic run** button in the **autoXecute** tab of flexControl (flex Series instruments) or the **Stop** button in ftmsControl (FTMS instruments). Note that the measurement will proceed to the next run of a batch if the batch runner is still open.

After the batch run is finished, the autoXecute sequences and geometry files for the runs are no longer needed and can be deleted.

# **2.2.2 General Overview (flex Series Instruments)**

From the mass spectrometric side of view, the imaging experiment can be seen as a series of measurements at defined positions on the sample. After creating a new imaging run in flexImaging and definition of measurement areas, flexImaging triggers an automatic measurement of the spectra.

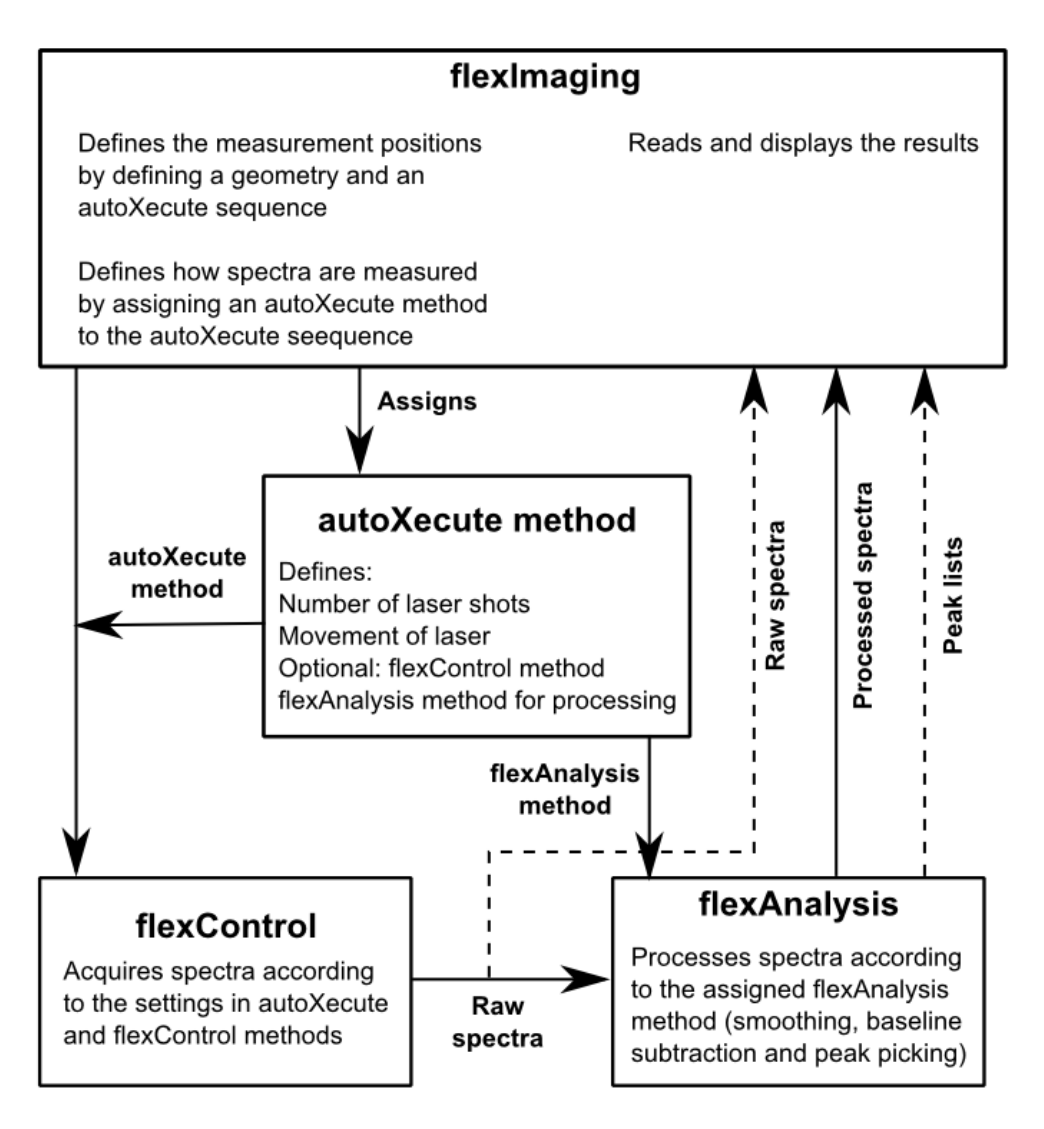

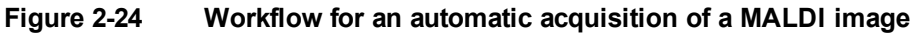

The following is a detailed description of an automatic imaging run that is triggered by clicking **Start autoXecute Run** ( ):

- flexImaging creates a geometry for the sample. This geometry defines from which x,y-points on the sample surface spectra will be acquired.
- flexImaging creates an autoXecute run. This run contains the geometry and defines the order of measurements. It also contains the autoXecute method (as defined in the Regions Pane in flexImaging).
- The autoXecute method contains the information on how each spectrum is measured, such as how many laser shots are summed up, which laser energy is used, if and how the laser moves during the acquisition. It also contains a reference to the flexAnalysis method that is used for data processing. Optionally, it is possible to define a flexControl method that is used for the acquisition.
- The spectra are measured according to the autoXecute method, saved, and then sent to flexAnalysis, where they are processed with the flexAnalysis method that was selected in the autoXecute method.
- After the automatic measurement is finished flexImaging reads either the raw spectra, processed spectra, or peak lists, depending on the settings in the imaging run properties.

It is recommended to define a smoothing and baseline subtraction in the flexAnalysis method and to read the processed spectra (see data [processing](#page-87-0)). The option "read peak lists" is not recommended and mainly present for downward compatibility reasons. It is therefore useful to not do a peak picking in flexAnalysis to save time in the processing.

## **Setting up the flexControl method**

Start with a suitable linear method, such as LP Imaging 2-20 kDa.par. It may be necessary to adjust the mass range and the matrix suppression for the actual tissue sample. Very likely a higher laser energy is necessary. It is also useful to restrict the sampling rate to 0.1 or 0.5 GS/s. This makes the spectra file size smaller and the processing in flexAnalysis and flexImaging faster.

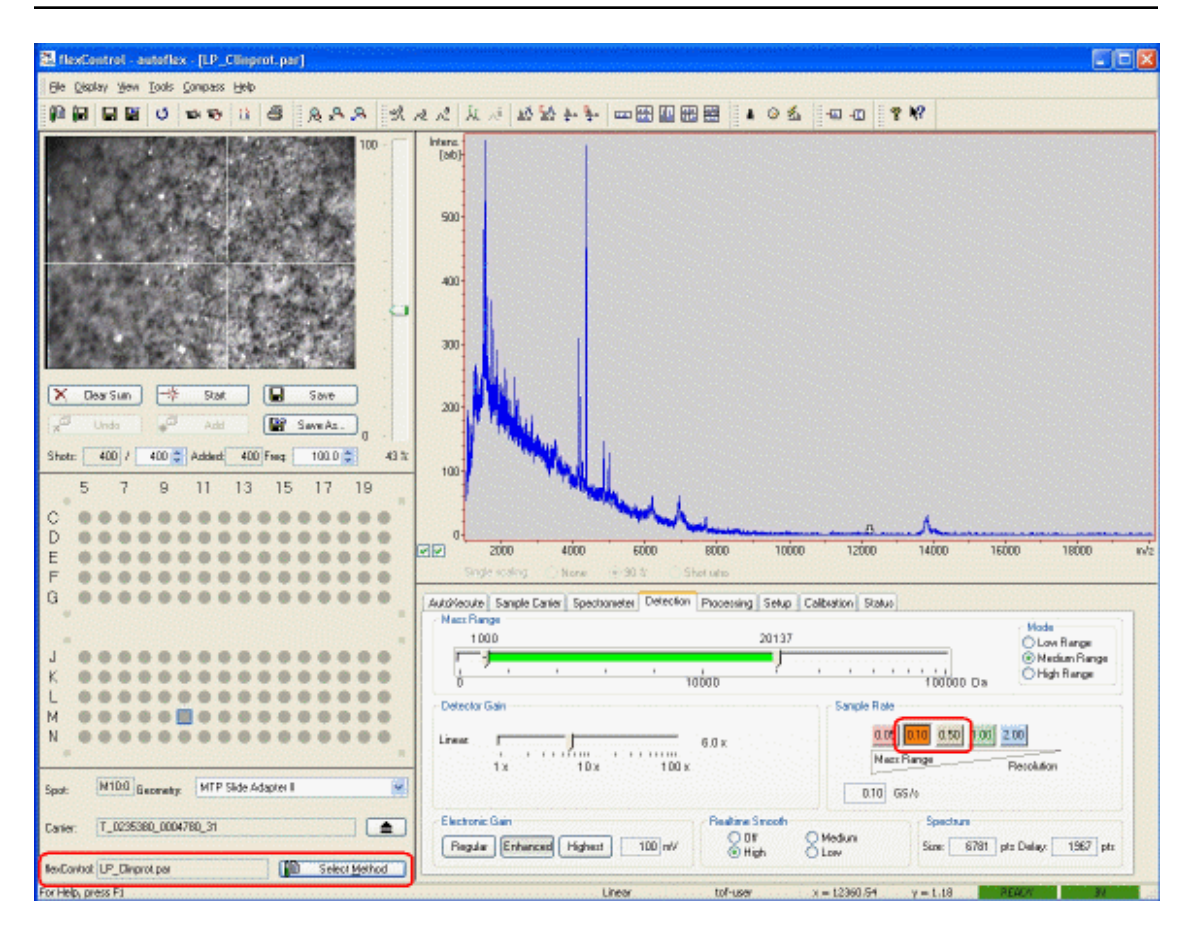

### **Figure 2-25 Adjusting the sample rate in Detection tab in flexControl**

It is now time to fine tune the flexControl method. To do so, enable **Move Sample Carrier**

 $(\frac{1+\frac{1}{2}+\frac{1}{2}}{n})$  in flexImaging and move the sample carrier to a spot on the tissue by clicking on that spot in flexImaging's Imaging Display. Now adjust the laser energy in flexControl by measuring some spots on the tissue. The mass range for the acquisition and the matrix suppression should also be adjusted in flexControl, first parameter in detection tab, second in spectrometer tab. In the autoXecute method used for the imaging run, it is recommended to set the flexControl method to "none" (see figure) and the laser power to "from laser attenuator" in the laser tab. If these settings are used, then the acquisition will start with the current flexControl settings.

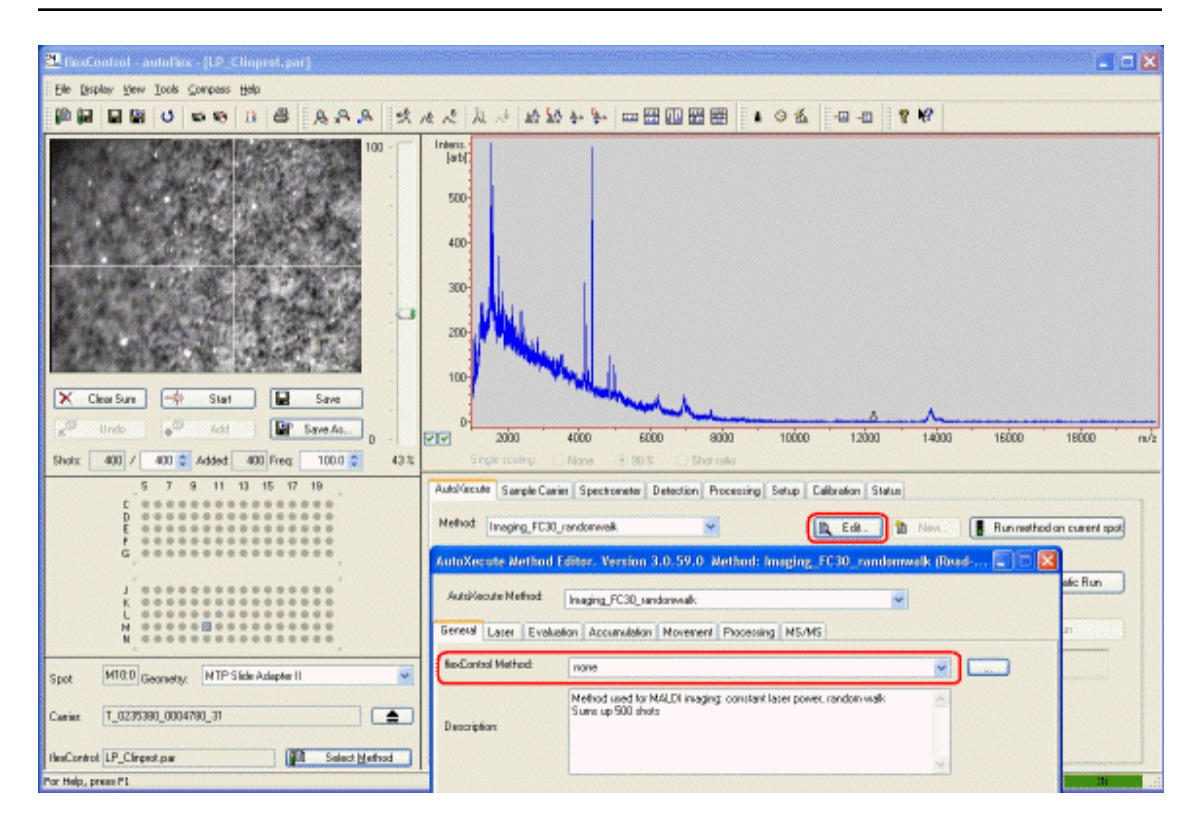

### **Figure 2-26 One AutoXecute method setting: flexControl method is set to none**

### **It is important to save the flexControl method directly before the run!**

After the automatic run flexControl will reload the current flexControl method, and by doing so will undo any settings that have been done after the last save of the method. It is therefore recommended to save the flexControl method directly before starting the automatic run.

**Note** It is mandatory to save the flexControl method directly before starting the acquisition if the batch runner is used or if an incremental run is to be done!

# **2.2.3 General Overview (FTMS Instruments)**

This section applies to solariX instruments running with ftmsControl.

The FTMS imaging experiment is performed using flexImaging and ftmsControl. The ftmsControl software allows for direct communication between flexImaging and ftmsControl. Similar to TOF instruments, the FTMS imaging experiment is setup as a series of measurements at defined x-y-positions of the sample. flexImaging is used to create a new imaging run and to define the measurement area. Teaching and setting up Imaging runs is done in a similar way as for the TOF instruments. Within the setup procedure you will be asked to provide an MS method (see [Figure](#page-55-0) 2-27), which must be generated prior to the imaging set-up using ftmsControl. For the details to set-up the ftmsControl method please refer to the respective ftmsControl manual.

Useful settings for the MS method are the online-recalibration and the data reduction (recommended setting 0.975).

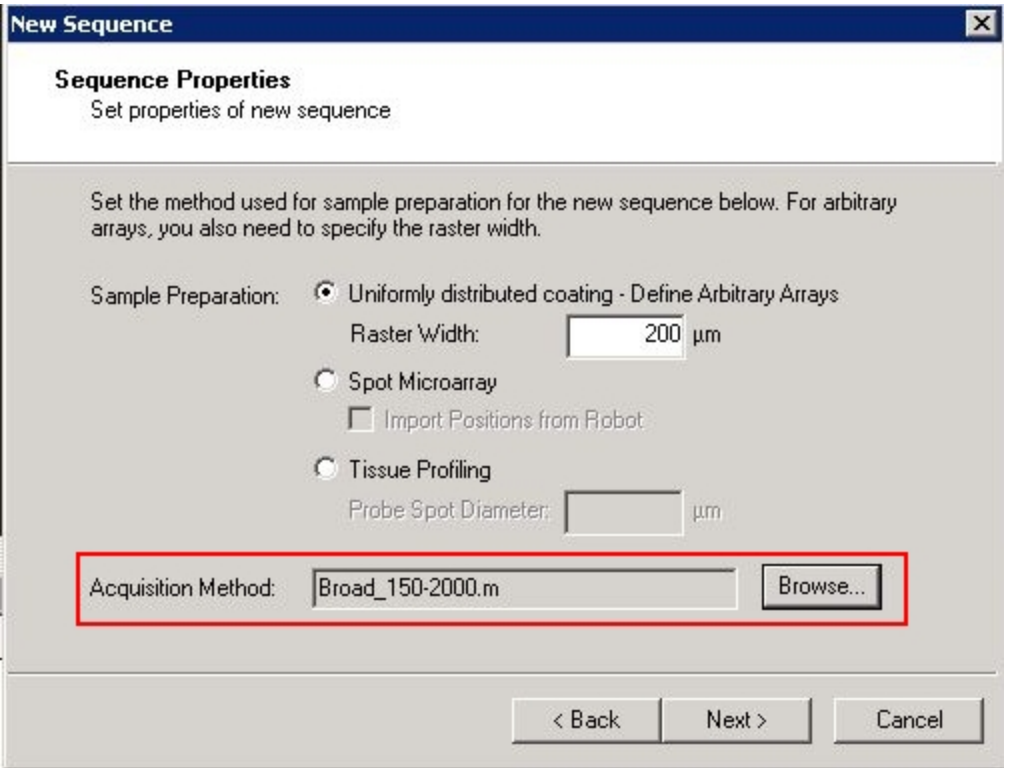

### <span id="page-55-0"></span>**Figure 2-27 flexImaging dialogue for defining the ftmsControl Acquisition Method**

From the mass spectrometric point of view, the imaging experiment can be seen as a series of measurements at defined positions on the sample. After creating a new imaging run in flexImaging and definition of measurement areas, flexImaging triggers an automatic measurement of the spectra.

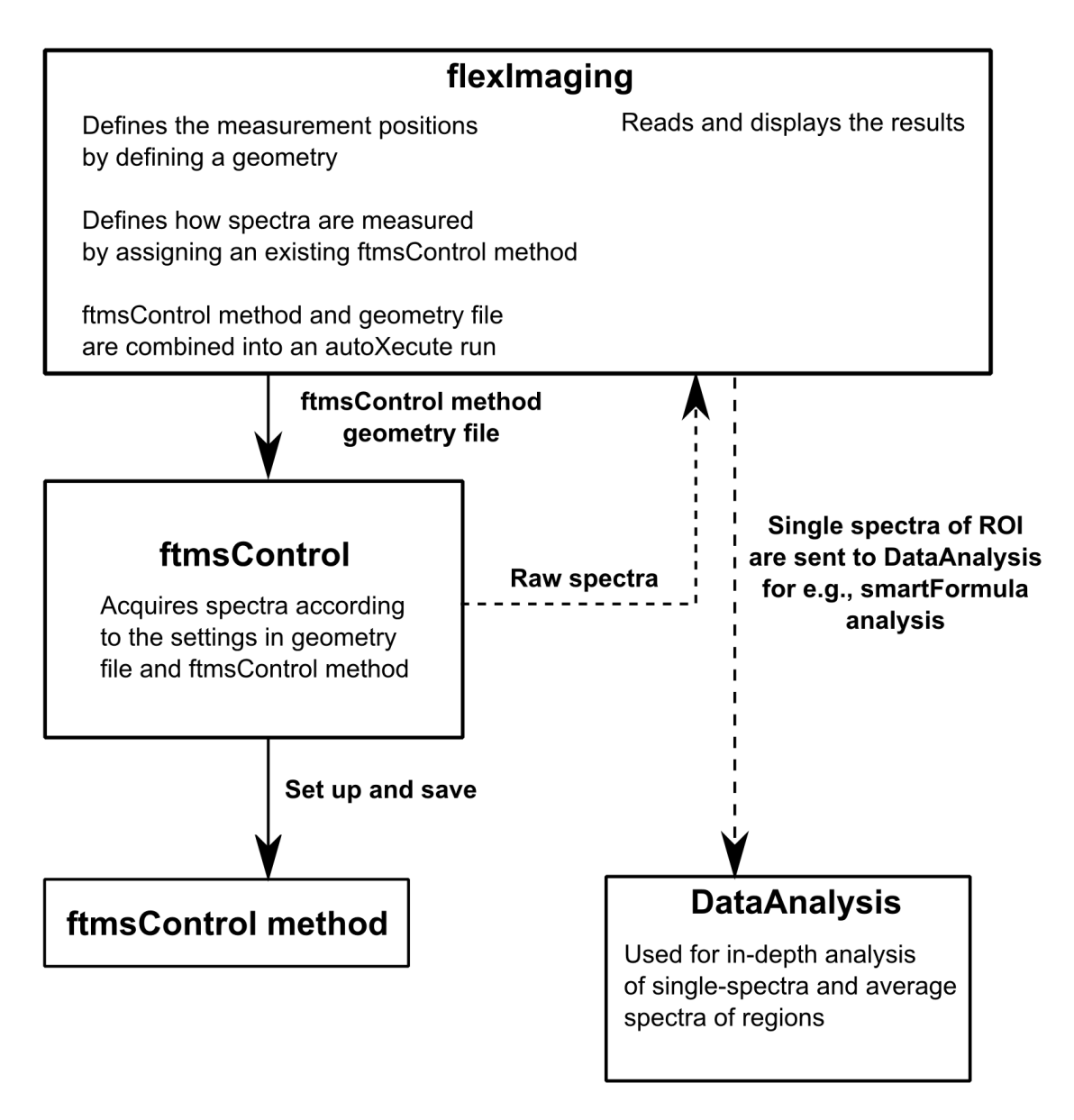

### **Figure 2-28 Workflow in an automatic acquisition of a MALDI image using an FTMS instrument**

What happens in detail when the automatic imaging run is started using **Start autoXecute Run** (**K**) is the following:

- flexImaging creates a geometry for the sample. This geometry contains the information on which points on the sample the spectra will be acquired.
- flexImaging creates an autoXecute run. This run contains the geometry and defines the order of the measurements. It also contains the ftmsControl method (as defined in the Regions Pane in flexImaging).
- The ftmsControl method contains the information how the spectra are measured; such as how many laser shots are summed up, which laser energy is used, and if and how the target moves during the acquisition.
- The spectra are measured according to the ftmsControl method, saved and then pushed into flexImaging.

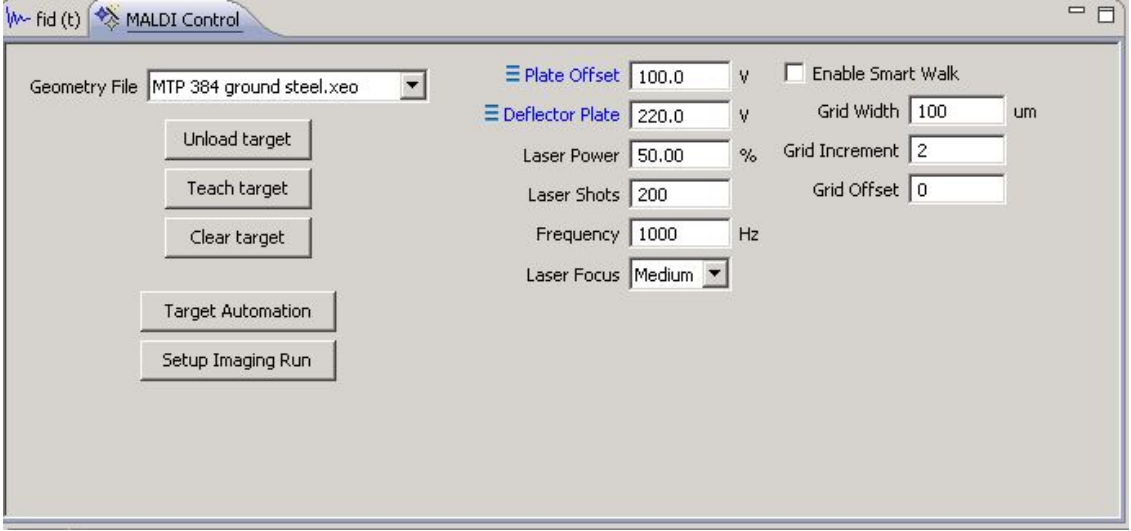

### **Figure 2-29 Adjusting the MALDI parameters in ftmsControl**

It is now time to fine tune the ftmsControl method. To do so, enable **Move Sample Carrier** ( $\frac{1}{2}$ ) in flexImaging and move the sample carrier to a spot on the tissue by clicking on that spot in flexImaging's Imaging Display. Now adjust the laser energy in ftmsControl by measuring some spots on the tissue. If available calibrate now on known peaks. You can also choose to do an online calibration of the spectra (see the *ftmsControl User Manual* for details).

For highly accurate data it is important to save the calibrated ftmsControl method directly before the run!

# **2.2.4 Incremental Runs**

The acquisition of MALDI images can take quite a long time, especially if a small raster width value is selected. To get a faster overview of the expected result without jeopardizing the possibility of getting a high resolution image, flexImaging offers the option

of performing incremental runs. After pressing in flexImaging, the **autoXecute Run Options** dialog opens. Here an incremental run can be selected. Spectra will be skipped in the x- and y-direction (for example, selecting  $n = 4$  will acquire every fourth spectrum in the x- and y-direction, reducing the number of total spectra by a factor of 16). After this initial part of the run, the result can be evaluated (e.g. if the quality of the spectra is

sufficient) and then the remaining positions can be acquired by pressing  $\frac{1}{2}$  again. It is necessary to save the imaging run if the remaining positions are to be acquired later, otherwise flexImaging will not remember the incremental status of the run.

# **2.2.5 Arbitrary Arrays**

The arbitrary arrays workflow requires a homogenous matrix layer on the tissue, e.g. from a spray coating. In this workflow the raster positions in a measurement region can be arbitrarily defined. The settings for the automatic measurements can differ depending on the raster width and the laser spot diameter. This applies especially to the laser movement and the number of laser shots to be summed up.

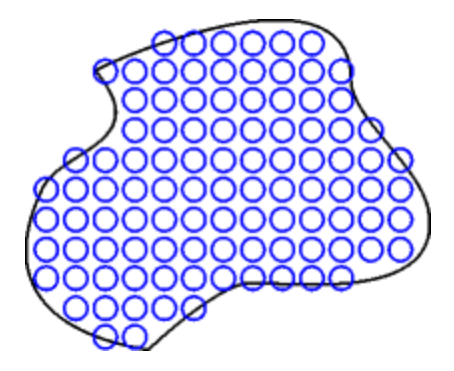

**Figure 2-30 Schematic of an arbitrary array on a tissue section**

### **Laser is firing in the center of the spot**

The simplest approach is to acquire one spectrum with a defined number of laser shots from the center of each raster position.

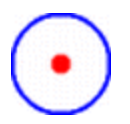

### **Figure 2-31 Acquiring one spectrum from the center of each raster position**

This will happen if no laser movement is specified in the autoXecute method (flex Series instruments) or no stage movement is specified in the ftmsControl method (FTMS instruments) for the data acquisition.

## **2.2.5.1 Arbitrary Arrays on flex Series Instruments**

With the flexImaging installation example, methods with this behavior will be installed:

- for **flexControl 3.4** the name of the method is "Imaging FC33 noraster.axe"
- for **flexControl 3.3** the name of the method is "Imaging FC33 noraster.axe"
- for **flexControl 3.0** the name of the method is "Imaging FC30 noraster.axe"
- for **flexControl 2.4** the name of method is accordingly "Imaging FC24 noraster.axe".

The number of laser shots that can be acquired from one position on the sample is limited by the matrix layer. For a typical preparation with a standard imagePrep protocol, 200–400 laser shots per raster position is a reasonable number.

### **Laser is walking around the center of one spot**

If the **raster width** in the imaging region is **larger than the laser spot** (always if the raster width is larger than 100 µm) diameter, it is obvious that only a small part of the actual area of each raster position gets measured. It is therefore sometimes desirable to move the laser within each sample position.

Depending on the flexControl version, two different ways of acquisition are recommended:

In **flexControl 3.x**, it is recommended to activate the random walk feature on the sample position while acquiring the spectrum.

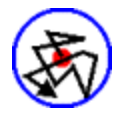

### **Figure 2-32 Random walk of laser during acquisition**

With flexImaging, an autoXecute method "Imaging\_FC30\_randomwalk" (for **flexControl 3.0**) or "Imaging\_FC33\_randomwalk" (for **flexControl 3.3**) is installed that shows this behavior.

flexImaging will calculate the diameter of the sample spots from the raster width and the laser diameter as specified using **Preferences - User Interface Defaults**. It is therefore important to specify the correct laser diameter in preferences.

In **flexControl 2.4**, no random laser walk is available. It is recommended, to have the laser move in a "five-on-a-dice" pattern.

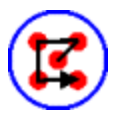

## **Figure 2-33 "Five-on-a-dice" laser movement during data acquisition**

With flexImaging, an autoXecute method "Imaging FC24 raster5" is installed that shows this behavior.

flexImaging will calculate the diameter of the sample spots from the raster width and the laser diameter as specified using **Preferences - User Interface Defaults**. It is therefore important to specify the correct laser diameter in preferences.

# **2.2.5.2 Arbitrary Arrays on FTMS Instruments**

The number of laser shots that can be acquired from one position on the sample is limited by the matrix layer; usually not more than 400 shots can be obtained.

## **Laser is walking around the center of one spot**

If the raster width in the imaging region is larger than the laser spot (always if the raster width is larger than 100 µm) diameter, it is obvious that only a small part of the actual area of each raster position gets measured. It is therefore sometimes desirable to move the laser on each sample position. If the laser would move on one imaging sample position, it is also possible to level out effects of small scale inhomogeneity in the matrix layer.

In ftmsControl one can set the MALDI stage doing a smart walk on the sample position while acquiring the spectrum. However, this will slow down the overall acquisition.

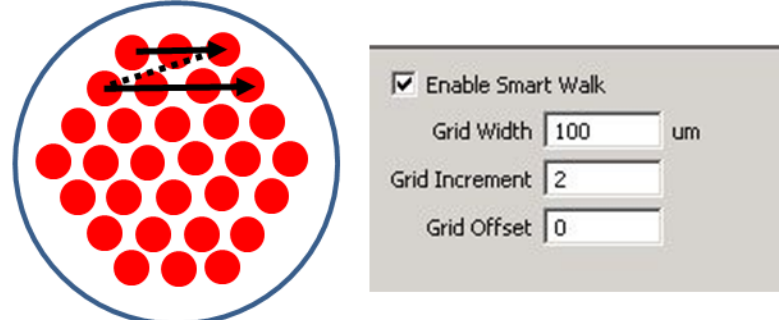

#### **Figure 2-34 Smart walk of laser during acquisition and parameters**

*Tip For a non-synchronized but faster movement, choose the random walk option.*

# **2.2.6 Spot Microarrays**

A spot microarray is a regular grid of small matrix droplets deposited on the sample. Spot microarrays can be prepared with a matrix spotting robot.

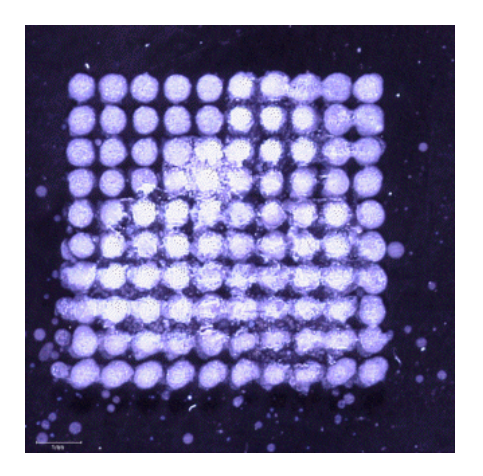

**Figure 2-35 Spot microarray on tissue**

During the preparation of a spot microarray, diffusion will cause delocalization of analytes within each droplet. The spatial resolution of a microarray preparation is therefore limited by the droplet diameter. One mass spectrum will be acquired from each droplet ("pixel"). The optical image selected in the **New Imaging Run Wizard** (= sample image) must be an image of the sample with the matrix droplets already deposited, because these will be used as a reference for determining the acquisition spots.

### **Data acquisition**

Because the dried droplet preparations usually allow a higher number of laser shots per position than spray preparations, it is recommended to take advantage of that. To average out local inhomogeneity in the preparation of each spot, it is also recommended to have the laser moving on each spot during the acquisition.

For FTMS instruments, the best way to do this is using the smart walk or the random walk of ftmsControl.

For flex Series instruments, the best way to do this is dependent on the used flexControl version. flexImaging installs example autoXecute methods for both flexControl versions.

With **flexControl 3.x**, it is recommended to have the laser perform a "random walk" during the acquisition. The autoXecute method "imaging\_ FC30\_ DriedDroplet" (for **flexControl 3.0**) or "imaging\_FC33\_DriedDroplet" (for **flexControl 3.3** and **3.4**) shows this behavior.

In **flexControl 2.4**, the random walk feature is not available. Here it is recommended to use the "hexagon" moving pattern of the laser. This movement covers the entire matrix droplet. The autoXecute method "imaging\_FC24\_DriedDroplet" shows this movement.

For the rapifleX MALDI Tissuetyper instrument and **flexControl 4.0** we recommended activating the **Movement on Sample Spot** option on the Sample Carrier tab in flexControl and selecting **Smart – Complete Sample** and the limiting the diameter to the actual diameter of the matrix droplet in the respective dialog box.

## **Setting up the run**

Setting up a spot microarray run in flexImaging differs slightly if a spot list from the robot is available or not. If no spot list is available then the **New Imaging Run Wizard** asks for the upper left, the upper right and the lower right spot as teach points. It is necessary to provide either the number of spots in X- and Y- direction or the pitch in micrometers.

If a spot list from the robot is available then it is not necessary to provide the number of spots in X- and Y-direction or the distance. This information is taken from the robot file.

## **Starting the run**

Before starting the run it is necessary to define a measurement region using either **Add**

**Rectangular Measurement Region** ( ) or **Add Polygon Measurement Region** (

 $\boxed{3}$ ). In the easiest case a rectangular area will be defined that contains all spots. Since the tissue may be not rectangular and there will be matrix spots without tissue underneath, these spots can be excluded by defining a polygon region around the tissue.

It should be checked that the defined measurement positions do match with the matrix spots. This can be done by switching on **Laser Spots** ( ).

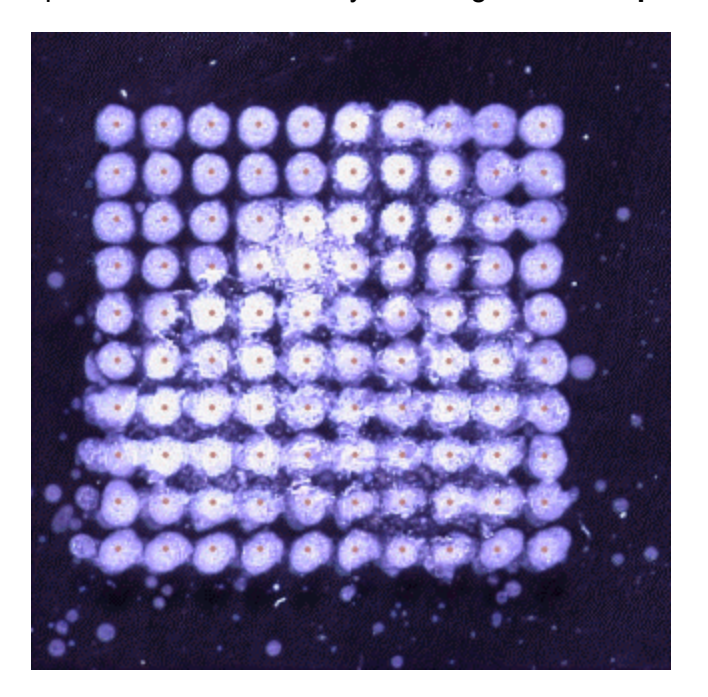

**Figure 2-36 Laser spot positions displayed to check teaching**

## **Displaying the results**

We highly recommended acquiring an optical image of the sample before the matrix spotting and co-registering this image using the **Co- Register Image** option of the flexImaging **Edit** menu. This image can then be displayed using the **Co-Registered Image** option from the **View** menu, and the sample image can be deactivated. In this way, superimpositions of MALDI data on a good quality sample image can be used for data evaluation.

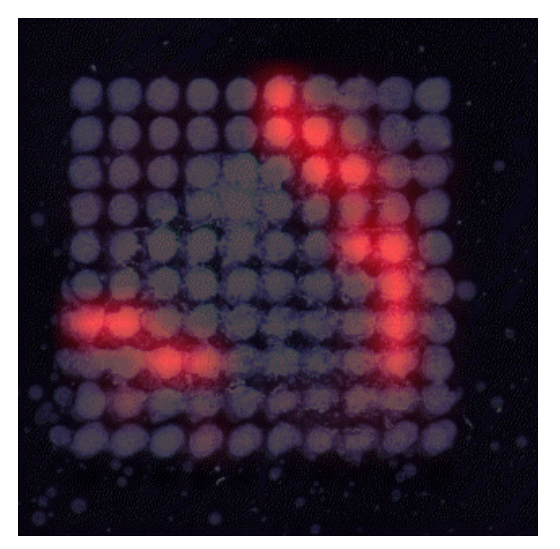

**Figure 2-37 Imaging result display on primary image with matrix spots**

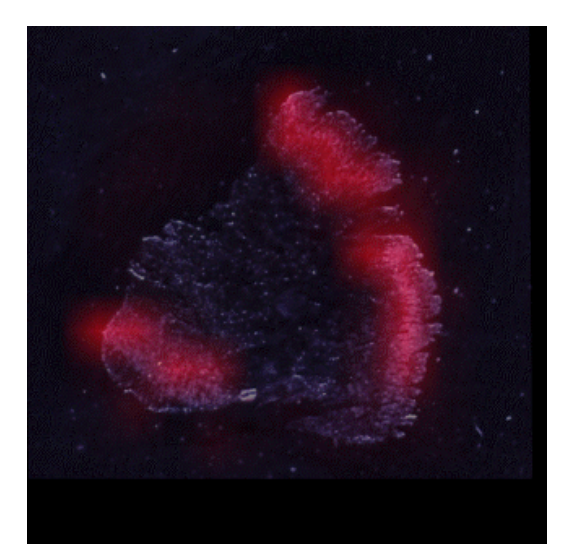

**Figure 2-38 Imaging result display on co-registered image (taken before spotting)**

# **2.2.7 Tissue Profiling**

Tissue profiling (also known as histology-directed acquisition) is a workflow that does not acquire a full mass spectrometric image of the sample, but rather acquires profile spectra from several spots of interest selected by the user. Such a selection can be based on tissue morphology (as seen on the optical image or a stained serial section of the sample). For each selected spot, one mass spectrum will be acquired

In setting up the tissue profiling workflow, select **Tissue Profiling** in the **New Imaging Run Wizard**. In this dialog, the spot diameter should be set correctly.

In the tissue profiling workflow, it is not possible to use the region tools (**Add Rectangular measurement Region** and **Add Polygon Measurement Region** ) to define a measurement region in terms of a connected area. Instead it is necessary to define each

spot using **Add Measurement Spot** (**Comparise)** and set up measurement spot groups which then represent a measurement region.

Although it is possible to combine the Tissue Profiling workflow with a spray- coated sample (for example, from the imagePrep), it can often be faster to spot matrix only within the regions of interest. This can be done manually or with a robot. In this case, it is advisable to acquire an image of the tissue section before and after matrix spotting. While it is easier to define the measurement spots on an image taken after spotting, interpretation of the results can be much easier if the matrix-free image is co-registered in flexImaging.

In the following example the workflow is shown with a sagittal rat brain section with manually spotted matrix droplets.

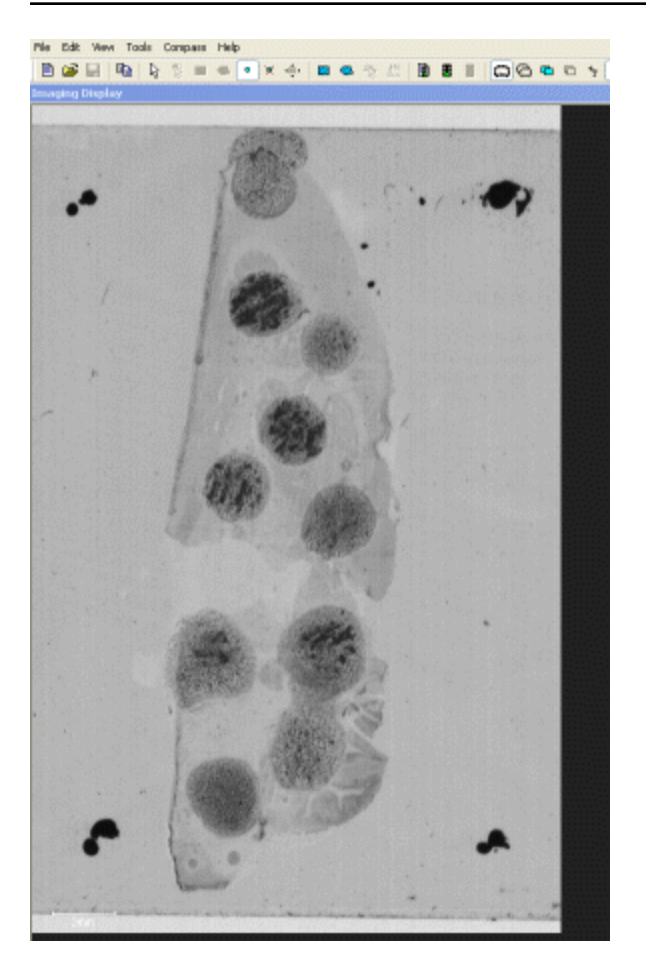

### **Figure 2-39 Rat brain section with matrix spots**

In this example, two measurement spot groups will be defined. In the tissue profiling workflow, spots belonging to the same measurement spot group do not have to be interconnected. Instead, they can be freely defined by the user. Typically, one measurement spot group will include multiple similar tissue features present in the sample, such as several scattered carcinoma in situ within one section. If different tissue types are each assigned to one measurement spot group, the statistical comparison of these tissue types can be performed in ClinProTools in a very straightforward manner.

In the rat brain section here, we want to define two measurement spot groups, the cerebrum and the cerebellum. To do this, we first define a second measurement region with a right mouse click in the Regions Pane:

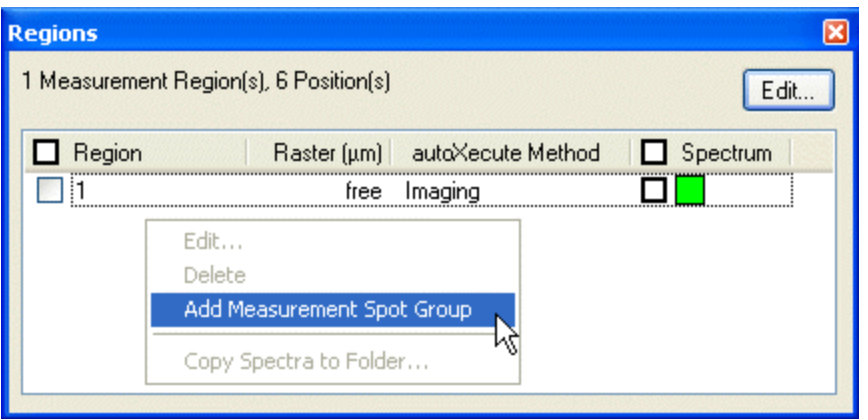

#### **Figure 2-40 Defining a new measurement region**

It is also helpful to give the regions a descriptive name, such as "cerebrum" and "cerebellum" in this example. A spot can be added to a measurement region by using **Add**

**Measurement Spot** ( $\frac{\circ}{\cdot}$ ). The spot will always be added to the currently active region.

Note: the spots are only visible if **Measurement Regions** ( ) is also checked. As long as **Add Measurement Spot** is active, the spots will be shown in the color of their respective region.

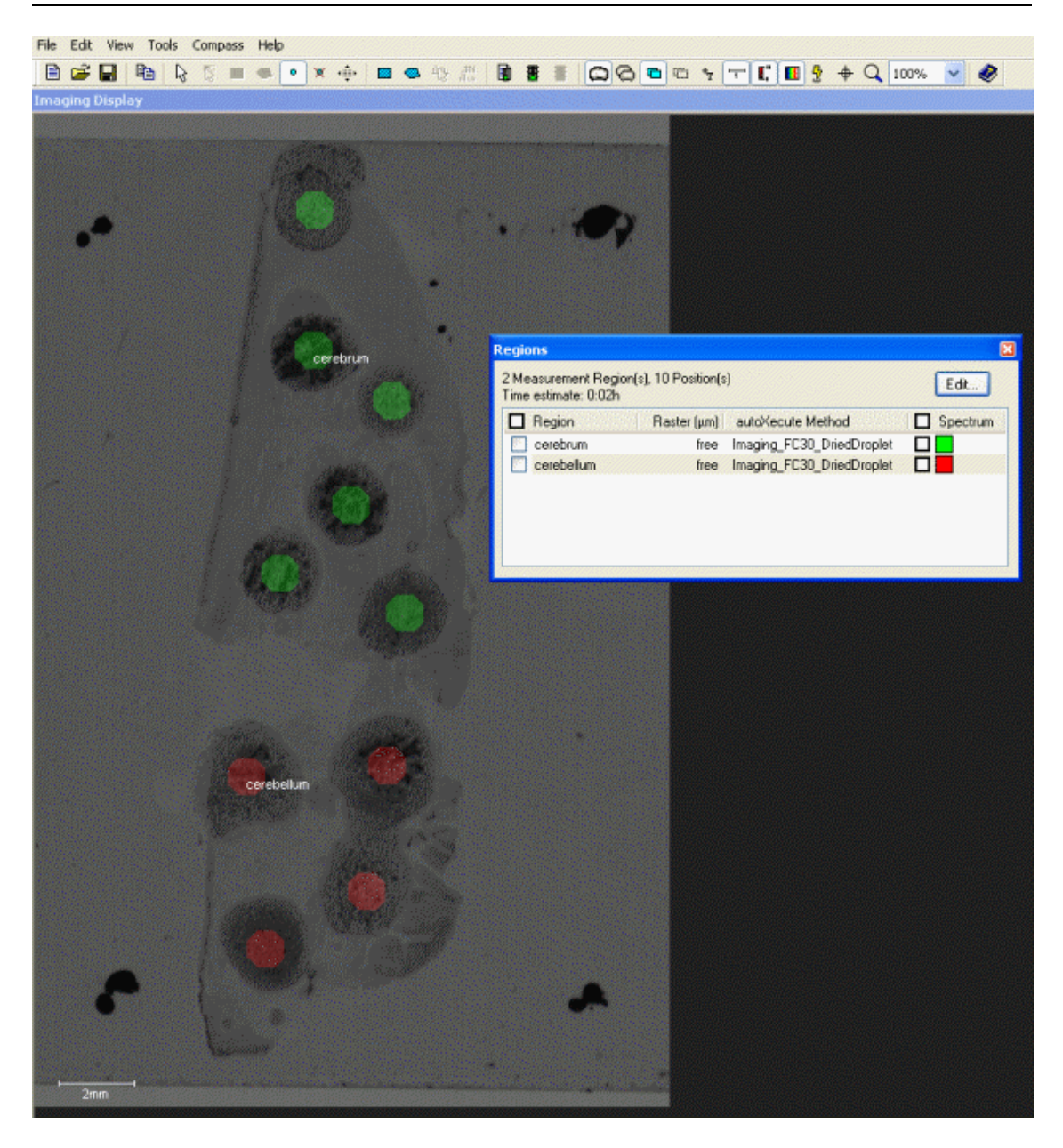

### **Figure 2-41 Definition of measurement spots in tissue profiling workflow**

From here the acquisition can be started as usual. A few considerations apply to the data acquisition.

## **autoXecute settings (flex Series instruments)**

Usually from dried droplet preparations a lot more laser shots can be summed up compared to spray preparations. It is therefore possible to increase the number of laser shots in the autoXecute method substantially. To level out local inhomogeneity in the dried droplet preparation, a laser movement should be selected which covers the entire size of the matrix spot. In flexControl 2.4 it is recommended to use the "hexagon" movement pattern, in flexControl 3.0 and higher it is recommended to select "random walk".

# **ftmsControl settings (FTMS instruments)**

Usually from dried droplet preparations a lot more laser shots can be summed up compared to spray preparations. It is, therefore, possible to increase the number of laser shots in the ftmsControl method substantially. To level out local inhomogeneity in the dried droplet preparation, a stage movement should be selected which covers the entire size of the matrix spot (adjust the smart walk parameters accordingly).

# **flexControl setting (rapifleX MALDI Tissuetyper)**

Usually, a lot more laser shots can be summed up from dried droplet preparations compared to spray preparations. For the rapifleX MALDI Tissuetyper instrument and flexControl 4.0 we recommended activating the **Movement on Sample Spot** option on the **Sample Carrier** tab in flexControl an selecting **Smart – Complete Sample** and the limiting the diameter to the actual diameter of the matrix droplet in the respective dialogue box.

# **Advanced tissue profiling – spot list import**

If a robot was used to spot the matrix droplets, the spot coordinates can be imported in flexImaging. After the imaging run was created in "tissue profiling" mode as usual, the spot list can be imported using **Import > Spot List**. In the **Spot List Import** dialog a representation of the spot distribution is shown, and a three point teaching is required to align the spots. See **Spot List Import Wizard** for details.

## **Advanced tissue profiling – spot list export**

A tissue profiling setup may involve e.g. a third person, usually a pathologist, to define the location of the measurement spots on a histologically stained reference section and marking them in different colors according to their regions. It is possible to load the unspotted sample in the instrument and set up a new imaging run in tissue profiling mode in flexImaging. Next the image of the reference section with the defined spots can be coregistered. These spots can be marked as measurement spots as described above. Now the coordinates of the spots can be exported using **Export > Spot List**. The spot list and the samples can now be transferred to a robot to prepare the selected spots. Some manual adjustments of coordinate offsets are to be expected.

## **Result presentation**

If the result is displayed with primary (spotted) optical image, the results may not appear as conclusive as they are (left figure). The image will look nicer in a presentation if the optical image of the unspotted sample is co-registered and used for the display of the data (right figure).

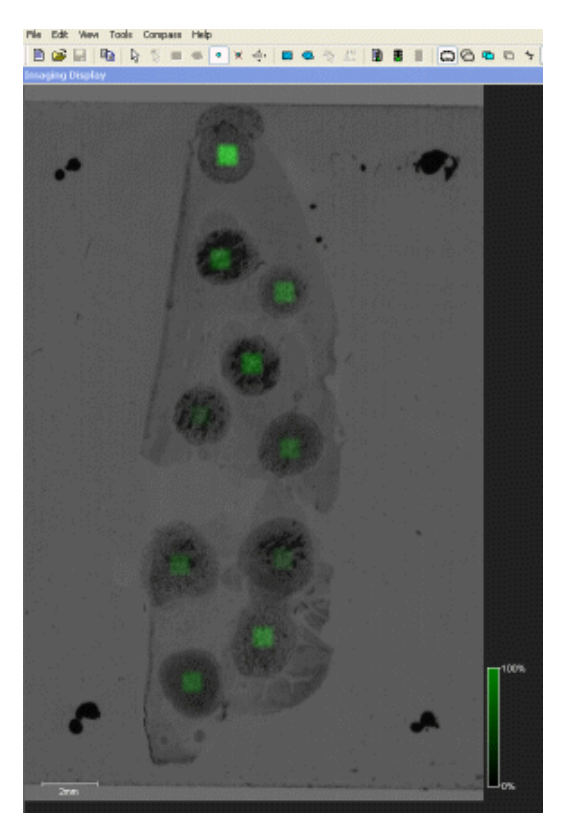

**Figure 2-42 Result display of a selected mass filter with primary image**

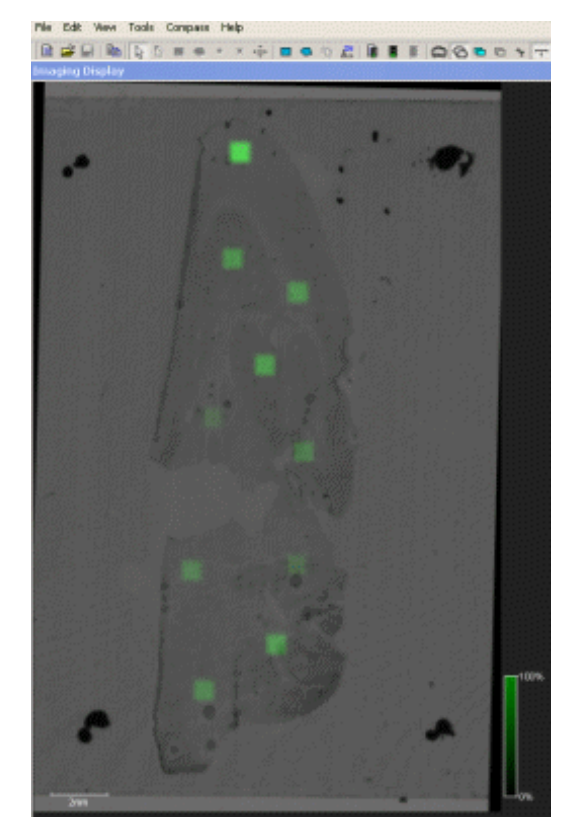

**Figure 2-43 Result display of a selected mass filter on co-registered (unspotted) image**
# **2.2.8 MS/MS Experiments**

**Note** MS/MS experiments, including SRM, are not supported on the rapifleX MALDI Tissuetyper instrument in TOF configuration.

MS/MS experiments in MALDI imaging are usually done to image the distribution of small molecules such as drugs in tissues. Because in the low mass region of a MALDI spectrum a lot of interfering signals from the matrix and other small molecules are observed, the MS/MS experiments increase the selectivity by fragmenting a specific molecule, and then generating the image on a fragment ion of that molecule. In contrast to other imaging workflows, the mass to be measured has to be known in advance.

For each pharmaceutical substance, it is usually necessary to [evaluate](#page-20-0) the right matrix, solvent and [preparation](#page-20-0) conditions (see [section](#page-20-0) 2.1.4).

Since flexImaging works with flexControl 2.4, 3.0 as well as with flexControl 3.3, three different use- cases can be considered concerning MS/MS measurement. They are explained in the topics mentioned below.

It is recommended to use a special LIFT method for small molecules. These methods can be set up on ultraflex/autoflex II and higher. If no such method (e.g. LIFT small mass.lft) is found on your instrument, please contact your local service.

If you want to measure in the SRM mode, but no such a method (e.g. SRM.srm) is found on your system, please contact your local service. If FAST measurements are possible on your instrument, a FAST method can be converted to a SRM method.

# **2.2.8.1 flexImaging and MS/MS Measurement — "With Parent"**

This section applies, if a "normal" LIFT acquisition should be done in automatic mode. This consists of measuring the parent signal first, then switching into fragment mode. This method may work in some cases, but in others it will not. The reason is that it is often not possible to obtain a good signal for the precursor. If during the automatic measurement no good signal for the parent is detected, then no fragments will be measured. How to measure spectra directly in fragment mode is explained in the next section.

If the imaging sample should be measured with LIFT two differences in comparison with the common imaging MS measurement have to be considered, independent if flexControl 2.4, 3.0 or 3.3 is used:

- a LIFT parent mass has to be defined in flexImaging
- $\cdot$  use a flexControl LIFT method for measurement

Follow the steps below to setup an Imaging LIFT run:

- 1. Set up a common Imaging run as for MS measurement.
- 2. Switch to flexControl and open the AutoXecute method Imaging FC30 MSMS.axe (for flexControl 3.0 or for flexControl 3.3) or Imaging\_ FC24\_ MSMS.axe (for flexControl 2.4).
- 3. In the General tab of the AutoXecute Method Editor load the flexControl LIFT method of choice.

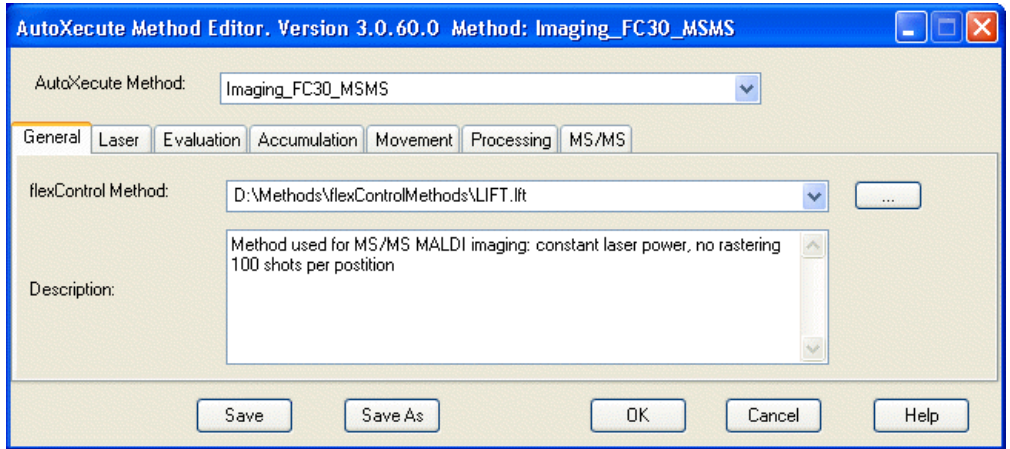

### **Figure 2-44 AutoXecute Method Editor: Selection of a flexControl LIFT method**

4. In the MS/MS tab deactivate the check box "Measure fragments only" (not in flexControl 2.4).

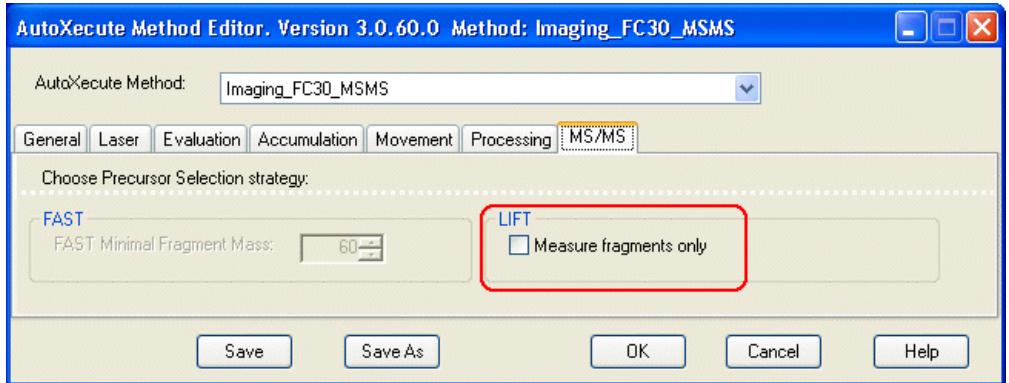

#### **Figure 2-45 AutoXecute Method Editor: Deactivated "Measure fragments only"**

- 5. Save the method with a different name and close the AutoXecute Method Editor.
- 6. Switch back to flexImaging and select the new autoXecute method for all measurement regions.
- 7. Open the **Sequence Properties - Current Sequence Parameters** dialog and enter the parent mass you want to measure.

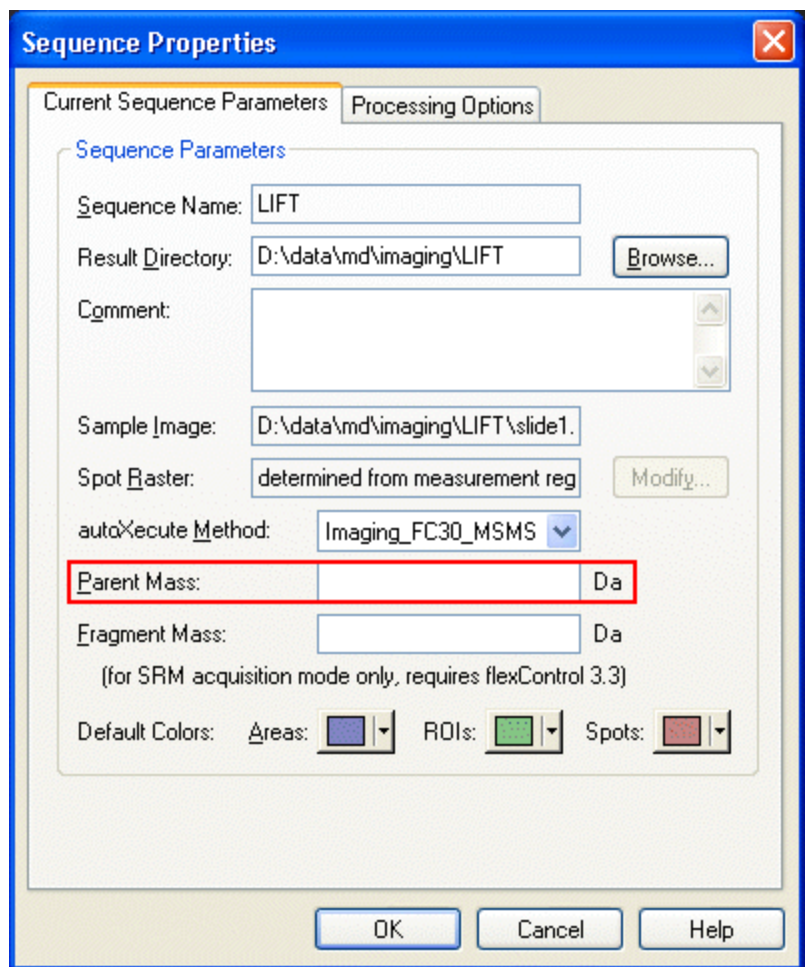

**Figure 2-46 Sequence Properties - Current Sequence Parameters dialog for entering the parent mass**

8. Start the run.

# **2.2.8.2 flexImaging and MS/MS Measurement — "Fragments Only"**

Sometimes it is needed to omit parent measurement and start the Imaging MS/MS directly in the fragments mode. This is necessary if no good signal for the parent can be obtained. Since this happens often in these kinds of experiments, it is the recommended way to proceed.

### **"Fragments only" with flexControl 3.x**

To start with measurement of fragments using flexControl 3.0 or flexControl 3.3 follow the steps below:

- 1. Prepare the Imaging run in the same way as MS measurement.
- 2. Switch to flexControl and open the AutoXecute method Imaging FC30 MSMS.axe.
- 3. In the General tab of the AutoXecute Method Editor load your good working flexControl LIFT method

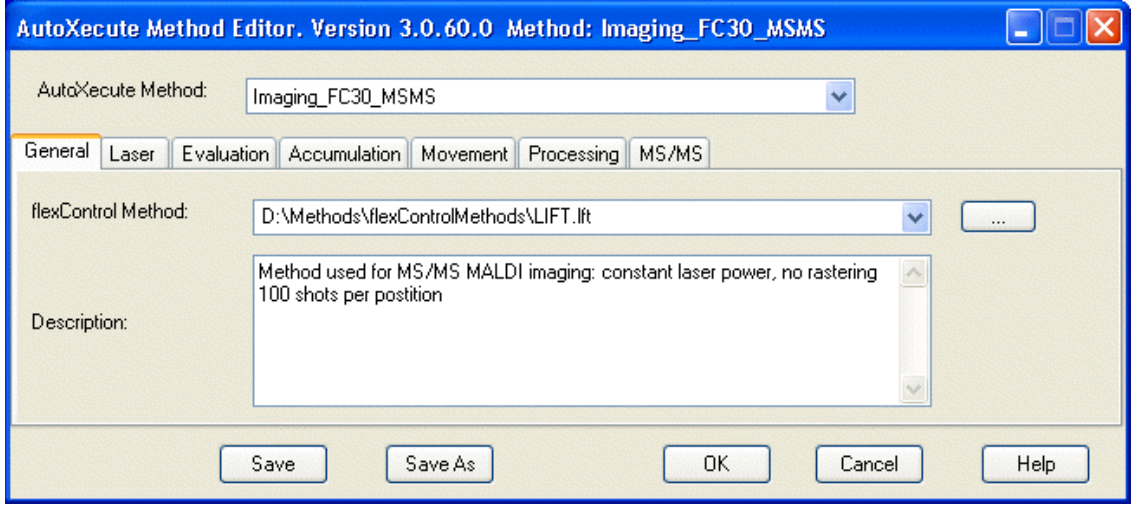

#### **Figure 2-47 AutoXecute Method Editor: Selecting a flexControl LIFT method**

4. In the MS/MS tab activate the check box "Measure fragments only".

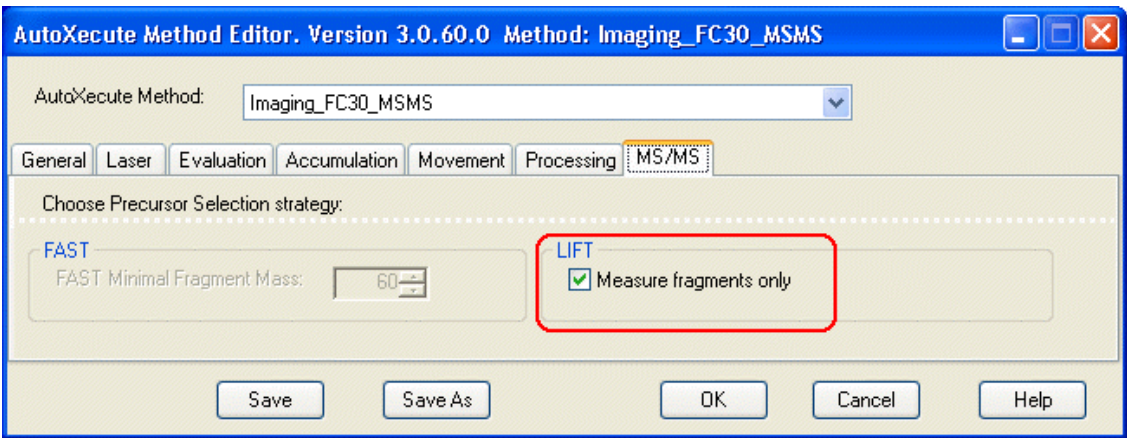

### **Figure 2-48 AutoXecute Method Editor: Activated "Measure fragments only"**

- 5. Save the method with a different name and close the editor.
- 6. Switch back to flexImaging and select the new autoXecute method for all measurement regions.
- 7. Open the **Sequence Properties - Current Sequence Parameters** dialog and enter the parent mass you want to measure with LIFT.

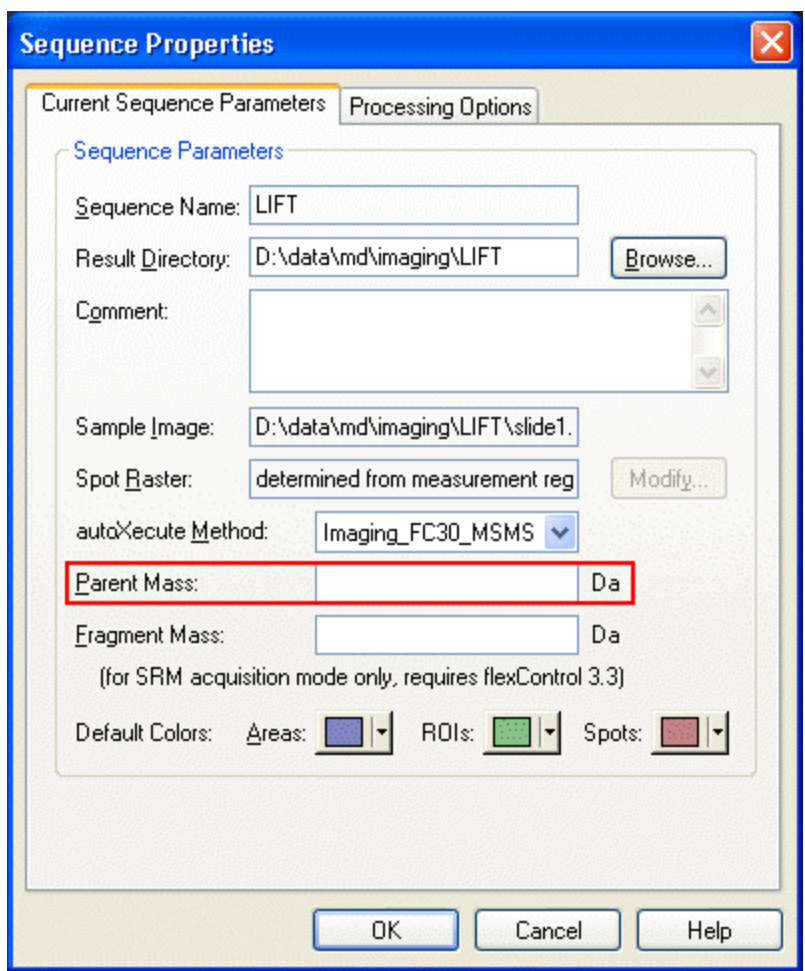

- **Figure 2-49 Sequence Properties - Current Sequence Parameters dialog for entering the parent mass**
- 8. Start the run.

**Note** In this workflow the one point recalibration on the parent mass upon switching from parent to fragment mode is omitted, so the measured mass may show a systematic deviation. This can be either compensated by measuring the pure substance under same circumstances, to find the apparent masses of the expected fragments, or by creating a new calibration entry in the LIFT method with the parent and fragments of the compound in question and calibrating the LIFT method. In this case it is recommended to save the LIFT method under a new name first and then creating one special LIFT method for each compound to be measured.

## **"Fragments only" with flexControl 2.4**

To start with measurement of fragments using flexControl 2.4 a few more steps are necessary. It is recommended to prepare the pure substance next to the tissue and apply some matrix on it.

- 1. Prepare the Imaging run as known for common MS measurement; especially choose a MS AutoXecute method with an empty flexControl method entry.
- 2. Do not enter a parent mass in the **Sequence Properties - Current Sequence Parameters** dialog, the field has to remain empty!!!
- 3. Switch to flexControl.
- 4. Open the AutoXecute method used for the measurement and make sure that NO flexControl method is loaded in the General tab.
- 5. Load the flexControl LIFT method of choice in flexControl (not in the autoXecute method!):
	- a. Switch to the LIFT tab
	- b. Type in the parent mass you want to measure with Imaging
	- c. Acquire the parent spectrum, either from the tissue itself or from the preparation with the pure substance next to the tissue
	- d. Switch into the Fragments mode.
- 6. Switch back to flexImaging (without any further changes in flexControl) and start the run.

# **2.2.8.3 flexImaging and MS/MS Measurement — "SRM"**

During the automatic SRM acquisition, only the defined fragment is acquired.

If the imaging sample should be measured with SRM three differences in comparison with the common imaging MS measurement have to be considered:

- $\bullet$  a parent mass has to be defined in fleximaging
- a fragment mass has to be defined in fleximaging
- $\cdot$  use a flexControl SRM method for measurement

Follow the steps below to setup an Imaging SRM run:

- 1. Set up a common Imaging run as for MS measurement.
- 2. Switch to flexControl and open the AutoXecute method Imaging\_FC3.3\_SRM\_.axe.
- 3. In the General tab of the AutoXecute Method Editor load your good working flexControl SRM method.

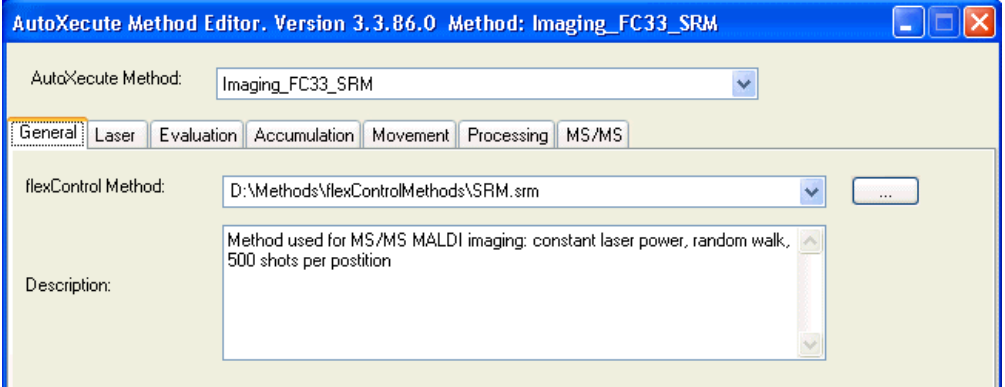

#### **Figure 2-50 AutoXecute Method Editor: Selection of a flexControl SRM method**

- 4. Save the method with a different name and close the AutoXecute Method Editor.
- 5. Switch back to flexImaging and select the new autoXecute method for all measurement regions.
- 6. Open the Sequence Properties Current Sequence Parameters dialog and enter the parent mass and the fragment mass you want to measure.

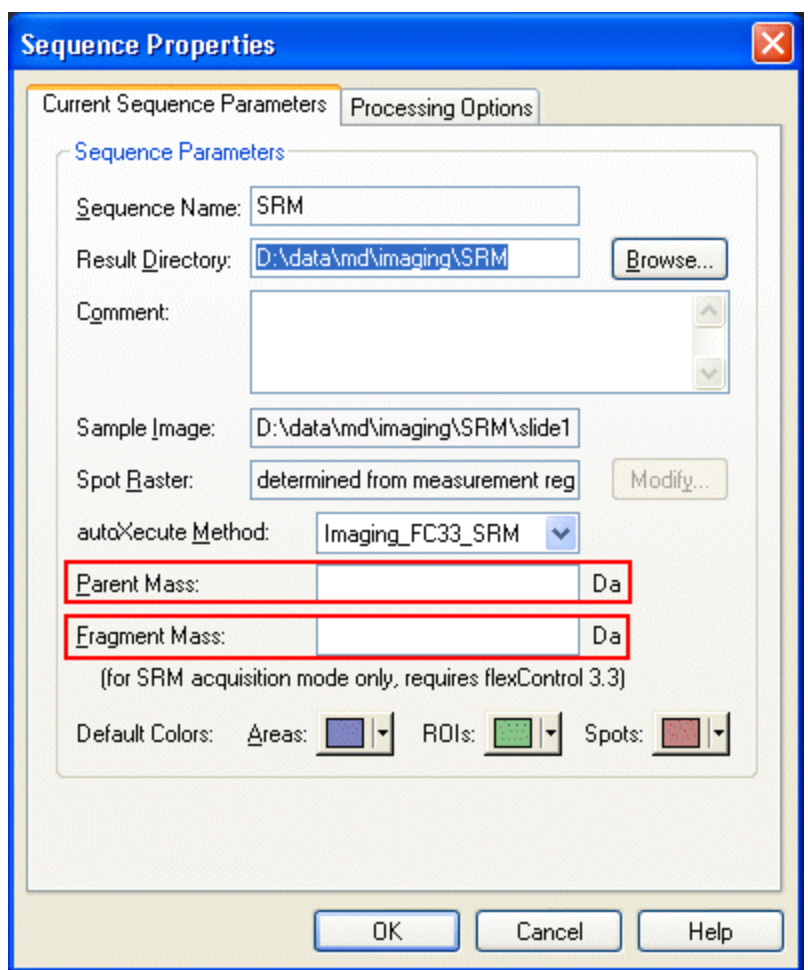

- **Figure 2-51 Sequence Properties - Current Sequence Parameters dialog for entering the parent mass and the fragment mass**
- 7. Start the run.

# **2.3 Data Acquisition Using HyStar and ftmsControl**

The FTMS imaging experiment is performed using FlexImaging, HyStar and ftmsControl. Similar to TOF instruments, the FTMS imaging experiment is setup as a series of measurements at defined x-y-positions of the sample. FlexImaging is used to create a new imaging run and to define the measurement area. The autoXecute imaging run is then sent to HyStar where the mass spectrometric method is added. HyStar then triggers ftmsControl to measure the spectra.

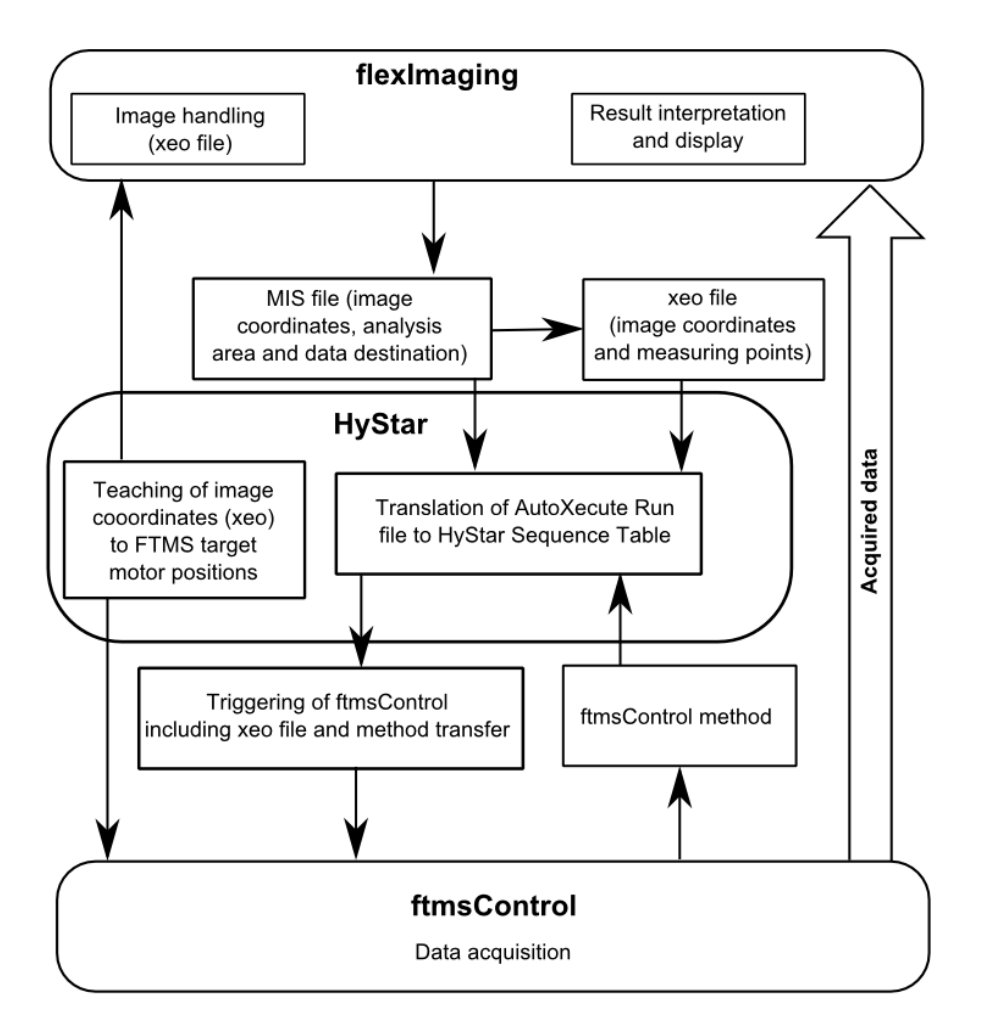

**Figure 2-52 FTMS workflow in an automatic acquisition of a MALDI image**

Starting the automatic imaging run by clicking **Start autoXecute Run** ( ) triggers the following series of events:

- flexImaging creates a geometry for the sample. This geometry contains the information on which points of the sample the spectra will be acquired.
- flexImaging creates an autoXecute run. This run contains the geometry and defines the order of the measurements. It also contains the autoXecute method (as defined in the Regions Pane in flexImaging).
- The autoXecute method is then sent to HyStar, where it is combined with the ftmsControl method. Additionally, method parameters can be fine-tuned, such as the laser power, the number of laser shots and the number of scans summed per pixel.
- HyStar then triggers ftmsControl to measure the spectra according to the autoXecute method.
- After the automatic measurement is finished flexImaging reads either the raw spectra, the processed spectra or the peak lists, depending on the settings in the imaging run properties.

For FTMS data it is recommended not to use the baseline subtraction option in the flexAnalysis method and to read in the raw spectra (see data [processing](#page-87-0)). This will save time when loading spectra into flexAnalysis.

General steps in performing an FTMS imaging run

- 1. Setup data acquisition method in ftmsControl.
- 2. Open the HyStar MALDI automation module.
- 3. Create a new imaging run in flexImaging.
- 4. Teach new sample image to motor positions using ftmsControl (via HyStar/flexImaging).
- 5. Define measurement regions in flexImaging.
- 6. Send autoXecute method to HyStar.
- 7. Add ftmsControl method to autoXecute method.
- 8. Start automatic run from HyStar.

## **Setting up the ftmsControl method**

The general ftmsControl MALDI method needs be [fine-tuned](#page-8-0) for the specific tissue sample to be imaged. To do so, first load the sample into the source. Using the displayed geometry file, e.g. MTP 384 ground steel, move the sample carrier to a spot on the tissue. In Tune mode, adjust the laser power to optimize signal intensity for several spots on the tissue. Additional parameters such as mass range, Q1 mass and data set size are adjusted now. Once the acquisition parameters are optimized, the entire data acquisition method is saved.

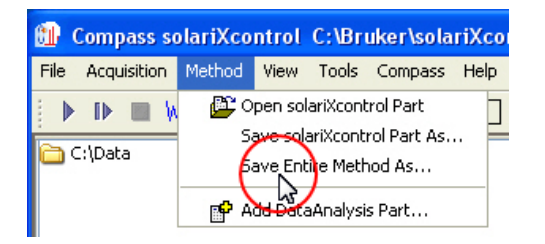

## **Figure 2-53 Selecting saving entire method**

# **HyStar MALDI automation module**

Communication between flexImaging and ftmsControl is controlled via HyStar. For imaging experiments, the "MALDI Automation" Acquisition module is required.

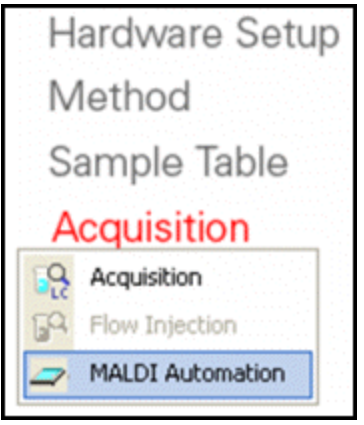

**Figure 2-54 Selecting MALDI Automation**

The MALDI Automation module is necessary for all communication between flexImaging and ftmsControl. Specifically, it is responsible for communications during teaching of the sample image and for running the autoXecute imaging run. HyStar does not have an interactive role during teaching, but is required to be open when doing so.

The MALDI Automation module also combines the autoXecute imaging run with the ftmsControl method. After choosing the MALDI Automation module select the "Imaging workflow".

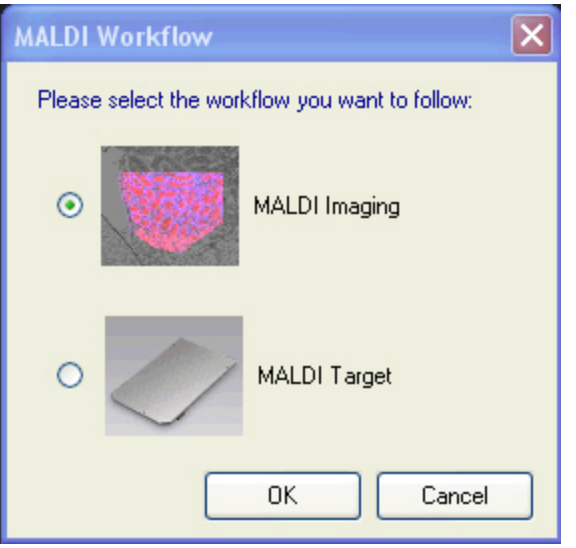

# **Figure 2-55 Selecting MALDI Imaging**

The autoXecute imaging run is loaded automatically from flexImaging when the automatic imaging run is started in flexImaging. To include the ftmsControl method, use the browse button in the **Method Name** column to select the correct method.

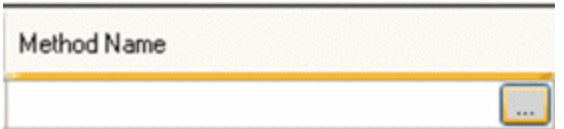

### **Figure 2-56 Method Name column**

Typically, it is not necessary, but if required, several of the MALDI method parameters are editable within HyStar. By default, the parameter columns are labeled with a "d" to indicate that the value defined within the method will be used. If the user chooses, new values can be added that will overwrite the values defined in the method.

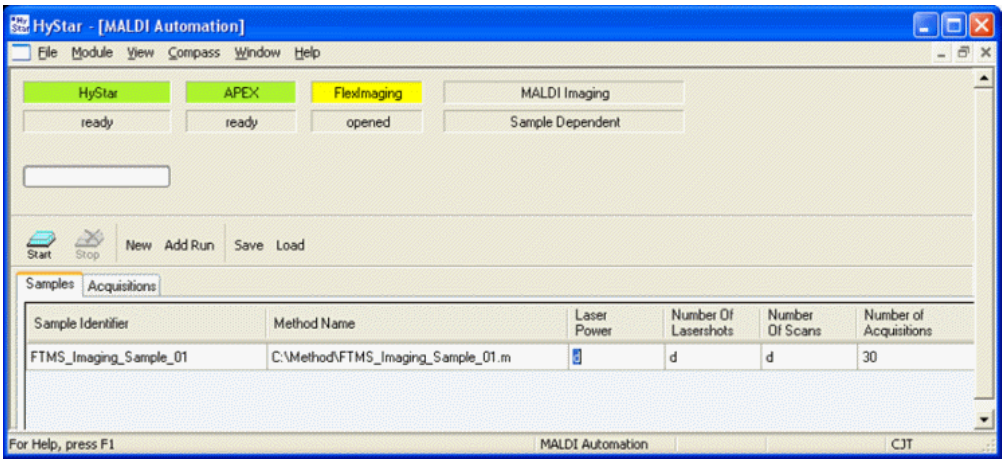

### **Figure 2-57 HyStar Samples tab**

Once the ftmsControl method is loaded, it is necessary to "click" out of the field. The Start button is then active. The start button will begin a multi-fid acquisition in ftmsControl. Within a single LC-type run, each position (sample) defined in the autoXecute imaging run is run and written to an individual file. In HyStar, all of the positions are given as individual entries in the Acquisitions Sample Table.

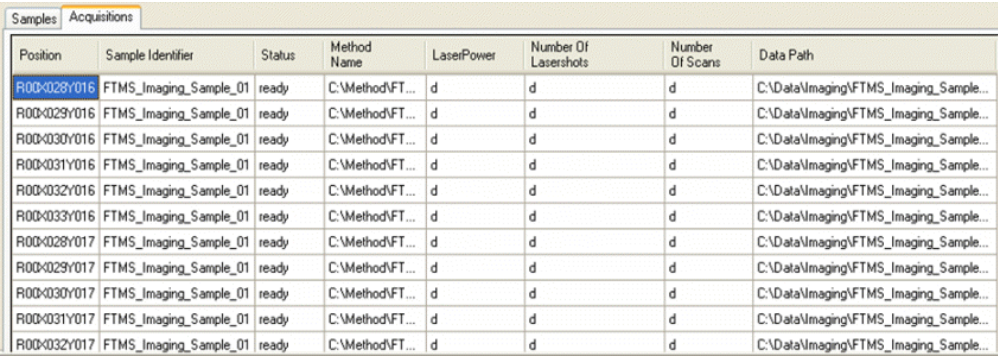

### **Figure 2-58 HyStar Acquisitions tab**

## **Teaching**

For the FTMS experiments, teaching is done following the same procedure as the TOF experiment. The only difference being that ftmsControl (with HyStar in the background) is used rather than flexControl.

# <span id="page-87-0"></span>**2.4 Data Processing and Interpretation**

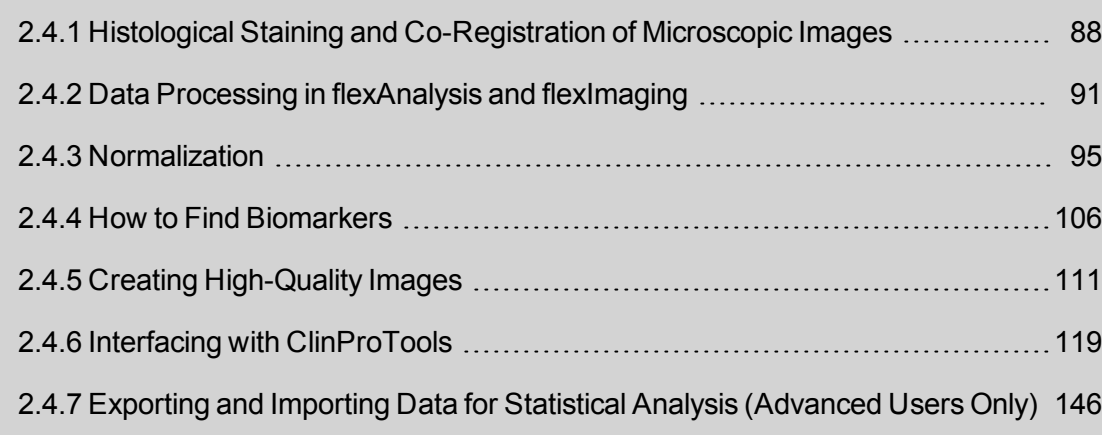

# <span id="page-87-1"></span>**2.4.1 Histological Staining and Co-Registration of Microscopic Images**

# **Preparation of a histologically stained section**

The analysis of MALDI imaging data from a tissue sample will often require the comparison of the MALDI data with a histologically stained sample. Many staining protocols, including the common hematoxylin & eosin (H&E) staining, are compatible with MALDI imaging when performed on the same section after the MS data acquisition. The remaining matrix is washed off the sample using ethanol, acetone, or another suitable solvent and then a staining protocol, such as an H&E staining, is performed. The stained section can be easily co-registered with the MALDI data in flexImaging and will allow the precise interpretation of the results. (This technique has been described in: *Crecelius AC, Cornett DS, Caprioli RM, Williams B, Dawant BM, Bodenheimer B.; J Am Soc Mass Spectrom. 2005 Jul;16(7):1093-9; and Schwamborn K, Krieg RC, Reska M, Jakse G, Knuechel R, Wellmann A.; Int J Mol Med. 2007 Aug;20(2):155-9*.)

The choice of the staining protocol seems to be uncritical but some changes may be observed. For H&E staining it will usually be necessary to increase the time for hematoxylin and to decrease the time for eosin.

If the tissue is not preserved sufficiently during the measurement or floats off the slide during the staining, consider a [polylysine](#page-8-1) treatment of the slides prior to the sample preparation (see [section](#page-8-1) 2.1.1).

A stained serial section can also be used, but this has the disadvantage that it is often not possible to achieve a perfect alignment between the stained and the MALDI image. Especially small features at higher resolutions can often not be aligned unambiguously.

A third possibility is the usage of MALDI imaging compatible stains to stain the image prior to the measurement. This has the disadvantage that it subjects the sample to additional handling prior to the measurement and that the MALDI compatible stains do not yield the same depth of information as e.g. a H&E staining. (For a detailed description of MALDI imaging compatible stains see: *Chaurand P, Schwartz SA, Billheimer D, Xu BJ, Crecelius A, Caprioli RM, Anal. Chem. (2004), 76(4): 1145-1155*.)

# **Co-registration of microscopic images**

FlexImaging supports different types of images for the co-registration:

**Bitmap Images**: Bitmap images will be loaded into the memory of the computer as a whole. Since the MALDI data and the image have to share the same memory, this limits the useful resolution of the bitmap image. However: flexImaging will keep the resolution of the image for the display. While (depending on the size of the specimen) it will not be possible to use a full microscopic resolution, it will still allow a detailed localization of histological features.

**Virtual slides**: Virtual slides are files that are generated by dedicated microscopic slide scanners. These slides contain the image data in different pre-processed resolutions. This allows flexImaging to load only the part of the image that is needed into the memory. Therefore the full microscopic resolution is available for large specimens, which allows a detailed evaluation of the histology.

## **Supported virtual slide formats:**

flexImaging 5.0 supports the following virtual slide formats:

- $\bullet$  Zeiss MIRAX (\*.mrxs)
- 3D Histech Pannoramic (\*.mrxs)
- Aperio \*.svs files with jpg compression
- Additional formats may be included later with software patches. Please contact the software support (maldi.sw.support@bruker.com) for information.

## **Co-register the image of the stained tissue section**

In the **Edit > Co-Register Image** dialog, browse to the MIRAX/Pannoramic image and select the according \*.mrxs file. Co-register the image by following the instruction in the dialog window by defining three pairs of matching features on the primary image and the image to be co-registered.

### **Using MIRAX or Pannoramic slides (\*.mrxs files) for co-registered images**

We recommended installing the version of the MIRAX/Pannoramic viewer that was used during testing of flexImaging software on the computer that runs flexImaging. Installing this version of the viewer will ensure compatibility with MIRAX and Pannoramic scanners. For details, refer to the flexImaging release notes or contact MALDI software support.

Since the direction in which the slides are scanned is different in the slide scanner and in the flex instrument, typically there is a 90° rotation between the virtual slide image and the primary image in flexImaging. This does not matter for the co-registration. After the coregistration flexImaging will rotate the virtual slide correctly.

There may be slight shifts in the positions on the virtual slide image if several nonconnected regions on the slide are scanned (e.g. the absolute positions of the teach marks may have small offsets compared to the tissue). In such a case it is best to use actual features at the edge of the tissue piece for co-registration.

After co-registration of a \*.mrxs image is complete, flexImaging asks if the image should be copied into the flexImaging imaging run directory. This ensures that the entire data set including the co-registered image can later be distributed conveniently. The \*.mrxs file and the entire directory with the image data will be copied.

The entire virtual slide data of a Zeiss/Pannoramic scan consists of the \*.mrxs preview image and a folder with the same name that contains the raw data.

## **Using Aperio \*.svs files with jpeg compression**

Only \*.svs files with jpeg compression can be used in flexImaging. If the data is saved differently or with a different compression, open the slide in the Aperio software and save it as jpeg compressed \*.svs file.

There may be slight shifts in the positions on the virtual slide image if several nonconnected regions on the slide are scanned (e.g. the absolute positions of the teach-marks may have small offsets compared to the tissue). In such a case it is best to use actual features at the edge of the tissue piece for co-registration.

After co-registration of a \*.svs image is complete, flexImaging asks if the image should be copied into the flexImaging imaging run directory. This ensures that the entire data set including the co-registered image can later be distributed conveniently.

### **Managing multiple co-registered images**

Sometimes it may be useful to co- register different images, e.g. an H&E and an immunostain. If an optical image gets co-registered in a data set that already contains a co-registered image, the previous co-registration is kept. The **Co-registered images** entry in the **View** menu opens a list with the type and names of the co-registered images. The currently displayed co-registered image can be selected here.

# <span id="page-90-0"></span>**2.4.2 Data Processing in flexAnalysis and flexImaging**

For the data processing there are two things to consider, the optional processing of acquired spectra in flexAnalysis (which includes smoothing and baseline subtraction) and the processing in flexImaging (which includes the data reduction and optional normalization).

If in the **Sequence Properties- Processing Options** dialog the **Read Raw Spectra** option is defined, then flexImaging can optionally be prompted to perform an internal baseline subtraction. If the **Read Processed Spectra** option is defined, then flexImaging will read the spectra as they are processed in flexAnalysis. For imaging data acquired in reflector mode, it is usually sufficient to read the raw spectra, but performing a smoothing and baseline subtraction in flexAnalysis is usually recommended when acquiring linear mode spectra.

### **Data processing in flexAnalysis**

This spectrum shows a typical mass spectrum from an imaging run before and after processing in flexAnalysis. It is normal to have a high noise level towards the low mass end of the spectrum and a rapidly declining baseline. The initial steep slope in the baseline comes from the matrix suppression in flexControl, which was set to maximum gating in this example: The rise in the baseline in the low mass area correlates with the detector being switched on. It is obvious that the data processing in flexAnalysis (smoothing and baseline subtraction) enables a better analysis of the imaging data.

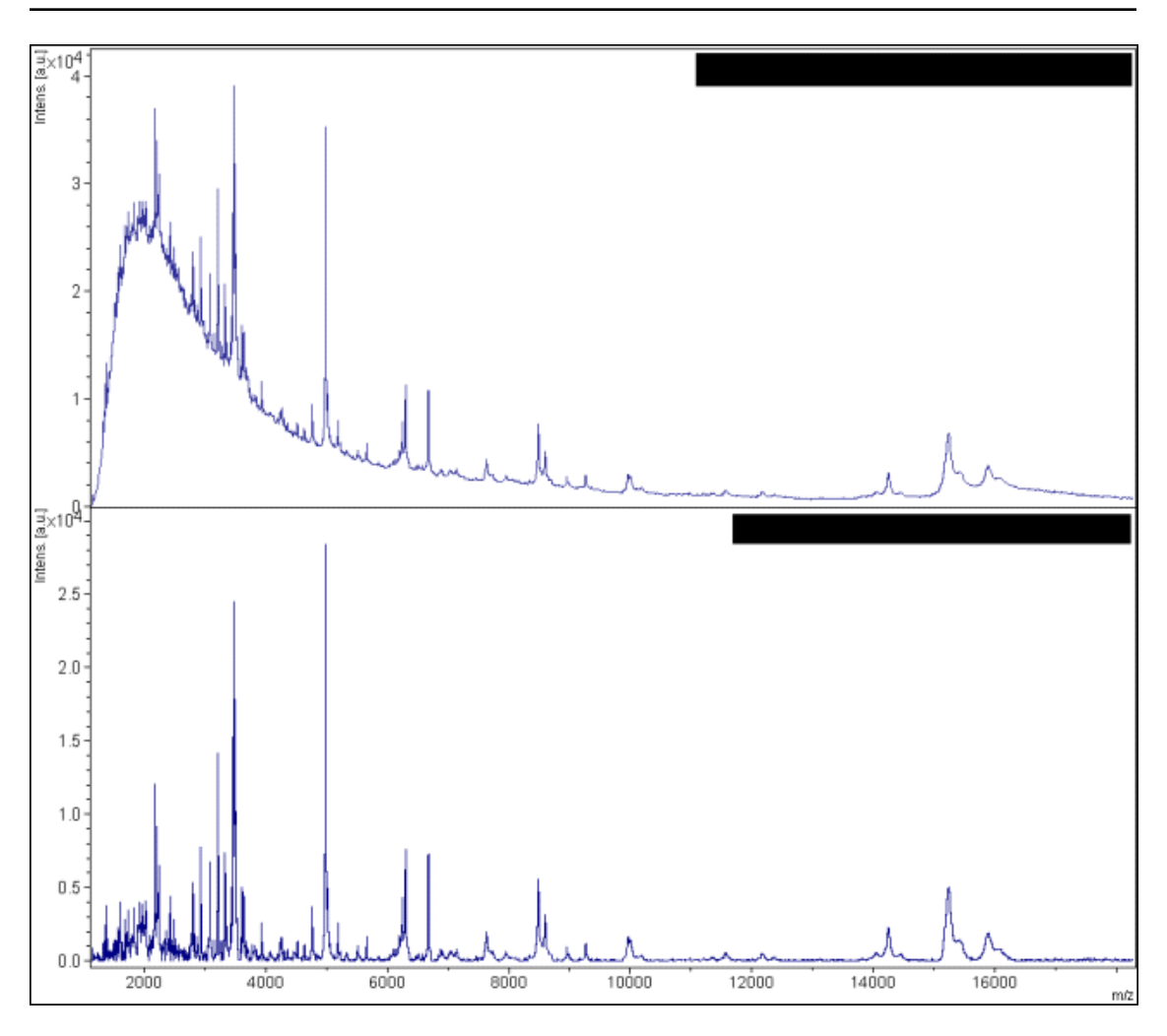

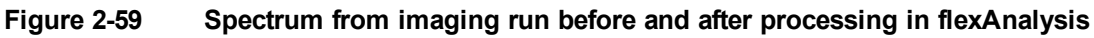

# **flexAnalysis method for smoothing and baseline subtraction**

With the installation of flexImaging 2.0 some flexAnalysis methods for processing imaging data will be installed. The method "Imaging FA24 proteins.FAMSMethod" is for use with flexAnalysis 2.4. It uses a convex hull baseline subtraction. The method "Imaging\_FA30\_ proteins.FAMSMethod" is for use with flexAnalysis 3.0. The method "Imaging\_FA33\_ Proteins.FAMSMethod" is installed for flexAnalysis 3.4 and 3.4. Here a top hat baseline subtraction is used. In both cases a "Gaussian" smoothing is done.

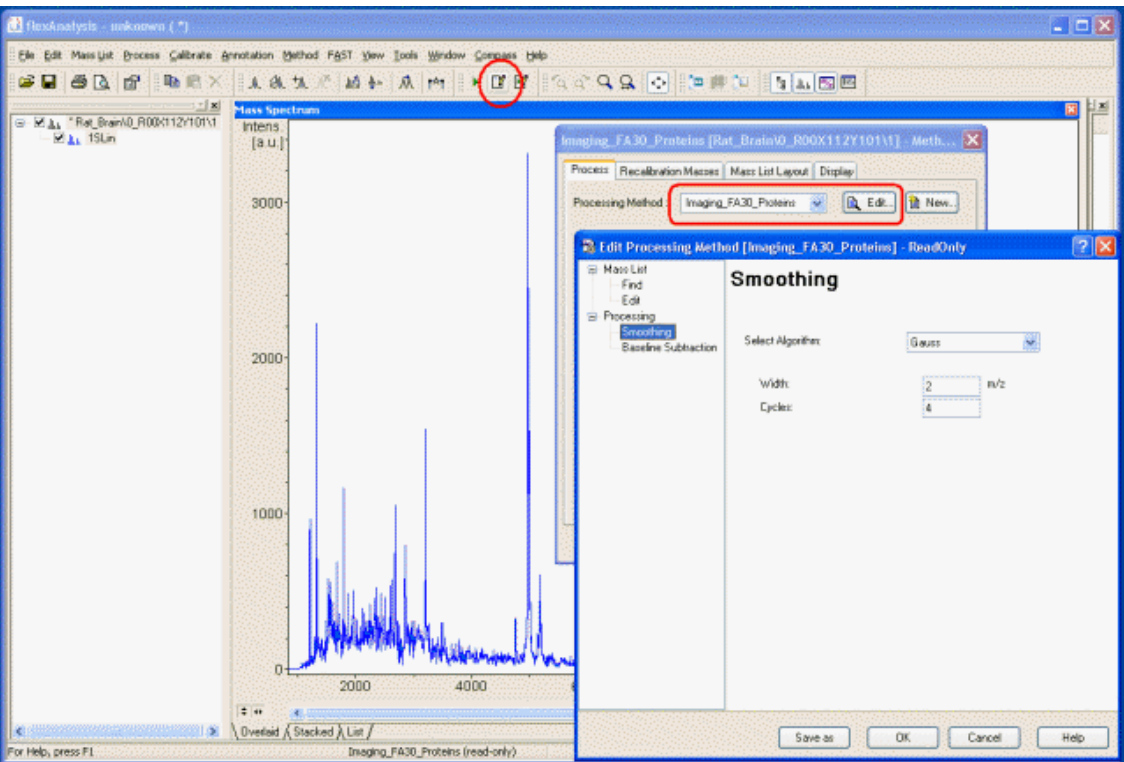

### **Figure 2-60 Parameters of "Imaging\_FA30\_proteins.FAMSMethod"**

These methods will work with the typical mass range for protein imaging (e.g. 2 to 20 kDa). If e.g. peptides in reflector mode are measured it will be necessary to adjust the smoothing parameters in these methods. In such cases a smaller smoothing width is recommended. Also the "**Savitzky-Golay**" smoothing may perform better with isotopically resolved spectra.

The order of the processing should be first smoothing then baseline subtraction. These actions are defined in the scripting part of the method. A detailed tutorial on flexAnalysis scripting can be found in the flexAnalysis documentation. In most cases, however, it will be sufficient to change the example methods according to specific needs.

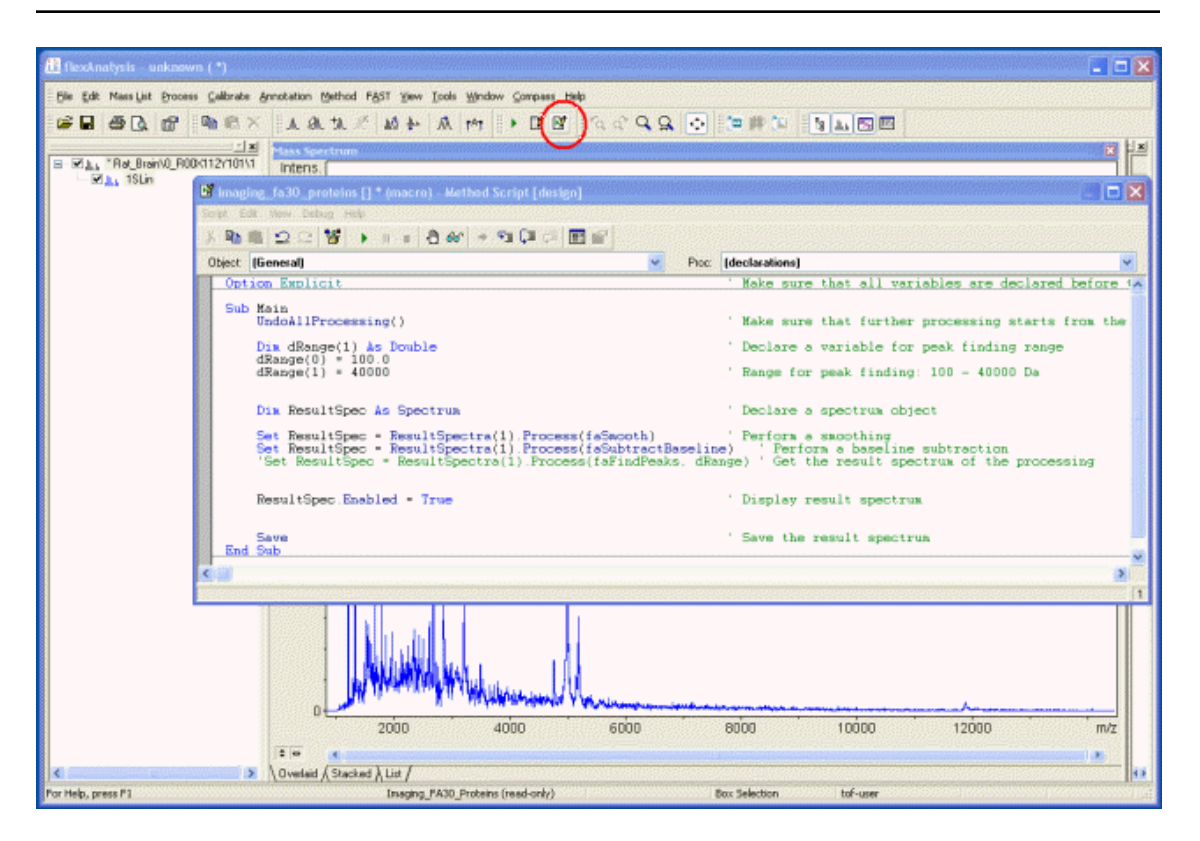

**Figure 2-61 Script of "Imaging\_FA30\_proteins.FAMSMethod"**

## **Processing in flexImaging**

If flexImaging is set to **Read Raw Spectra** in the **Sequence Properties - Processing Options** dialog it will perform a predefined baseline subtraction. If flexImaging is set to **Read Processed Spectra** it will just read the processed data. (Note: if the spectra have not been processed in flexAnalysis, this option will lead to loading the raw data without any smoothing or baseline subtraction).

flexImaging usually loads the entire mass range, unless specified otherwise in the imaging run properties and reduces the spectra to the specified number of data points. The number of data points required should be tried out.

# <span id="page-94-0"></span>**2.4.3 Normalization**

The aim of normalization is to remove variations in pixel-to-pixel intensity (or brightness). These variations can be caused by uneven matrix deposition (more matrix leads to higher spectrum intensity), ion suppression due to different salt or lipid content in certain areas, or other factors that change the intensity of peaks in the mass spectra. Depending on the number of random effects in the data set, normalization can lead to significant improvement of the data. In some cases, normalization may be a prerequisite for viewing all histological information.

**Note** Each normalization method is based on certain assumptions about the data (see discussion below). In real data sets, only some — or in some cases none — of these assumptions may be true. In such cases, normalization can produce [artifacts](#page-103-0) that can be mistaken for biological information. It is therefore important to apply normalization with care.

Quantitative comparison of data sets using different normalization methods is not feasible. For this reason, flexImaging displays a red letter indicating the normalization method used for a data set in the upper-right corner of the Imaging Display. This indicator can be hidden by clearing the **View > View Normalization Symbol** option.

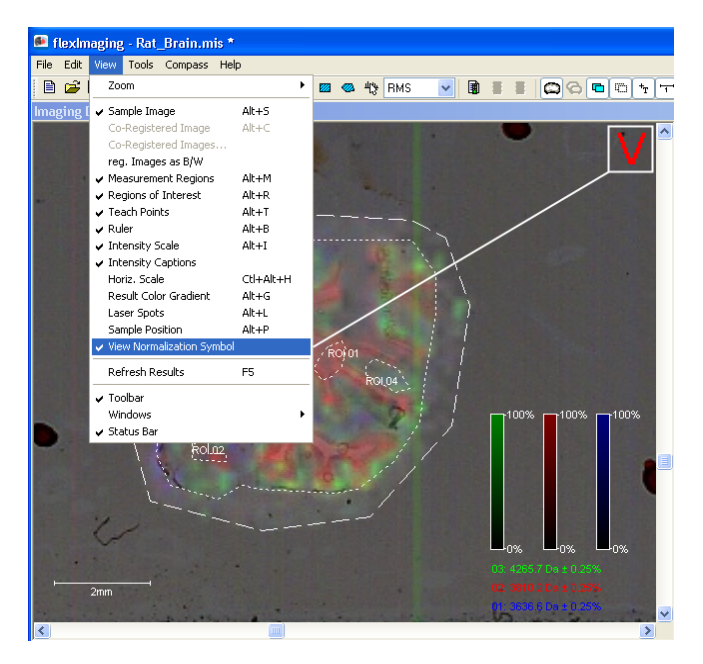

**Figure 2-62 Selecting View Normalization Symbol displays the normalization indicator in the Imaging Display**

flexImaging offers four normalization methods: **RMS** (vector norm), **TIC** (mean), **Median** and **Mass Window**.

**Note** The presence and nature of noise are important factors in normalization methods. For this reason, normalization is qualitatively different for MALDI-TOF data sets (where chemical noise is present in the spectra) and for FTMS (where no chemical noise is present in the spectra and electronic noise is removed by data reduction).

For a detailed discussion of normalization in MALDI-TOF data sets, refer to *Deininger SO, Cornett DS, Paape R, Becker M, Pineau C, Rauser S, Walch A, Wolski E. [Normalization](http://www.springerlink.com/content/b010122878w32055/) in MALDI-TOF imaging data sets of proteins: practical [considerations](http://www.springerlink.com/content/b010122878w32055/). Anal Bioanal Chem. 2011 Apr 12.*

# **How normalization works**

A mass spectrum can be considered to be a vector of intensity values:

$$
\overrightarrow{spectrum} = (y_1, y_2, \cdots, y_n)
$$

For the normalization, each mass spectrum in the data set is divided by its individual normalization factor *f*:

$$
\overrightarrow{spectrum_{normalized}} = \frac{1}{f} \overrightarrow{spectrum}
$$

# **Normalizing a data set**

To normalize a data set (or to switch normalization off), choose a suitable normalization option from the normalization drop-down list in the tool-bar or select the desired **Spectra Normalization** option in the **Edit > Sequence Properties** dialog.

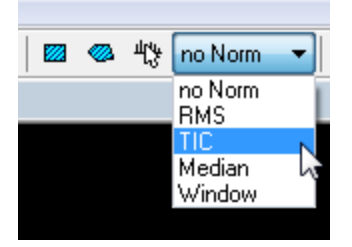

## **Figure 2-63 Normalization options in the flexImaging toolbar**

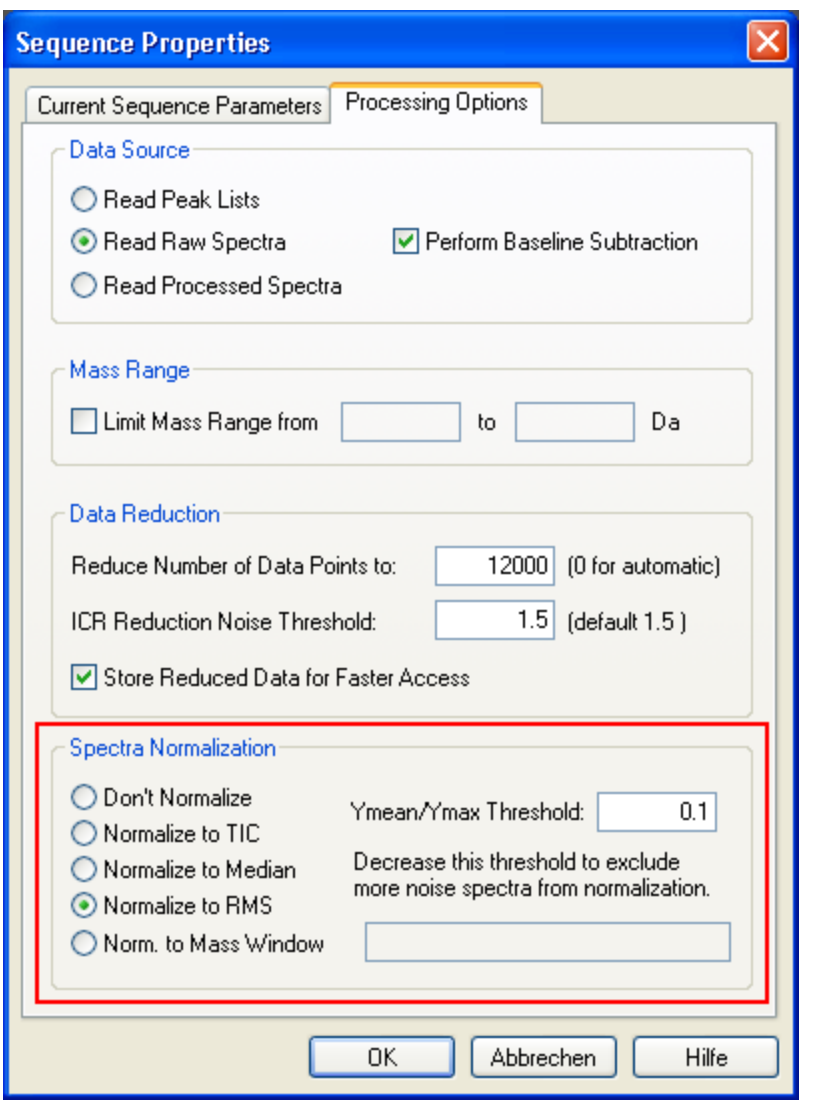

# **Figure 2-64 Normalization options in the Sequence Properties dialog**

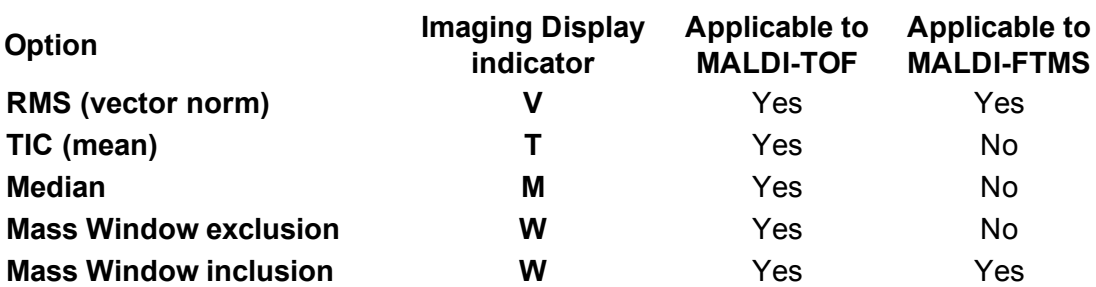

# **2.4.3.1 Overview and Applicability of Normalization Options**

## **RMS (vector norm)**

The RMS normalization method divides all spectra by the root mean square of all data points and works well if all spectra in the data set are expected to have similar peak intensities:

$$
f = \sqrt{\frac{y_1^2 + y_2^2 + \dots + y_n^2}{n}}
$$

The RMS normalization method is applicable to MALDI-TOF and MALDI-FTMS data sets but may be influenced to some extent by chemical noise in the spectrum. Artifacts may be created if peaks with unusually high intensity are present in some regions (MALDI-TOF) or significant differences in signal intensities exist in different regions (MALDI-FTMS).

The RMS normalization method usually leads to a very uniform distribution of intense signals.

The RMS method was the only normalization method available in earlier versions of flexImaging. Because it is more likely to produce artifacts than the TIC normalization method, flexImaging automatically displays a warning and changes the normalization method to TIC if archived data sets are opened.

# **TIC (mean)**

The TIC normalization method divides all spectra by the mean of all data points.

$$
f = \frac{y_1 + y_2 + \dots + y_n}{n}
$$

The TIC normalization method is applicable to MALDI-TOF data sets. It is assumed that all spectra have a similar area. The area of a MALDI-TOF spectrum is defined to a large extent by the chemical noise and only to a small extent by the peak intensities. This means that the TIC normalization method is not affected by moderate peak intensity variations in the data set. Artifacts may be created if peaks with unusually large areas are present in some regions, or spectra do not contain all spectral noise.

# **Median**

This normalization method divides all spectra in the data set by the median of all data points.

$$
f = median(y_1, y_2, ..., y_n)
$$

The median normalization method is applicable to MALDI-TOF data sets and is more robust than the RMS and TIC normalization methods. Artifacts may be created if spectra do not contain all spectral noise.

A normal MALDI-TOF spectrum contains more baseline than signals, and in such cases, the median is a good measure for the baseline or the average noise. Median normalization is almost entirely unaffected by the intensity or area of signals in the spectra, and can therefore be used if the RMS or TIC normalization methods lead to artifacts. However, if the TIC or RMS methods are applicable, they will usually provide better results than the median normalization method.

The median normalization method relies strongly on the presence of noise in the spectra. If spectra do not contain the full symmetrical noise profile (for example, because the baseline was cut off using the detector offset setting or the electronic gain was too low during the acquisition), using the median normalization method will generate significant artifacts. For this reason, the median normalization method is not applicable to FTMS data.

### **Mass Window exclusion**

The mass window exclusion normalization method is a TIC normalization of a selected portion of the spectra and is applicable to MALDI-TOF data sets. Peaks that would otherwise generate artifacts using the TIC normalization method are excluded from the normalization.

Peaks are excluded from the normalization by defining their mass range using the distance cursor in the Spectrum Display.

## **►► To exclude a peak from the normalization**

- 1. Zoom in on the peak to be excluded.
- 2. Right-click in the Spectrum Display and select **Mass Window / Distance** from the shortcut menu.
- 3. Using the mouse pointer, move the vertical lines to the boundaries of the peak to be excluded.

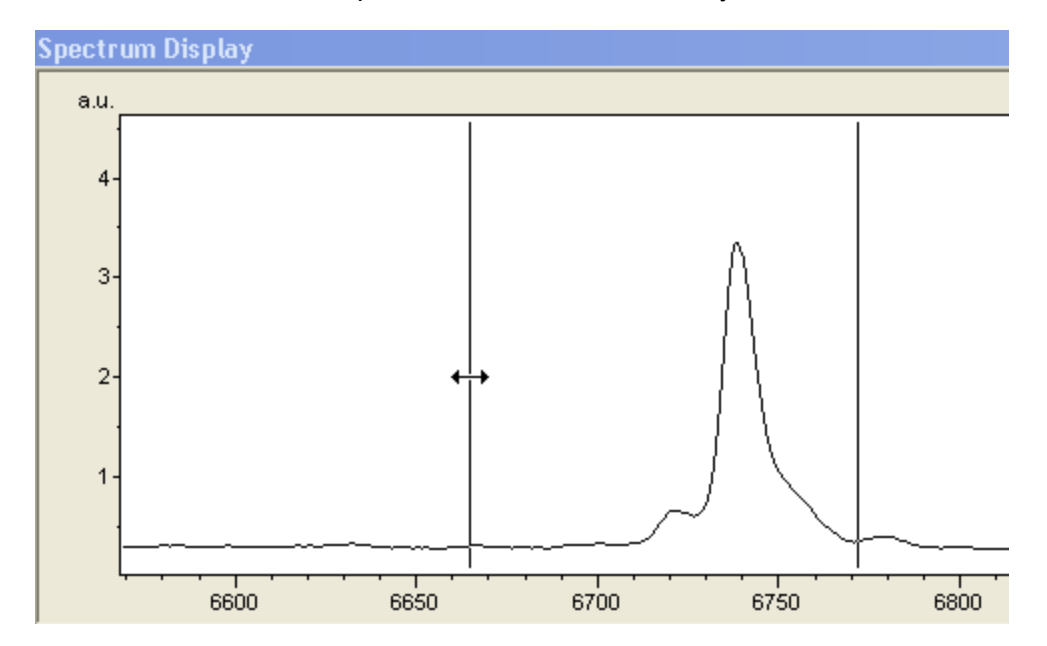

Click to switch the mouse pointer between the boundary lines.

**Figure 2-65 Setting the boundaries of the mass exclusion window**

4. When the boundaries have been set, right-click to open the **Add Normalization Mass Window** dialog.

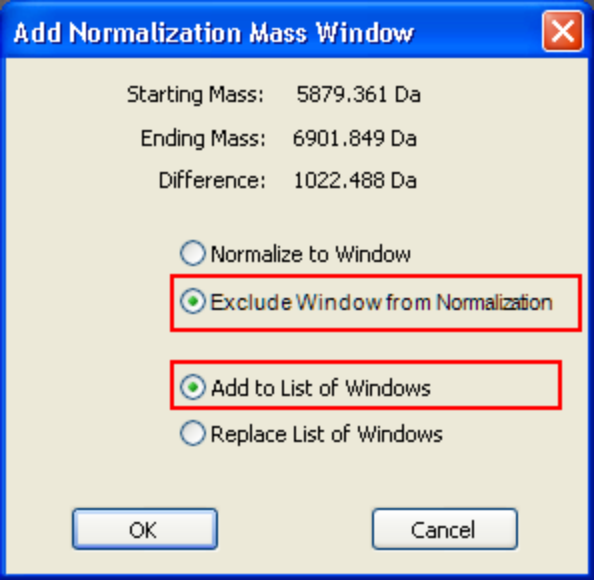

#### **Figure 2-66 Add Normalization Mass Window dialog**

5. Select **Exclude window from normalization**.

Additional exclusion windows can be created by defining a mass window, selecting **Exclude Window from Normalization**, and selecting **Add to List of Windows**.

The boundaries of exclusion windows are indicated by dashed blue lines in the Spectrum Display.

- 6. Select the **Window** normalization method by either:
	- a. Selecting **Window** in the flexImaging toolbar normalization list or
	- b. Selecting **Edit > Sequence Properties** to open the **Sequence Properties** dialog and select the **Spectra Normalization** option **Norm. to Mass Window**.

The boundaries of the normalization window(s) are displayed to the right of the **Norm. to Mass Window** option.

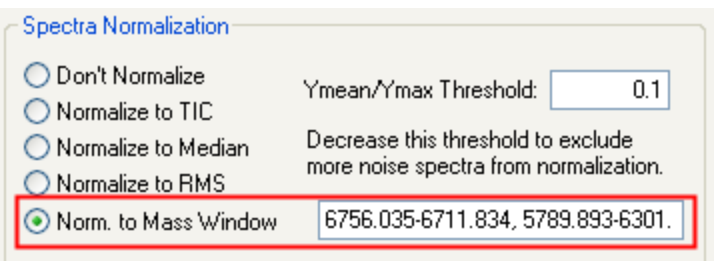

### <span id="page-101-1"></span><span id="page-101-0"></span>**Figure 2-67 Selecting the Norm. to Mass Window option in the Sequence Properties dialog**

### **Mass Window inclusion**

The mass window inclusion normalization method is a TIC normalization of a selected portion of the spectra and is applicable to MALDI-TOF and MALDI-FTMS data sets. This method can be used to normalize to a known signal (such as a matrix signal, a spiked analyte, or a signal that has equal intensity throughout the entire tissue section).

Artifacts may be created if region-specific ion suppression modulates the intensity of the internal standard.

Known peaks or spectrum ranges are used for normalization by defining their mass range using the distance cursor in the Spectrum Display.

### **►► To use a known peak or spectrum range for normalization**

- 1. Zoom in on the peak or spectrum range to be used for normalization.
- 2. Right-click in the Spectrum Display and select **Mass Window / Distance** from the shortcut menu.
- 3. Using the mouse pointer, move the vertical lines to the boundaries of the peak or range to be used for normalization.

Click to switch the mouse pointer between the boundary lines.

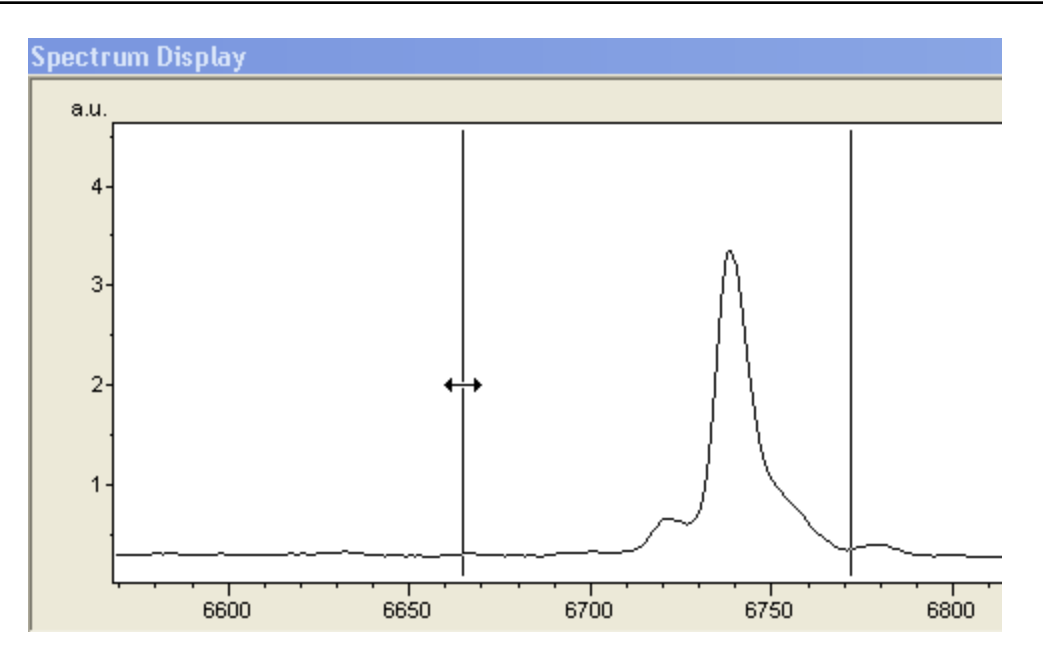

### **Figure 2-68 Setting the boundaries of the normalization window**

4. When the boundaries have been set, right-click to open the **Add Normalization Mass Window** dialog.

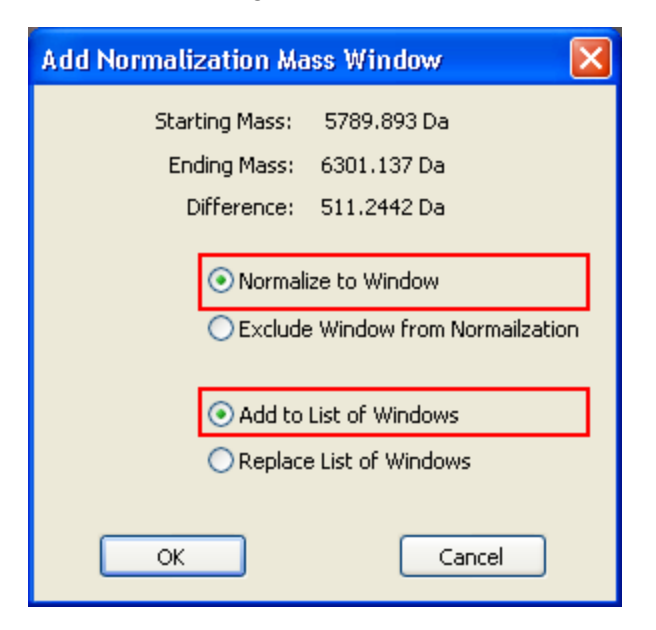

### **Figure 2-69 Add Normalization Mass Window dialog**

Additional normalization windows can be created by defining a mass window, selecting **Normalize to Window**, and selecting **Add to list of windows**.

The boundaries of exclusion windows are indicated by dashed red lines in the Spectrum Display.

- 6. Select the **Window** normalization method by either:
	- a. Selecting **Window** in the flexImaging toolbar normalization list or
	- b. Selecting **Edit > Sequence Properties** to open the **Sequence Properties** dialog and select the **Spectra Normalization** option **Norm. to Mass Window**.

<span id="page-103-0"></span>The boundaries of the normalization window(s) are displayed to the right of the **Norm. to Mass [Window](#page-101-0)** option [\(Figure](#page-101-1) 2-67).

# **2.4.3.2 How to Recognize and Deal with Normalization Artifacts**

Incorrectly applied normalization methods can generate artifacts that may appear to provide useful biological or histological information. It is therefore essential to recognize these artifacts.

# **A. Qualitative changes in the image with and without normalization**

When a normalized and a non-normalized image are compared, the normalized image will usually look smoother. Significant changes in the intensities of a mass's signal — for example, if the signal's highest intensity is found in different regions before and after normalization — are a strong indication of a normalization artifact.

# **B. Qualitative changes in the image when switching between TIC/RMS and median normalization (MALDI-TOF only):**

Images normalized using the TIC or RMS and median methods should appear similar, with the TIC- or RMS- normalized image usually looking a bit smoother. Significant differences in intensities between the TIC/RMS- and median-normalized image are a strong indication of an artifact.

# **C. Apparent "holes" in the TIC or RMS normalized data, especially in the distribution of noise or low intensity signals (MALDI-TOF only):**

The presence of gaps in TIC- or RMS-normalized data indicates the presence of artifacts.

### **D. Only a few bright pixels in median normalization (MALDI-TOF only)**

The presence of just a few bright pixels is usually an indication that in many spectra the baseline was cut off during acquisition. This can result in median values of close to zero, and as a result, to very intense spectra after normalization.

In cases A–C the artifacts are usually caused by the presence of signals with high intensities or large areas in some parts of the data set. Because the RMS normalization method is more likely to generate artifacts than the TIC normalization method, try changing the normalization from RMS to TIC. If artifacts persist, use the median normalization method (MALDI-TOF), or manually exclude the signals that cause the artifacts using the Mass Window Exclusion method.

In case D, the noise information was lost during the acquisition and the data set is not suitable for normalization using noise-based methods.

### **Exclusion of noise spectra**

The RMS (and to a lesser extent the TIC) normalization methods carry the danger of artificially increasing the intensity of pure noise spectra. For this reason, flexImaging offers the option of excluding noise spectra by defining a **Ymean/Ymax threshold** in the **Edit > Sequence Properties** dialog.

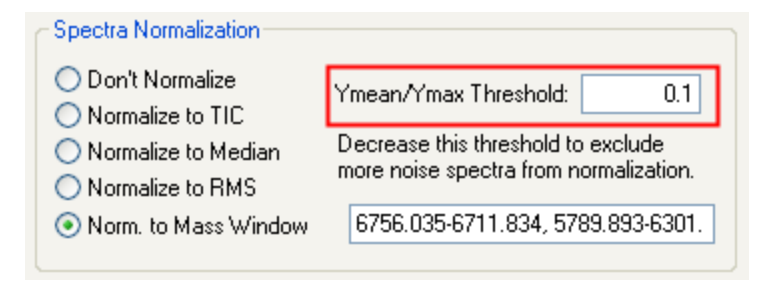

### **Figure 2-70 Ymean/Ymax Threshold setting in the Sequence Properties dialog**

flexImaging displays the Ymean/Ymax value for the data point under the mouse pointer in the status bar (see section 1.2). These values can be used to determine the optimal threshold value.

# <span id="page-105-0"></span>**2.4.4 How to Find Biomarkers**

Within this section, the term biomarker means a mass signal that is characteristic for a specific histological feature in a tissue section, e.g. for a tumor or for an organ. (There is also a possibility to look for biomarkers in a larger set of samples with ClinProTools. For this approach, please refer to model generation and [classification.](#page-140-0))

## **If the location of the expected biomarkers is known**

The workflow is explained with this data set from a sagittal zebrafish section. A histological stain has been co-registered to make the analysis easier (the unstained section for acquiring the MALDI data often does not show all histological features). The aim in this tutorial is to find biomarkers characteristic for brain, heart, kidney and liver.

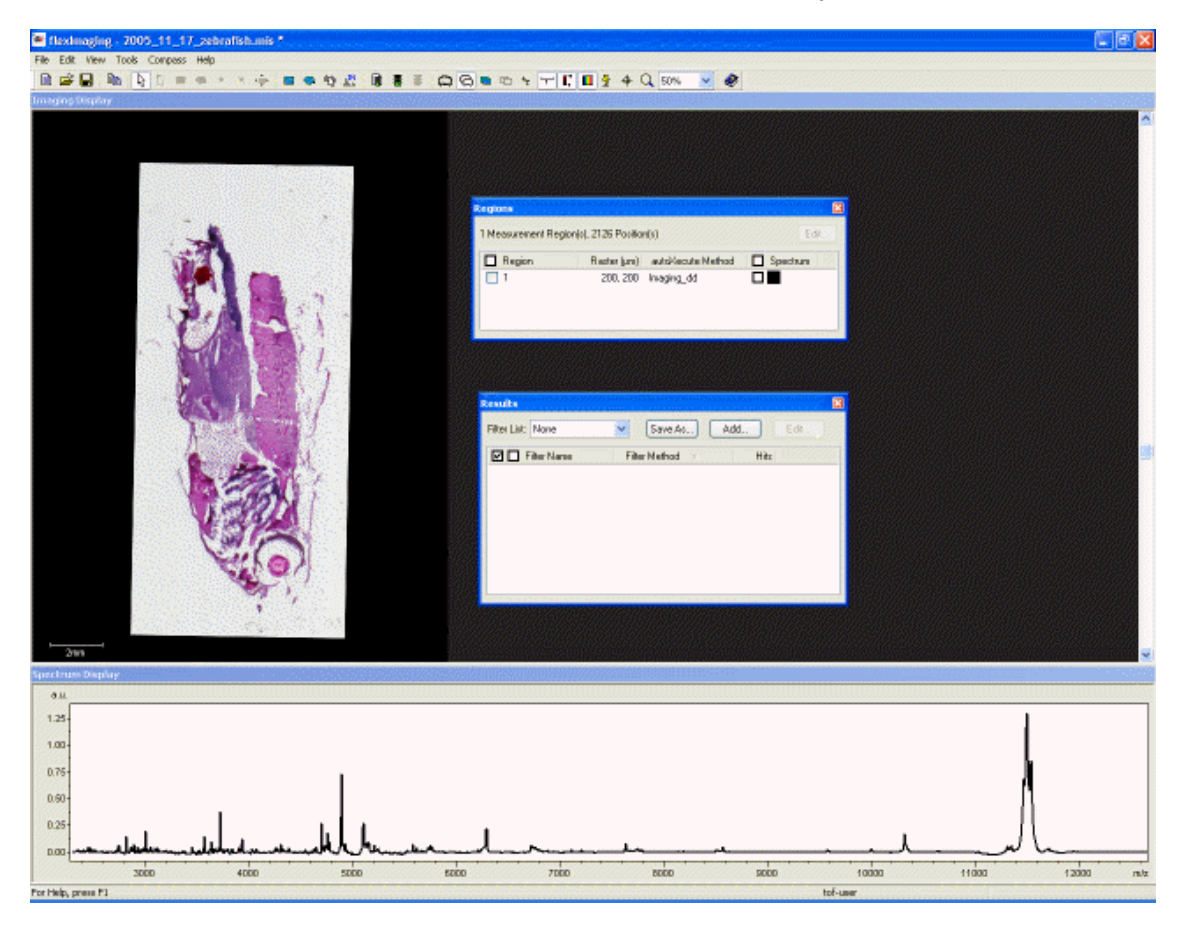

### **Figure 2-71 Zebrafish data set with co-registered histological stain**

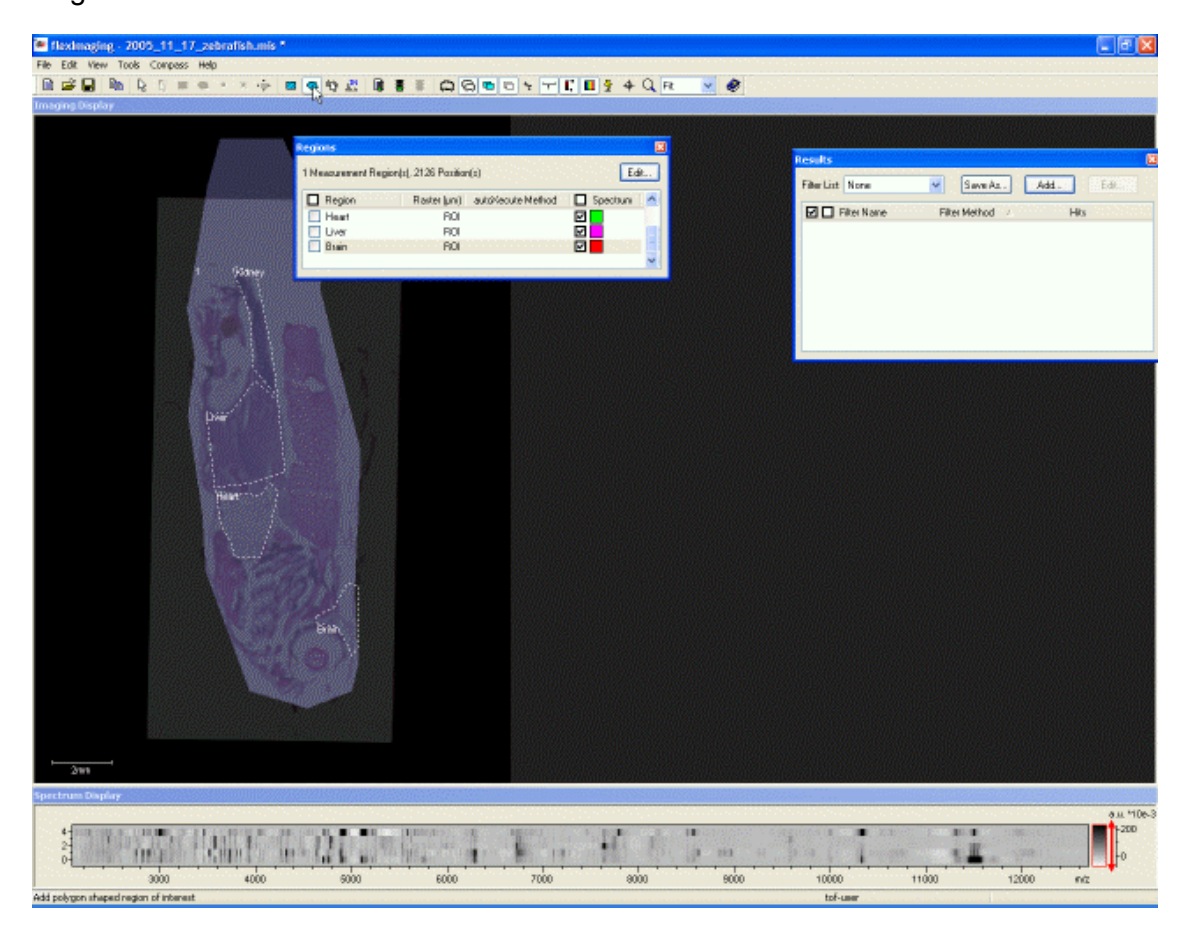

#### **Figure 2-72 Zebrafish data set with defined regions of interest**

It is necessary to check the **Spectrum** checkbox for the interesting regions in the Regions Pane. This will allow the display of the average spectra of the regions in the Spectrum Display.

There are two ways for comparing the average spectra for individual regions:

The first is to right-click in the Spectrum Display window and select **Display Type** and then select **2D Density Plot**. Now, we see a 2D Density plot of the average spectra of the selected regions and the overall average spectrum. The Region names are shown in the upper right corner of the spectrum lanes. The intensity of the mass signals is shown as color saturation. The saturation can be adjusted with the intensity ruler on the right side. Dragging the ruler with the left mouse allows shifting it up and down; dragging with the right mouse expands and shrinks the intensity scale.

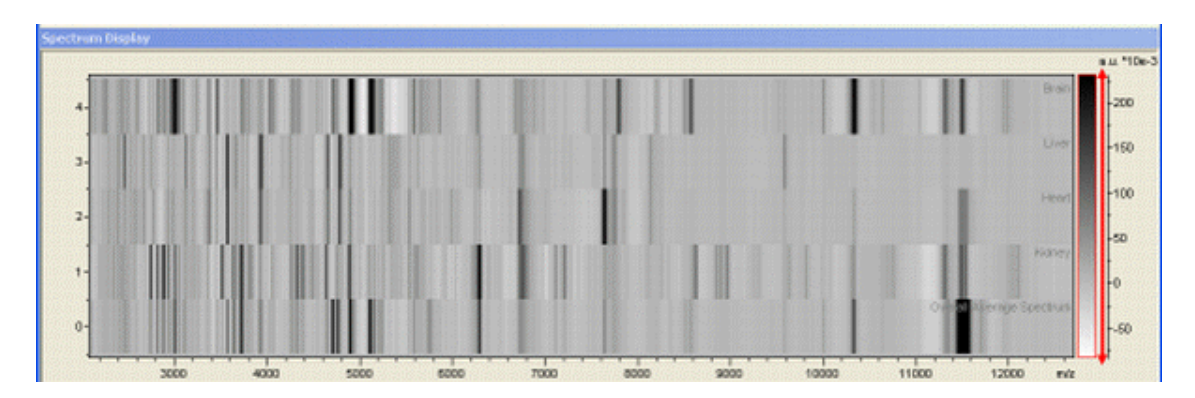

### **Figure 2-73 2D Density plot of selected regions**

The second way is to right-click the Spectrum Display and selecting **Display Type** and then select **2D All Scans**. Now all selected spectra are shown in an overlaid mode, each spectrum has the color that was assigned to the respective region in the Regions Pane.

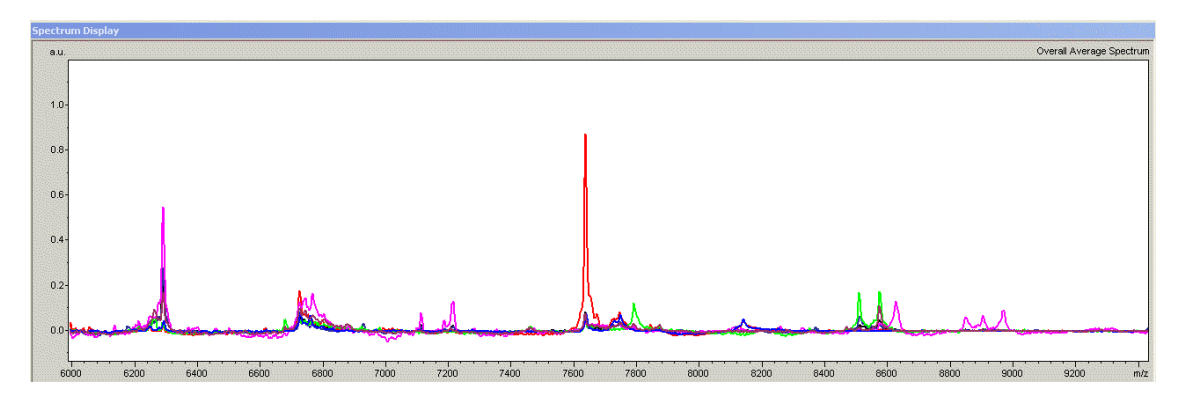

**Figure 2-74 2D All Scans plot of selected regions**
Intensity differences between the selected regions can be now be easily seen in the Spectrum Display. It is possible to select a mass of interest by clicking on it in the Spectrum Display with the left mouse button (if the cursor is in Mass Filter Selection mode) or clicking on it with the Ctrl key pressed down (if the cursor is in Zooming mode). Now we can crosscheck the distribution of the selected marker in the Imaging Display.

In the following figure, the mass at 8628 *m*/*z* has been selected in the 2D density plot. The intensity distribution of this signal shows, that it is indeed a biomarker for the kidney. It is now possible to add the mass to the result list in the Results Pane.

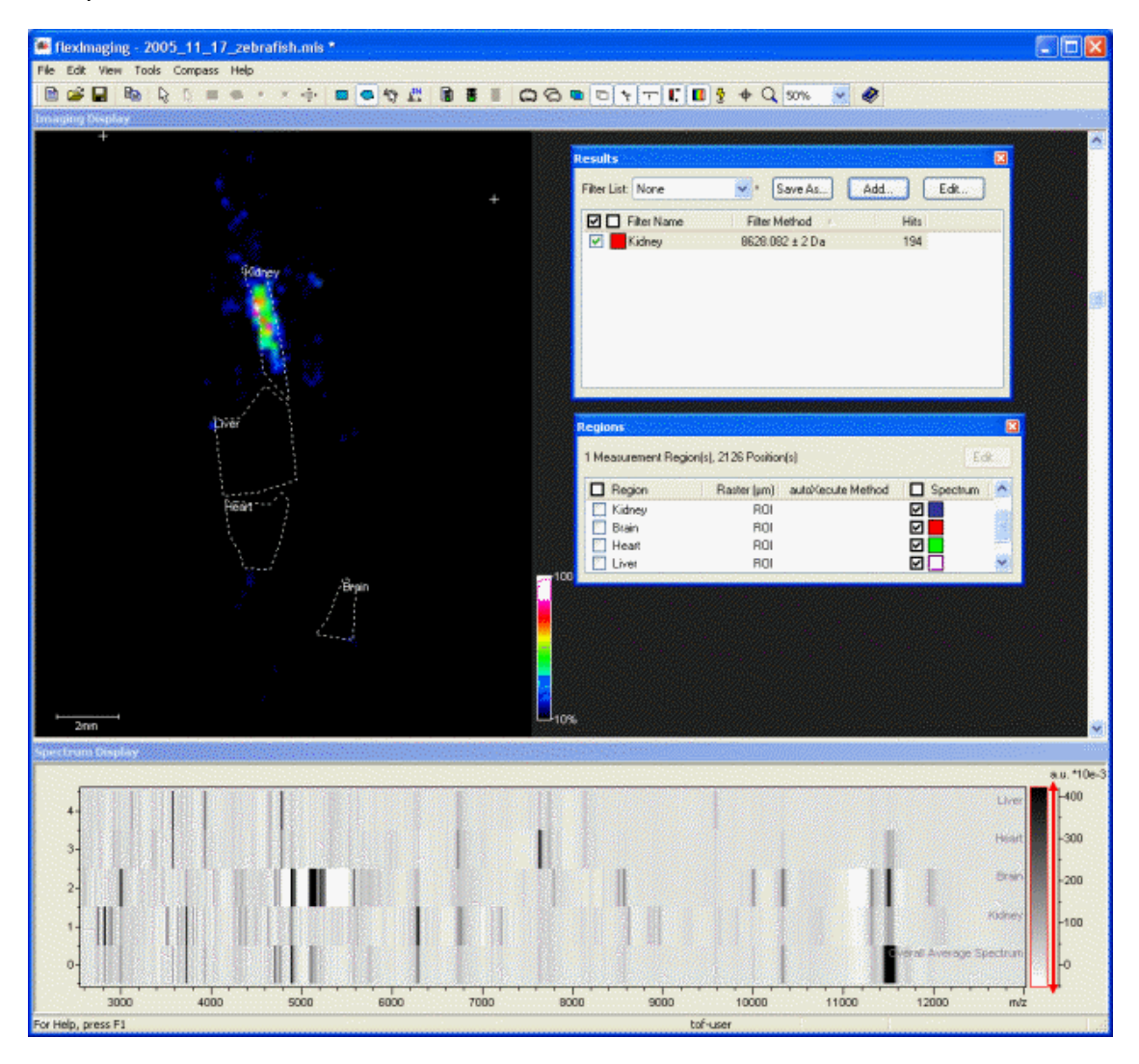

## **Figure 2-75 Kidney specific mass selected**

Now we continue with a specific mass for the heart: The 2D density plot shows a very intensive signal in the "heart" lane at 7639 *m*/*z*. Selecting this signal verifies that it is indeed a biomarker for the zebrafish heart. We can add this mass now to the result list and in this process populate the result list with characteristic masses. To find marker masses for the remaining positions we would proceed accordingly.

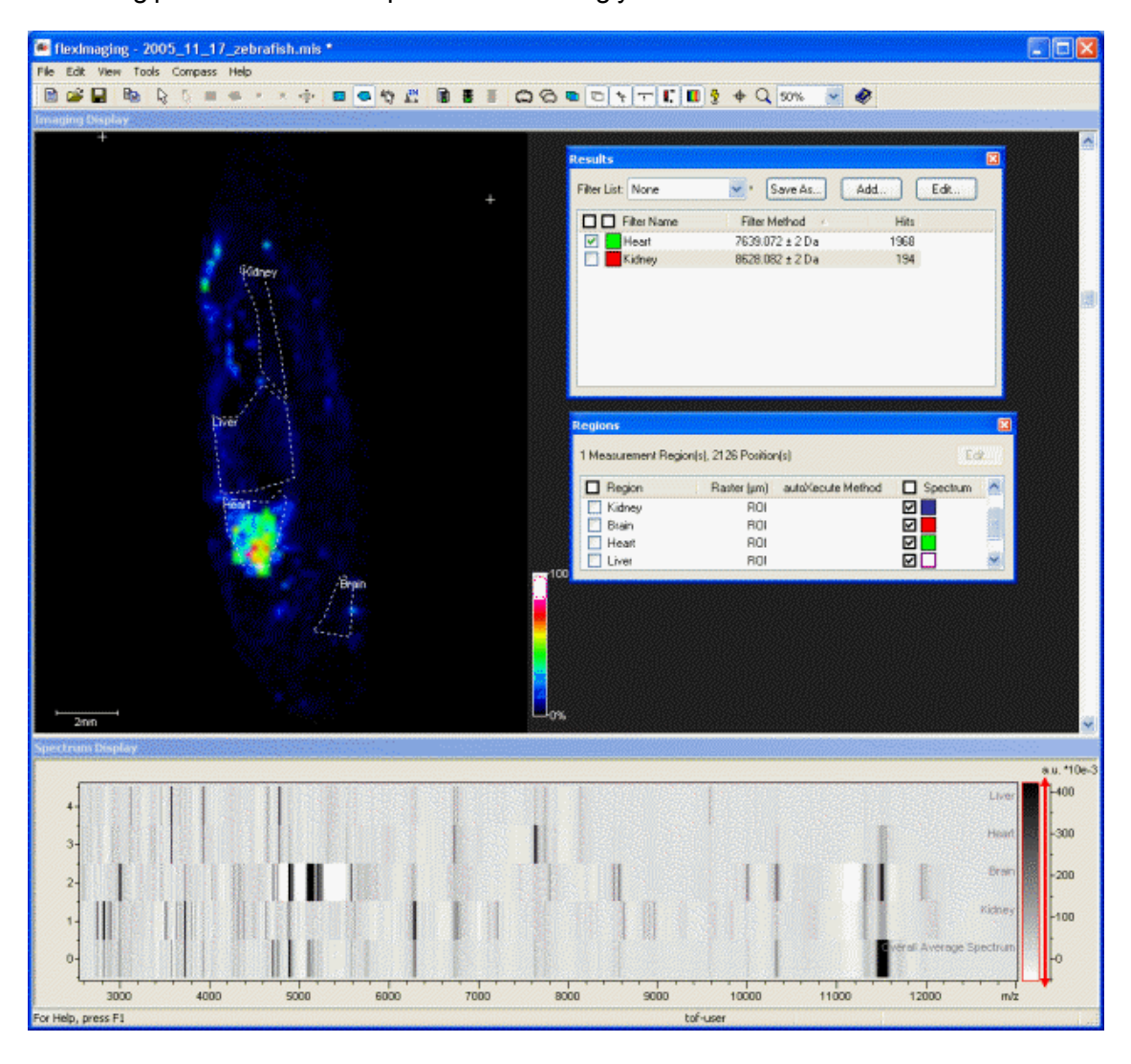

**Figure 2-76 Heart specific mass selected**

## **If the location of the biomarker is unknown**

Some compounds are usually not correlated directly with histological features. These are especially compounds, which are not endogenous from the tissue itself. Examples for these compounds are hemoglobins (which come from residual blood in the section) or beta-defensins if inflammatory processes are present.

If the exact location of the biomarkers is unknown, one way is to select masses by clicking on peaks in the overall average spectrum and check the distribution of the signals in the display. The mass marker can also be dragged with the mouse in the overall average spectrum and it can be checked how the imaging display changes. The mass marker can also be moved with the left and right arrow key on the keyboard.

It is also useful to find those mass signals that contribute most to the overall variance in the data set. This can be done by performing a principal component analysis in ClinProTools. Please refer to PCA [import.](#page-119-0)

# **2.4.5 Creating High-Quality Images**

This section provides tips on how to prepare high-quality images for talks, posters and publications.

# **Getting started**

Once data for a imaging run has been acquired and one or more Result Filter Lists have been compiled, it is usually desirable to create a number of figures summarizing the results. A good first step is to deactivate all display options in the View menu which don't add valuable information to a figure (typically, these are Measurement Regions, Teach Points, Laser Spots and Sample Position). Helpful display options include Ruler, Intensity Scale and Intensity Captions, which can be activated using the respective command from the View menu.

The mass spectrometric results can be underlaid with the Sample Image and/or a coregistered image for detailed evaluation of the data. Once a higher quality image has been co-registered, there is usually no benefit from displaying the Sample Image (which can be deselected in the View menu). Images and mass spectrometric results can be cross-faded using the left slider in the Image Adjustment Window. In addition, if a stained image has been co-registered in color, it can be temporarily switched to a grayscale image (using the reg. Images as B/W command in the View menu) to prevent ambiguity when overlaying with mass spectrometric results.

De-activating both Sample Image and co-registered image will turn the background black and the full color space and contrast will be available for the mass spectral image. Frequently, normalized spectra will lead to clearer, sharper mass spectral images, so the different [Normalization](#page-94-0) options should be tested before exporting an image.

## **One mass filter to be shown**

If the distribution of only one mass is to be shown, it is usually best to activate the Color Gradient button in the toolbar. This "rainbow mode" exaggerates the intensity differences in the image and usually makes the conclusion clearer.

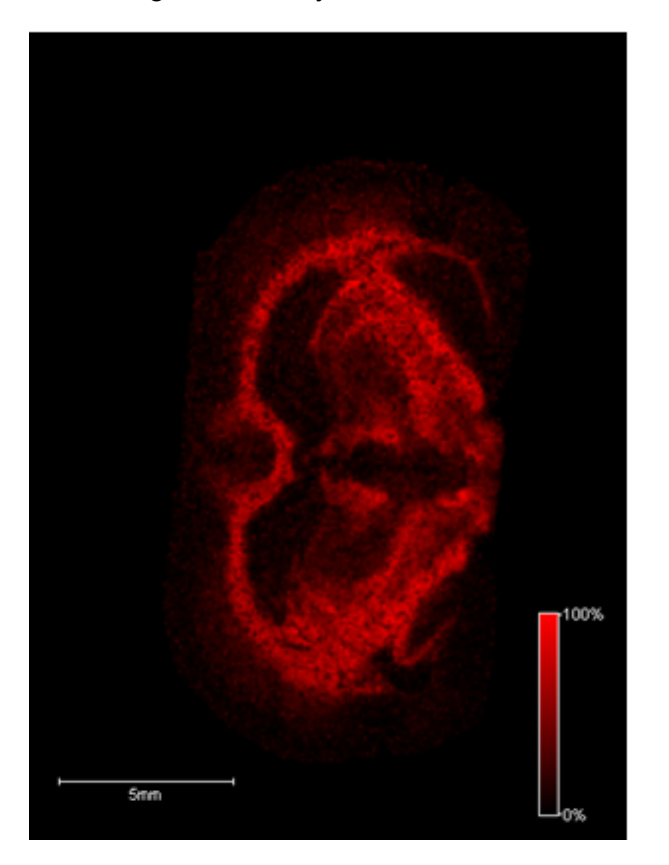

**Figure 2-77 The same mass filter displayed as a single color gradient and in "rainbow mode"**

The color gradient used to display the intensity of a mass spectral peak can be fine-tuned using the **Edit Mass Filter Parameters** dialog for the respective mass filter. Per default, the measurement position with the highest peak intensity is defined as 100% and assigned the brightest color setting. All other measurement positions are assigned colors according to the relative peak intensity. Increasing the **Minimum Intensity** will cause measurement positions with low intensities to be excluded from display (i.e. shown as black). Lowering the **Full Intensity Threshold** will result in more measurement spots being assigned to the brightest color setting.

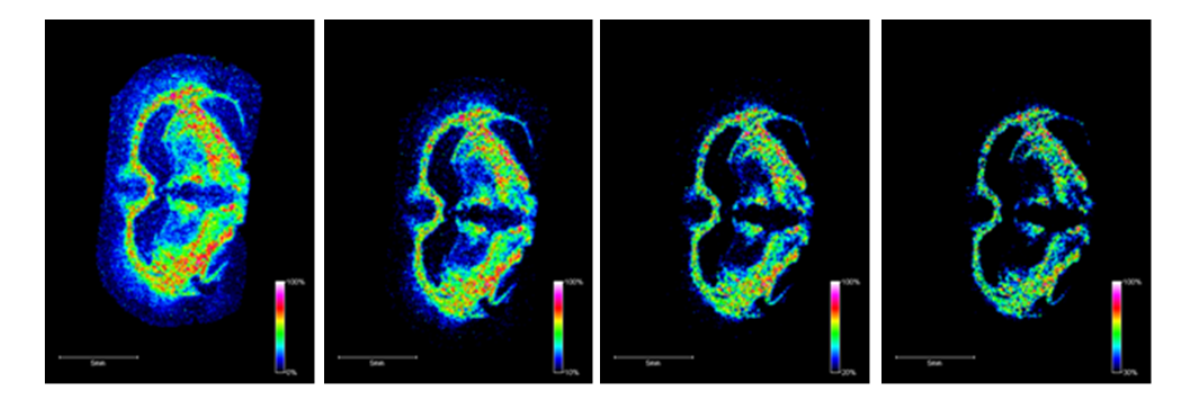

**Figure 2-78 The same mass filter displayed with increasing Minimum Intensity. More and more measurement spots are below threshold (i.e. displayed as black).**

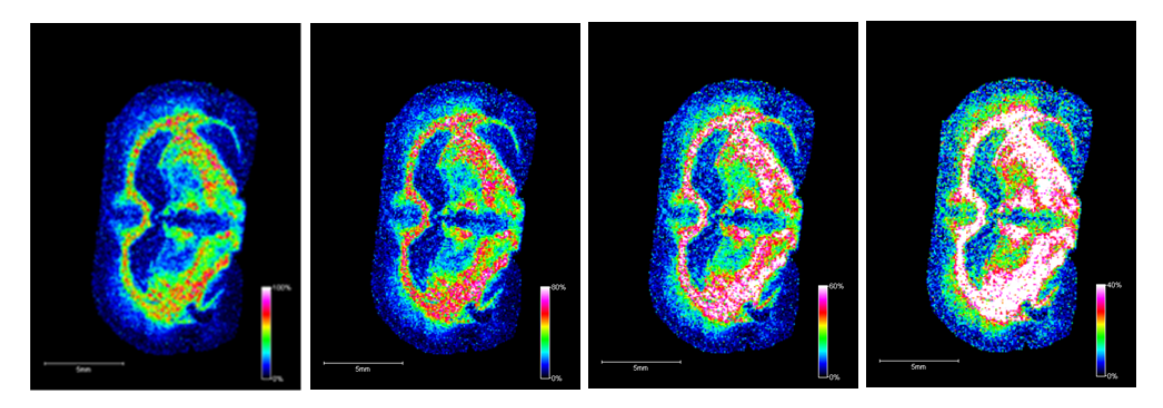

**Figure 2-79 The same mass filter displayed with decreasing Maximum Intensity Threshold. More and more measurement spots are above as threshold (i.e. displayed in white).**

The histogram of a mass filter can be employed as a more objective handle when setting these thresholds. It can be accessed by right-clicking the mass filter in the Results Pane and selecting **Show Histogram**. Both thresholds are visible in the histogram as dashed lines and can be directly adjusted here. In the example histogram shown below, only a few pixels have an intensity 10 a.u. or higher. The Full Intensity Threshold has been adjusted to 10 a.u., and as a result all measurement spots with intensity of 10 a.u. or higher will be displayed as maximum intensity.

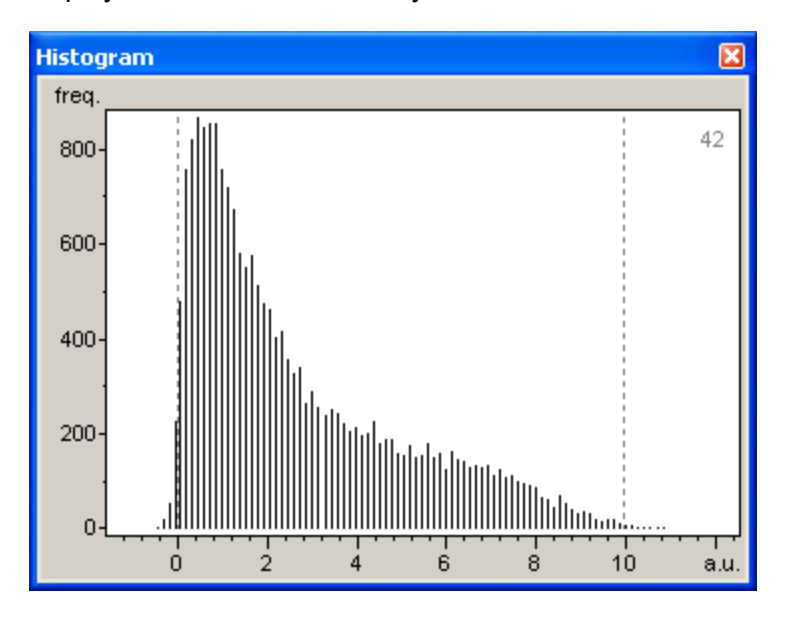

## **Figure 2-80 Histogram of a selected mass filter**

In addition, flexImaging 5.0 offers a Brightness optimization setting. If this option is selected in the **Edit Mass Filter Parameters** dialog (accessed by double-clicking the Mass Filter in the Results Pane), the Maximum Intensity Threshold will be automatically adjusted in a way that puts 5% of all measurement spots above threshold. Typically, brightness optimization leads to a clearer representation of features in the resulting mass spectral image.

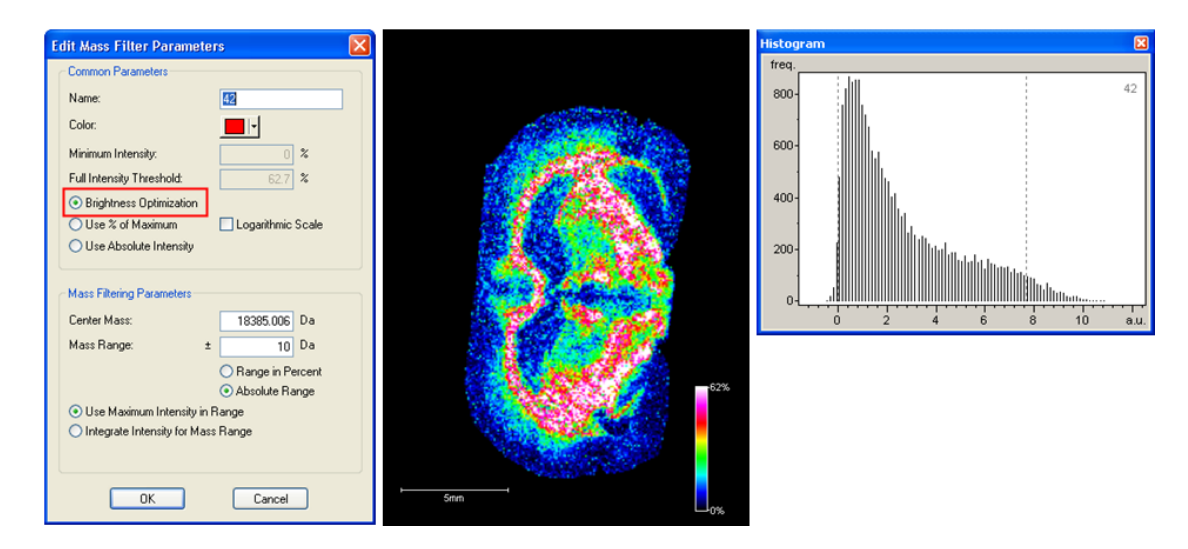

**Figure 2-81 The Edit Mass Filter Parameters dialog with the Brightness Optimization feature selected. The Full Intensity Threshold has automatically been adjusted, putting 5% of all spectra above threshold, as seen in the histogram.**

#### **Displaying multiple Mass Filters**

MALDI Imaging offers the unique opportunity to analyze the distribution of multiple molecules in parallel and display them simultaneously in any combination desired once data acquisition is concluded.

If more the one Mass Filter is selected from the Results Pane, the Result Color Gradient (i.e. "rainbow mode") is automatically suspended. When displaying up to three Mass Filters in parallel, it is recommended to assign the three fundamental colors red, green and blue, thus using the full color space and contrast are available for display. It may be necessary to fine tune the Minimum Intensity and Full Intensity Threshold for the each mass filter for a well-balanced image.

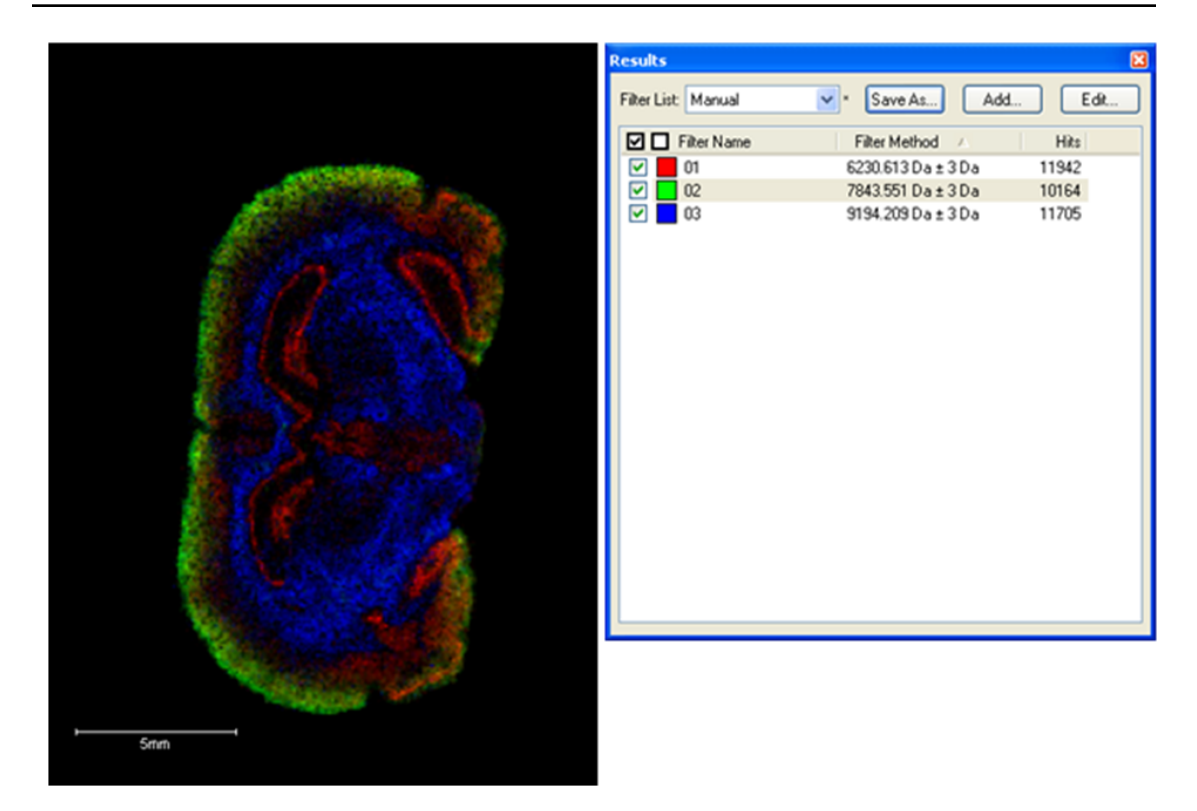

#### **Figure 2-82 Three different mass filters from a rat brain data set displayed simultaneously**

Usually red, green and blue are the preferable color setting for a computer screen or multimedia projector, and also work fine on high quality printouts. However, these colors are not the fundamental colors of ink-jet printers and may look rather pale on printouts from, especially on non-glossy paper. In this a case, selecting cyan, magenta and yellow as colors can lead to improved printouts. Cyan, magenta and yellow are not predefined in flexImaging, but can be added using the **Color** dialog.

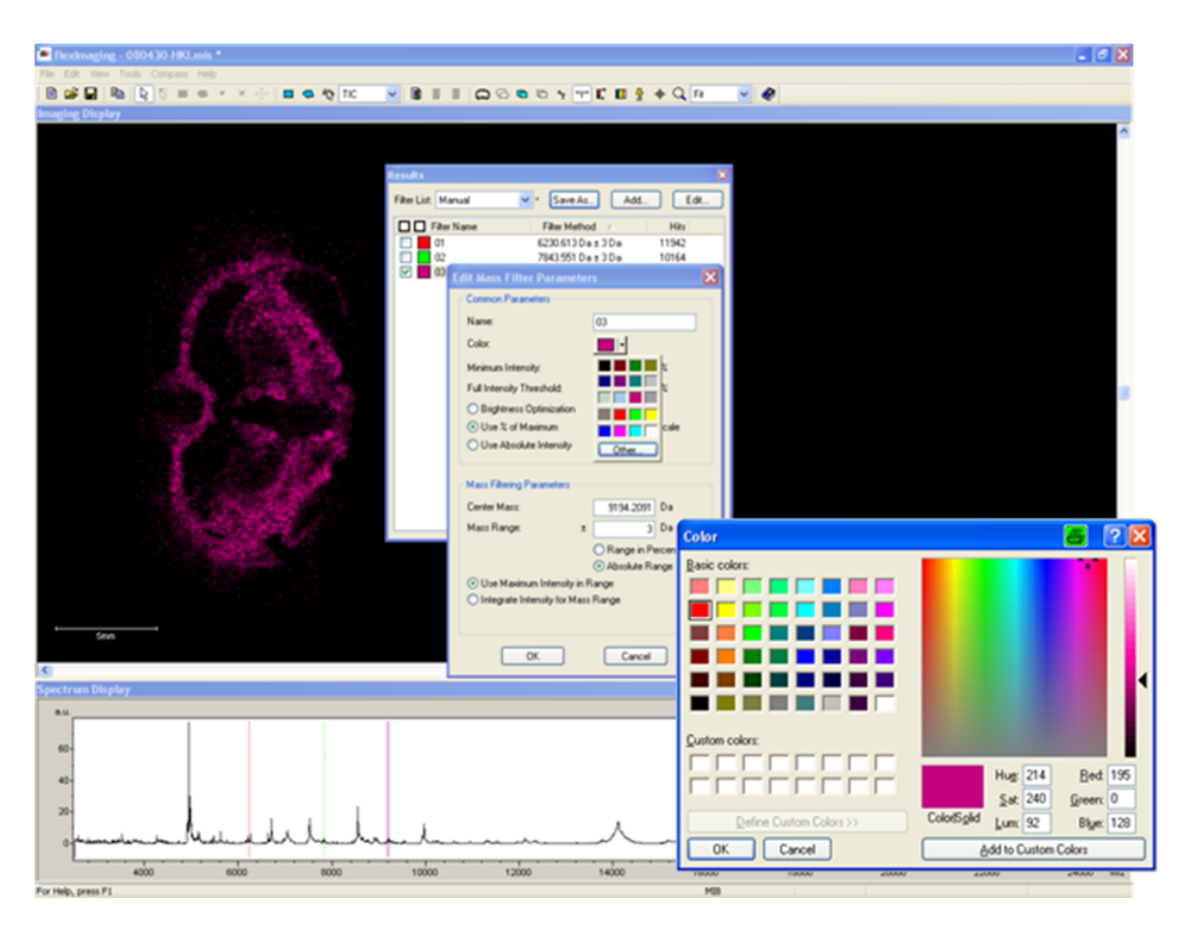

## **Figure 2-83 Color dialog windows**

The values for cyan, magenta and yellow are shown in the following table:

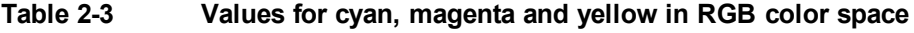

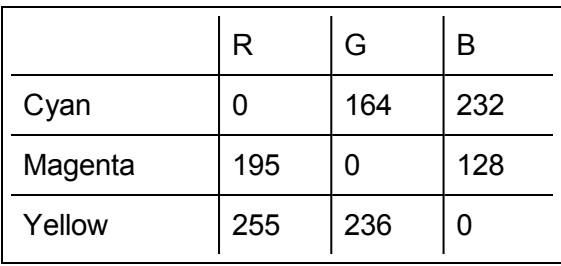

Although it is technically possible to display numerous Mass Filters simultaneously, selecting more than three at a time is advisable only if each mass is distributed across a clearly separated measurement area. Overlapping mass distribution can lead to ambiguity in color assignments (e.g. a yellow pixel could indicate the unique presence of a mass displayed in yellow or the simultaneous presence of two different masses coded in red and green, which mixes to yellow).

After a ClinProTools classification or clustering, each spectrum is very likely to belong to only one class or cluster. Thus, the color codes for the different classes or clusters are very unlikely to mix. It is therefore possible to show more than three colors without restriction.

# **Exporting Images**

Once all settings have been adjusted appropriately, the easiest way to export the image is by right-clicking in the Image Display pane and selecting the **Copy Image to Clipboard** command, which will capture the image section exactly as displayed on the screen, maintaining the currently selected zoom level and overlays. Since the position of the Ruler and the Intensity Scale are fixed, it can be very helpful to use the Windows **Restore Down** command on the flexImaging window and scale the Imaging Display pane accordingly before copying the image. If required, the current Spectrum Display pane can also be exported by right-clicking it and selecting the **Copy** command. Alternatively, the **Copy as CSV** command can be used to extract the intensity values for each individual data point on the *m/z* axis to the clipboard as comma-separated values.

When saving a Filter List in the Results Pane, the current selection of Mass Filters is saved accordingly, so this function can be used to quickly access several images created for a data set.

# **2.4.6 Interfacing with ClinProTools**

ClinProTools is a software package that allows statistical analyses of spectra collections such as MALDI imaging data acquired using flexImaging. ClinProTools works with spectra from MALDI-TOF measurements. It does not work with FTMS spectra.

The available statistical analyses can be used for three different purposes:

- unsupervised or semi-supervised feature extraction of MALDI imaging data sets
- supervised classification of tissue
- univariate supervised statistics to find biomarker signals.

The first is mainly used to obtain concise representations of single MALDI imaging data sets (such as an image of the main variance in the data or a spatial segmentation). Useful for this purpose are: PCA, hierarchical clustering and PLSA. The results of these analyses can be imported into flexImaging to create images.

The second purpose usually requires a larger collection of data that allows a statistical model to be built for certain tissue types. This requires obtaining multiple data sets with a known state as a training set to later classify unknown samples. The classification results can be imported into flexImaging to create images.

The third use is important as well, but does not lead to results that could be displayed as an image. The same is true for the comparison of different data sets by PCA or hierarchical clustering. Therefore these uses are not discussed in this manual.

For a full functionality, ClinProTools 3.0 or higher is required. This allows an unsupervised principal component analysis (PCA) with normalization of the data, an unsupervised hierarchical clustering of the data, an unsupervised probabilistic latent semantic analysis (PLSA) and also supervised classifications on an unlimited number of spectra. For the supervised classification, it is possible to assess the quality of a classification by outlier detection.

With ClinProTools 2.2 no PLSA analysis is available and there is only one scaling option (autoscaling) available for the PCA.

With ClinProTools 2.1 the PCA is only possible without autoscaling. There is no hierarchical clustering and no outlier detection.

With ClinProTools 2.0, no PCA and no hierarchical clustering is possible. Supervised classifications are limited to the number of spectra that ClinProTools can load into the program at once. No outlier detection is available.

# <span id="page-119-0"></span>**2.4.6.1 PCA Import**

An unsupervised feature extraction of imaging data can be performed with ClinProTools 2.2 and higher, and the result of this analysis can be displayed with flexImaging (ClinProTools 2.1 can be used with some restrictions).

This is done by a Principal Component Analysis.

# **Principal Component Analysis (PCA)**

PCA is a way to project high-dimensional data to lower dimensions while retaining the essential information:

Imagine a set of spectra which contains 20 peaks with varying intensity. We can then define a coordinate system with 20 dimensions, which represent the intensities of the 20 peaks. Each spectrum will occupy one point in this 20-dimensional coordinate system; the point that is occupied is determined by the intensities of the 20 peaks of the spectrum.

The PCA now performs a linear transformation of this coordinate system in a way that the first coordinate of this new coordinate system points in the direction of the highest variance of the data, the second dimension points in the direction of the second highest variance and so on. We end up with 20 new dimensions which point in declining order in the directions of the variance of the original data.

These new coordinates are called principal components (PC). The advantage of this analysis is a reduction of relevant dimensions. Although we have as many PCs as peaks in the original data set, the main variance of the data set is contained in the first two or three PCs.

## **How to perform a PCA with flexImaging data in ClinProTools 2.2**

The fastest way to do a PCA with ClinProTools 2.2 is to export a list of all spectra from flexImaging and to load that list in ClinProTools 2.2. To export the spectra list do a right mouse click in the Regions Pane in flexImaging and select the option **Export Spectra List**.

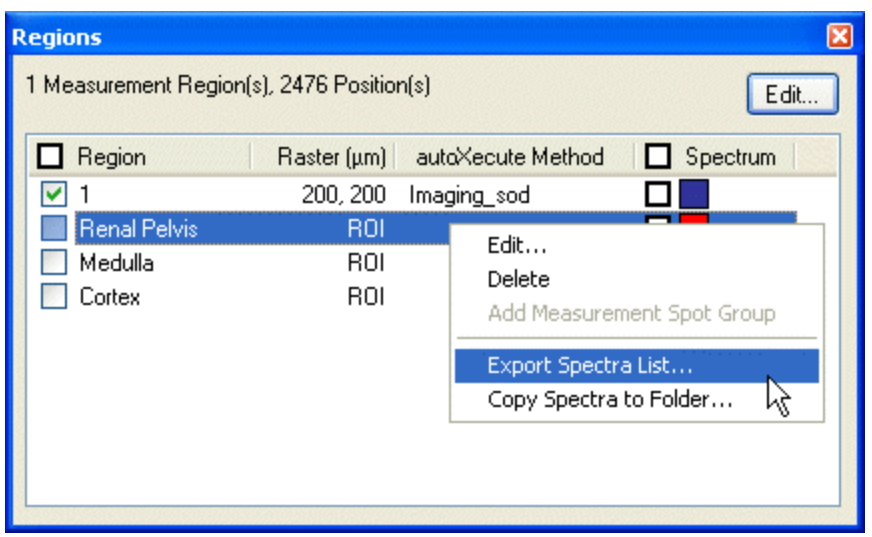

#### **Figure 2-84 Exporting spectra list of selected region**

In the **Export Spectra List** dialog, check the measurement region. If regions of interest are defined, do not check them. Export the spectra list. By default the list will have the same name as the imaging run appended by " Regions.xml" and will be saved next to the \*.mis file.

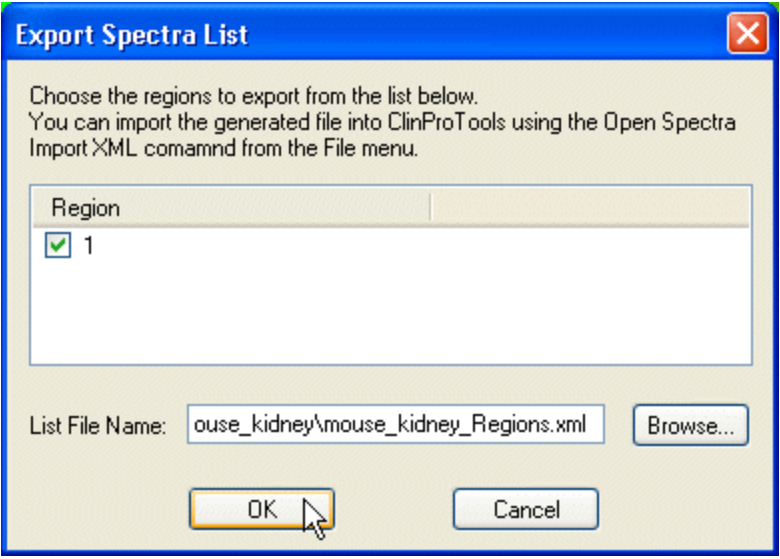

**Figure 2-85 Export Spectra List dialog**

Next, open ClinProTools and select **Open Spectrum Import xml** in the **File** menu. Select the spectra list (please refer to the ClinProTools manual for the **Settings Spectra Preparation** and **Settings Peak Calculation** commands in the **Data Preparation**

menu). After the spectra are loaded in ClinProTools, press the PCA button  $\frac{112}{25}$ .

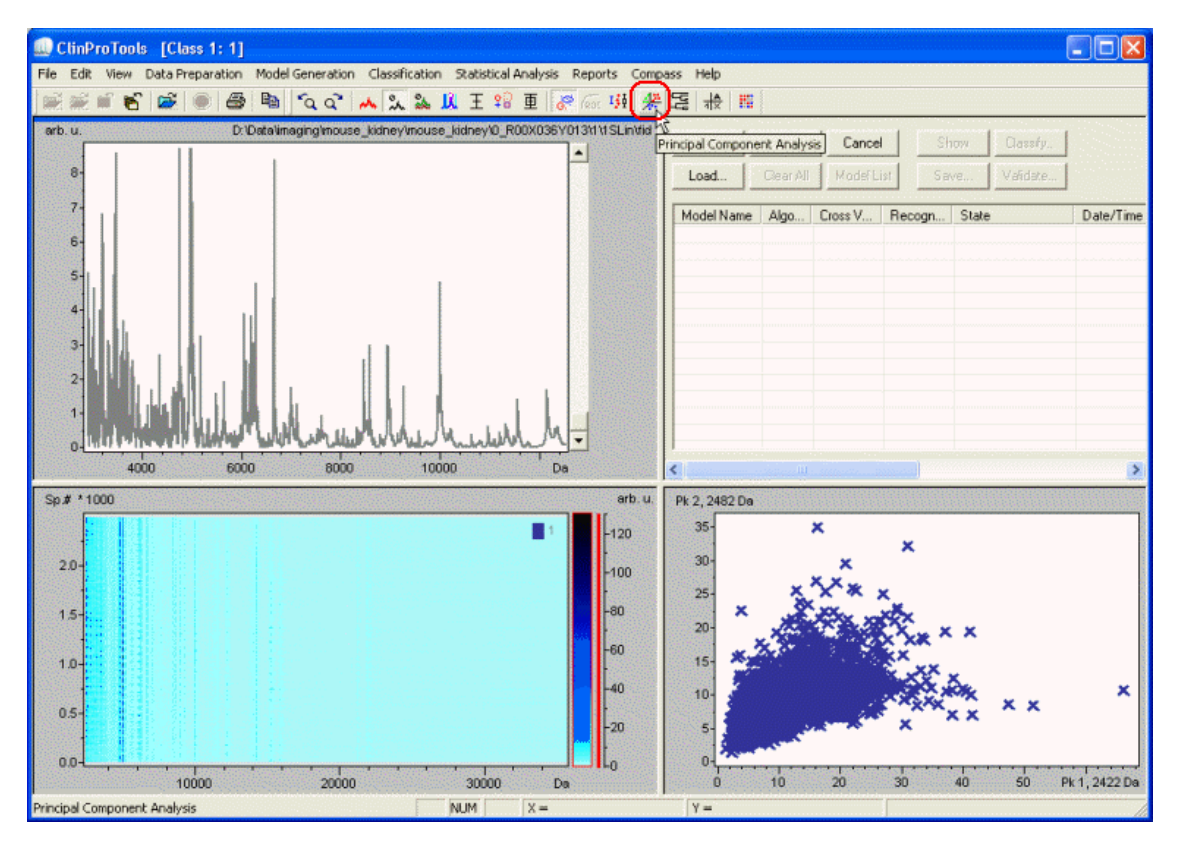

## **Figure 2-86 ClinProTools peak calculation of mouse kidney demo data set**

After the PCA button is pressed, the **PCA** dialog appears where it can be defined whether or not the data for the PCA should be normalized. (If the normalization is switched off, the PCA will be mainly dominated by the intensive signals in the data set, because they are likely to show the highest variance).

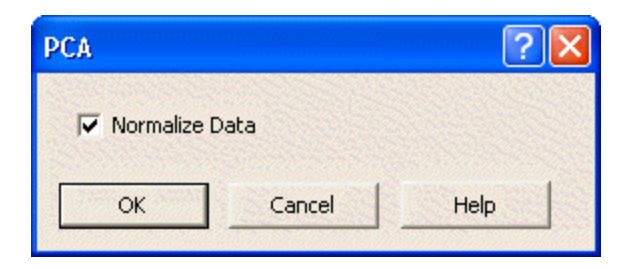

## **Figure 2-87 PCA dialog**

Press OK and the calculation starts. After the calculation the PCA windows appears which shows the results of the PCA. At the same time, ClinProTools writes the file "C:\BDAL\ClinProTools\_2\_2\Files\ClinProtPCA.xml", which contains the results of the PCA analysis.

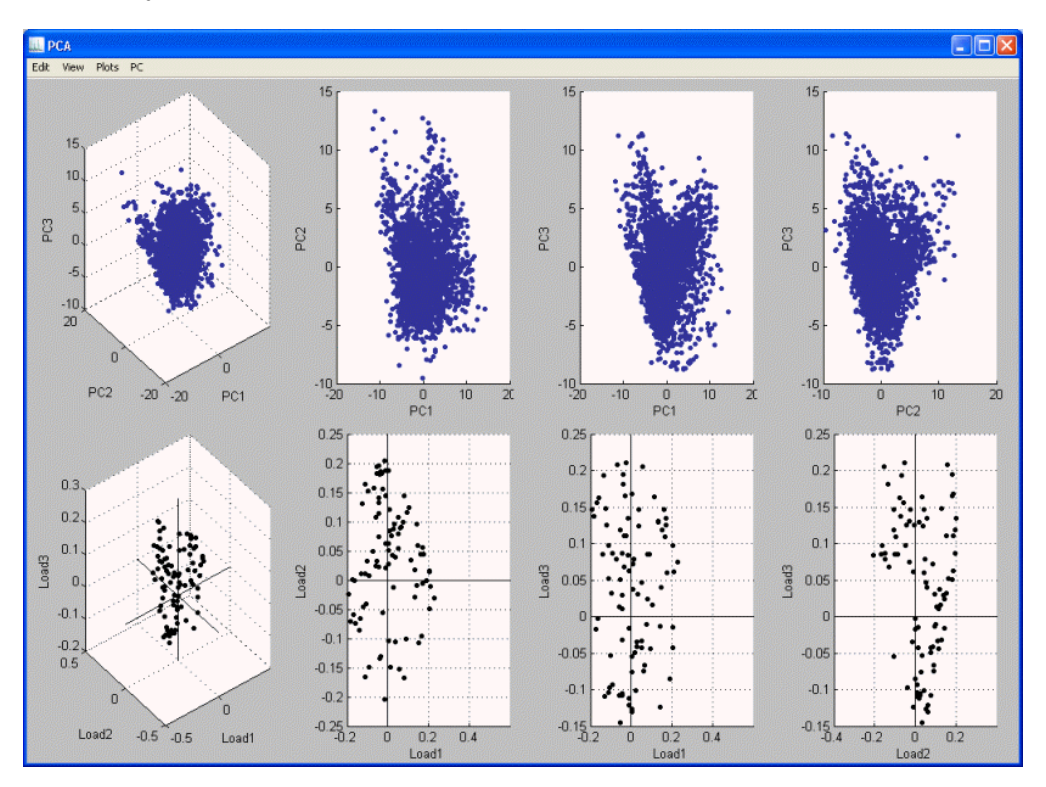

**Figure 2-88 Principal Component Analysis of mouse kidney demo data set**

## **How to perform a PCA with flexImaging data in ClinProTools 2.1**

Start ClinProTools and open a model generation class. This class is a folder that contains the spectra collection. Browse to the folder that contains the spectra of the imaging run. See flexImaging file locations for where to find this folder. (Please refer to the ClinProTools manual for the options on "settings spectra preparation" and "settings peak calculation" in menu "data preparation").

Once the spectra are loaded in ClinProTools press the "PCA" button in ClinProTools. After the calculation a windows appears which shows the results of the PCA. At the same time ClinProTools writes the file "C:\BDAL\ClinProTools\_2\_1\Files\ClinProtPCA.xml", which contains the results of the PCA analysis.

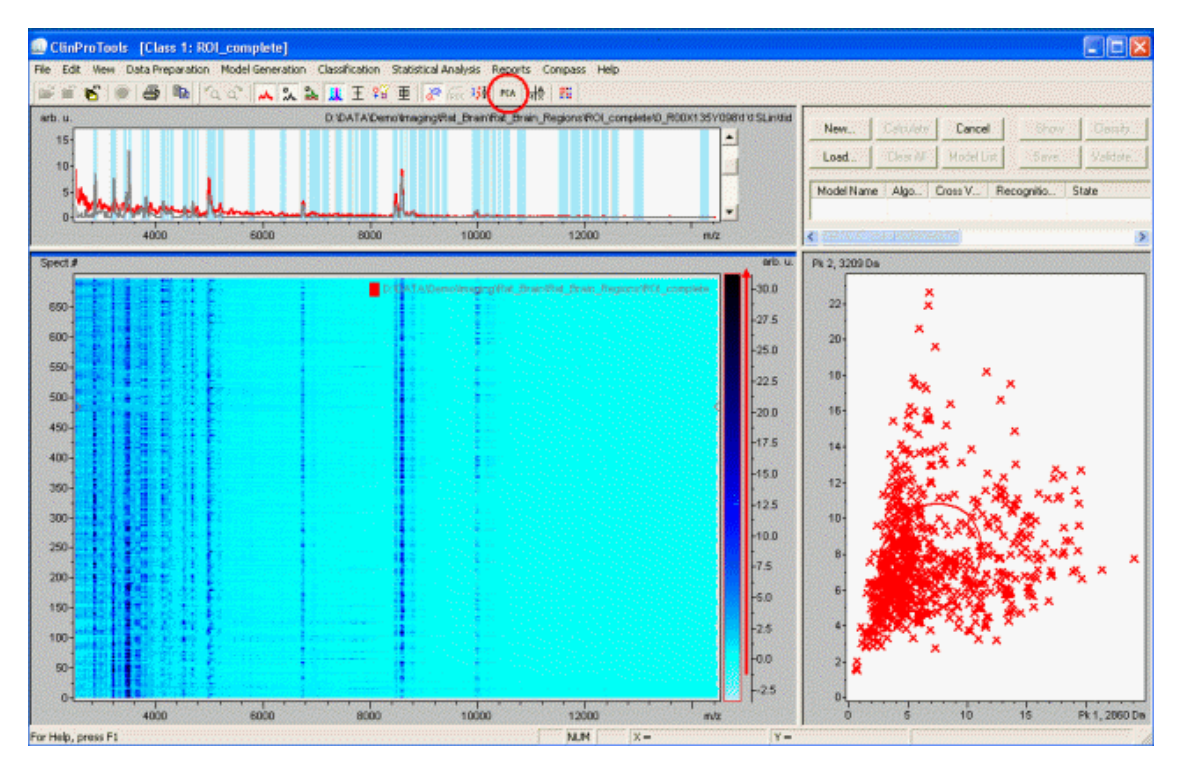

**Figure 2-89 ClinProTools peak calculation of rat brain demo data set**

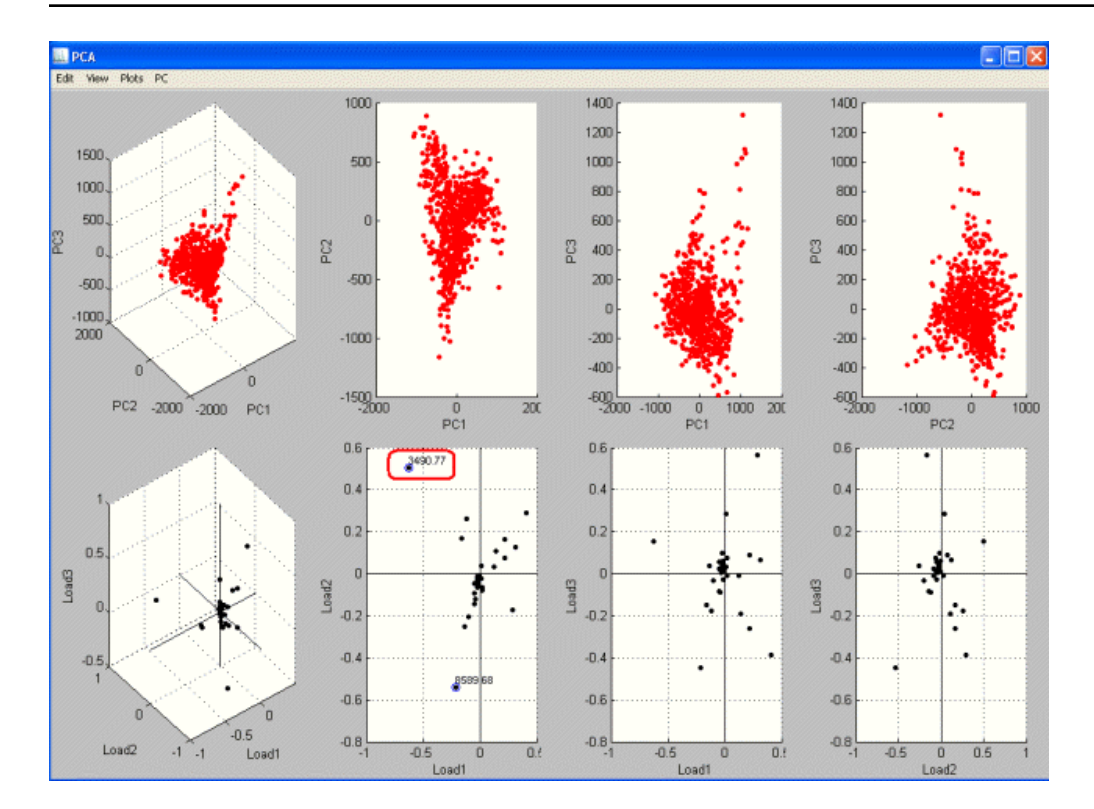

**Figure 2-90 Principal Component Analysis of rat brain demo data set**

# **There are two ways this result can be used in flexImaging**

It is possible to display the scores of selected principal components for each spectrum as color intensities in the result display of flexImaging.

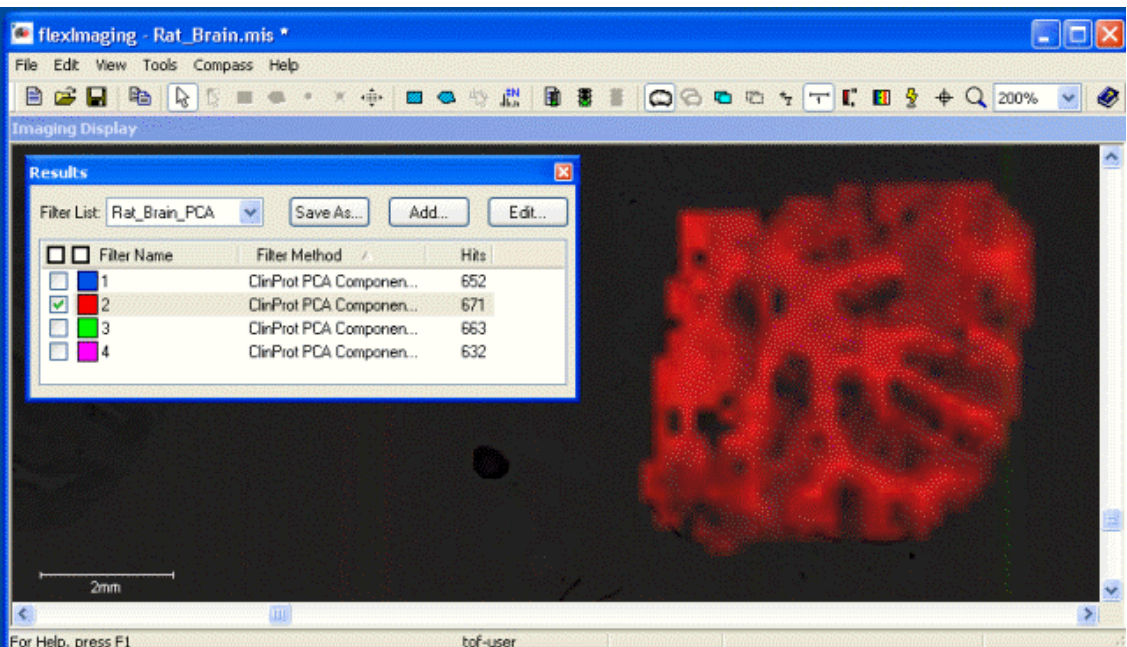

#### **Figure 2-91 Import of one principal component in flexImaging**

It is also possible to import a mass filter list which contains the masses of the peaks that contribute most to the overall variance in the data set; this is described in [variance](#page-127-0) ranking.

## **Import of principal components in flexImaging**

In the Results Pane of flexImaging now click  $\frac{\text{Add...}}{\text{and}}$  and in the **Add Result Filter** dialog select **Import ClinProTools Result**. Make sure the Mass Filter Selection Mark is not currently displayed. If it is, hide it by pressing Ctrl+H.

In the **Import ClinProTools Result** dialog browse for the file "C:\BDAL\ ClinProTools\_ 2\_ 2\Files\ClinProtPCA.xml" (if ClinProTools 2.1 is used the file will be "C:\BDAL\ClinProTools\_ 2\_ 1\Files\ClinProtPCA.xml") and in the next window select **Import Principle Component Analysis (PCA)**.

In the **Import ClinProTools PCA** dialog you can define how many PCs you want to import. Because the file "ClinProtPCA.xml" will be overwritten each time a PCA is calculated, flexImaging asks whether it should copy the file to the imaging run; this should be confirmed with **Yes**.

The principal component filter will now be added to the actual result list. Generally it is not useful to import more than the first six to eight PCs, which should contain most of the variance in the data set (see figure below). It is not useful to display more than one PC at a time, so select one PC (and no other filters), and the selected PC will be shown in the result display. The result will be most conclusive if the rainbow mode is selected for the result display.

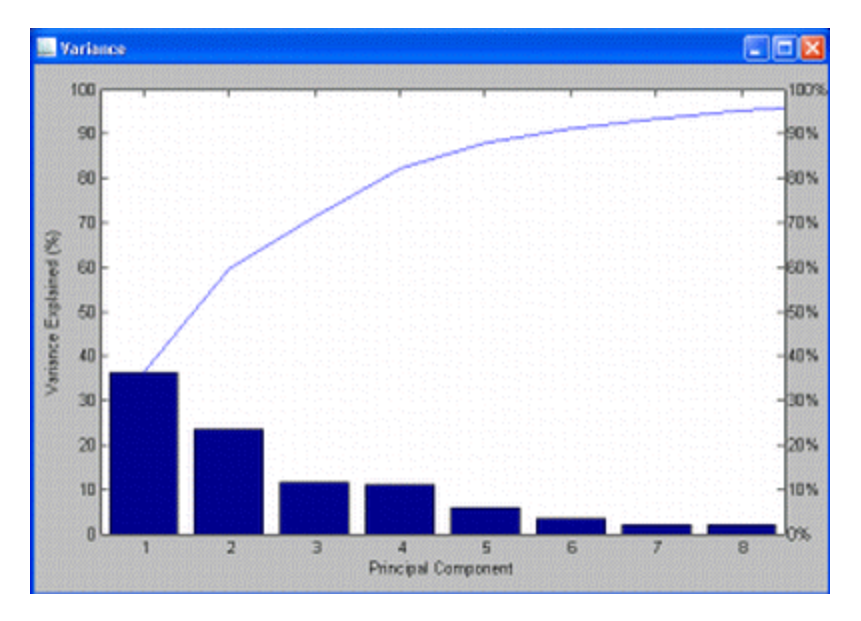

## **Figure 2-92 Variance of first 8 principal components of the rat brain demo data set**

## **What does the result mean?**

If there was a homogenous sample preparation, the result of the PCA should match the histological features of the sample. If there are distinct histological features in the sample, such as e.g. tumor and connective tissue, or white matter and grey matter in a brain section, one would expect that the PCA results reflect that structure. There are cases, however, when this is not true: If the section contains masses which do not come from the tissue itself, such as e.g. hemoglobin from residual blood, than these signals can dominate the distribution of the first PCs. In such a case it is possible to exclude these signals from the PCA analysis. Please refer to the ClinProTools manual for how to remove peaks from the calculation.

# <span id="page-127-0"></span>**2.4.6.2 PCA Variance Ranking**

The variance ranking imports masses from peaks that contribute most to the variance in the imaging data set. To import a variance ranking it is first necessary to perform a [PCA](#page-119-0) [analysis](#page-119-0) in ClinProTools, please refer to this chapter.

## **Import of a variance ranking in flexImaging**

In the Results Pane click  $\frac{\text{Add...}}{\text{and}}$  and in the **Add Result Filter** dialog select **Import ClinProTools Result**.

In the **Import ClinProTools Result** dialog browse for the file "C:\BDAL\ClinProTools\_2\_ 2\Files\ClinProtPCA.xml" (if ClinProTools 2.1 is used the file will be "C:\BDAL\ClinProTools\_ 2\_ 1\Files\ClinProtPCA.xml") and in the next window select **Import Variance Ranking**.

In the Import ClinProTools Variance Ranking dialog, you can define how many mass filters you want to import. If you select e.g. 10 mass filters then the 10 masses that contribute most to the overall variance in the data set will be imported in the result list. It is recommended to select the Insert variance into filter name option, because then the variance is visible in the filter list.

The higher the absolute value of the variance, the more the peak contributes to the variance in the data set. Now the masses can be selected one by one and it can be checked if they correlate with histological features.

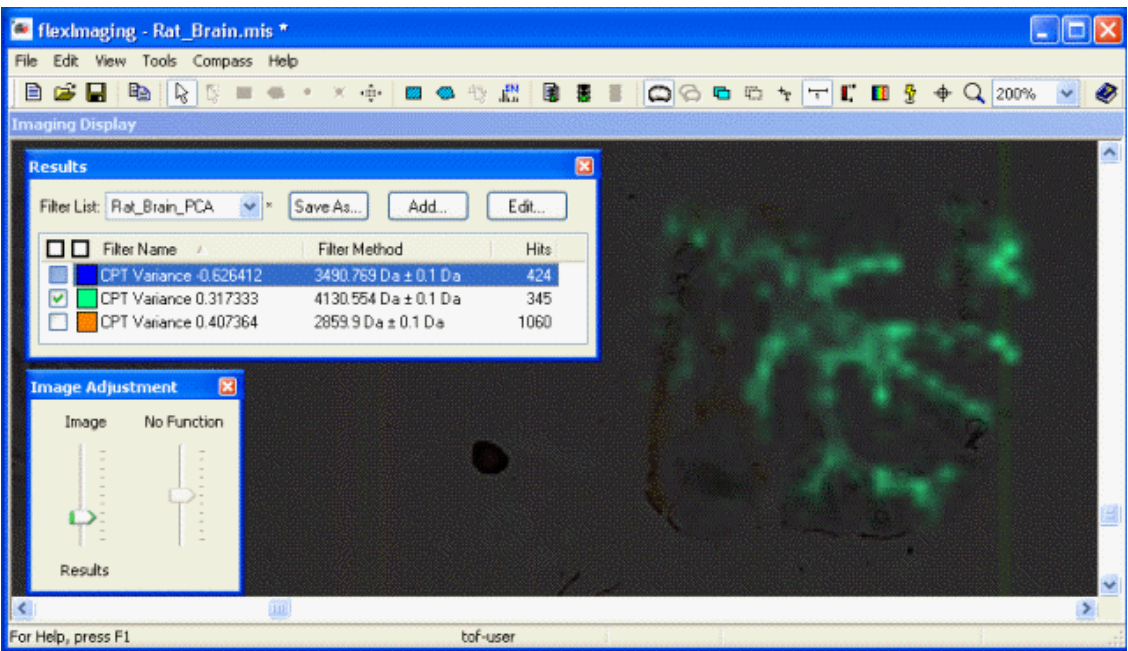

#### **Figure 2-93 One mass filter of variance ranking result of ClinProTools**

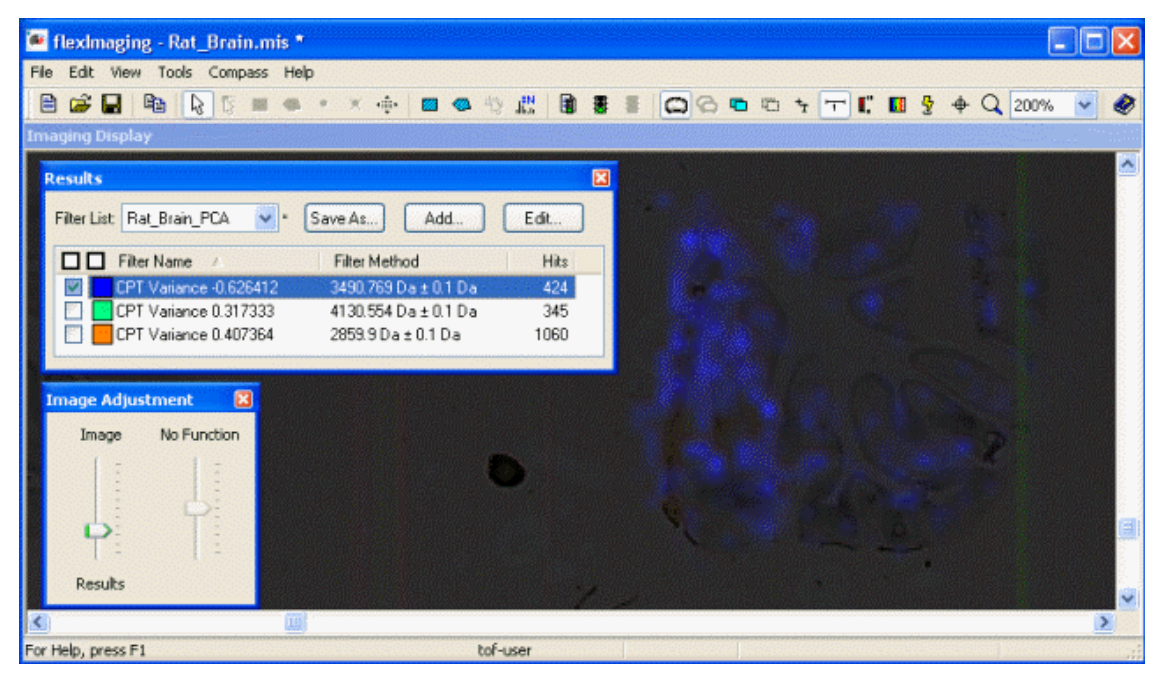

#### **Figure 2-94 One mass filter of variance ranking result of ClinProTools**

| <sup>6</sup> fleximaging - Rat_Brain.mis *                                                                                                    |                                           |             |  |  | $ \Box$ $\times$ |
|----------------------------------------------------------------------------------------------------|-------------------------------------------|-------------|--|--|------------------|
| Edt<br>View Tools Compass Help<br>Fle                                                                                                    |                                           |             |  |  |                  |
| $\begin{picture}(40,40) \put(0,0){\line(1,0){10}} \put(10,0){\line(1,0){10}} \put(10,0){\line(1,0){10}} \put(10,0){\line(1,0){10}} \put(10,0){\line(1,0){10}} \put(10,0){\line(1,0){10}} \put(10,0){\line(1,0){10}} \put(10,0){\line(1,0){10}} \put(10,0){\line(1,0){10}} \put(10,0){\line(1,0){10}} \put(10,0){\line(1,0){10}} \put(10,0){\line(1$<br>目 | <b>X + B + + # B + B + B + B + Q 200%</b> |             |  |  | ⊛                |
| <b>Imaging Display</b>                                                                                                    |                                           |             |  |  |                  |
| <b>tesults</b>                                                                                                    |                                           | 図           |  |  |                  |
| Filter List: Rat_Brain_PCA_V {v                                                                                                    | Save As<br>Add                            | Edit        |  |  |                  |
| <b>OD</b> Filter Name<br>$\overline{1}$                                                                                                    | Filter Method                             | <b>Hits</b> |  |  |                  |
| CPT Variance -0.626412                                                                                                    | 3490.769 Da ± 0.1 Da                      | 424         |  |  |                  |
| CPT Variance 0.317333                                                                                                    | 4130.554 Da ± 0.1 Da                      | 345         |  |  |                  |
| CPT Variance 0.407364<br>v                                                                                                    | 2859.9 Da ± 0.1 Da                        | 1060        |  |  |                  |
|                                                                                                    |                                           |             |  |  |                  |
|                                                                                                    |                                           |             |  |  |                  |
|                                                                                                    |                                           |             |  |  |                  |
|                                                                                                    |                                           |             |  |  |                  |
|                                                                                                    |                                           |             |  |  |                  |
|                                                                                                    |                                           |             |  |  |                  |
|                                                                                                    |                                           |             |  |  |                  |
|                                                                                                    |                                           |             |  |  |                  |
|                                                                                                    |                                           |             |  |  |                  |
|                                                                                                    |                                           |             |  |  | v                |
|                                                                                                    |                                           |             |  |  |                  |
| For Help, press F1                                                                                                    |                                           | tof-user    |  |  |                  |

**Figure 2-95 One mass filter of variance ranking result of ClinProTools**

## **2.4.6.3 Classification by Hierarchical Clustering**

The hierarchical clustering is a way to do an unsupervised classification of the mass spectra in an imaging data set by spectra similarity. First the spectra that are to be clustered have to be loaded into ClinProTools 2.2 (or higher). This can be done as described in PCA [import](#page-119-0). (Please refer to the ClinProTools manual for the **Settings Spectra Preparation** and **Settings Peak Calculation** commands in the Data Preparation menu).

Once the spectra are loaded into ClinProTools hit the hierarchical clustering button  $\frac{12}{12}$ :

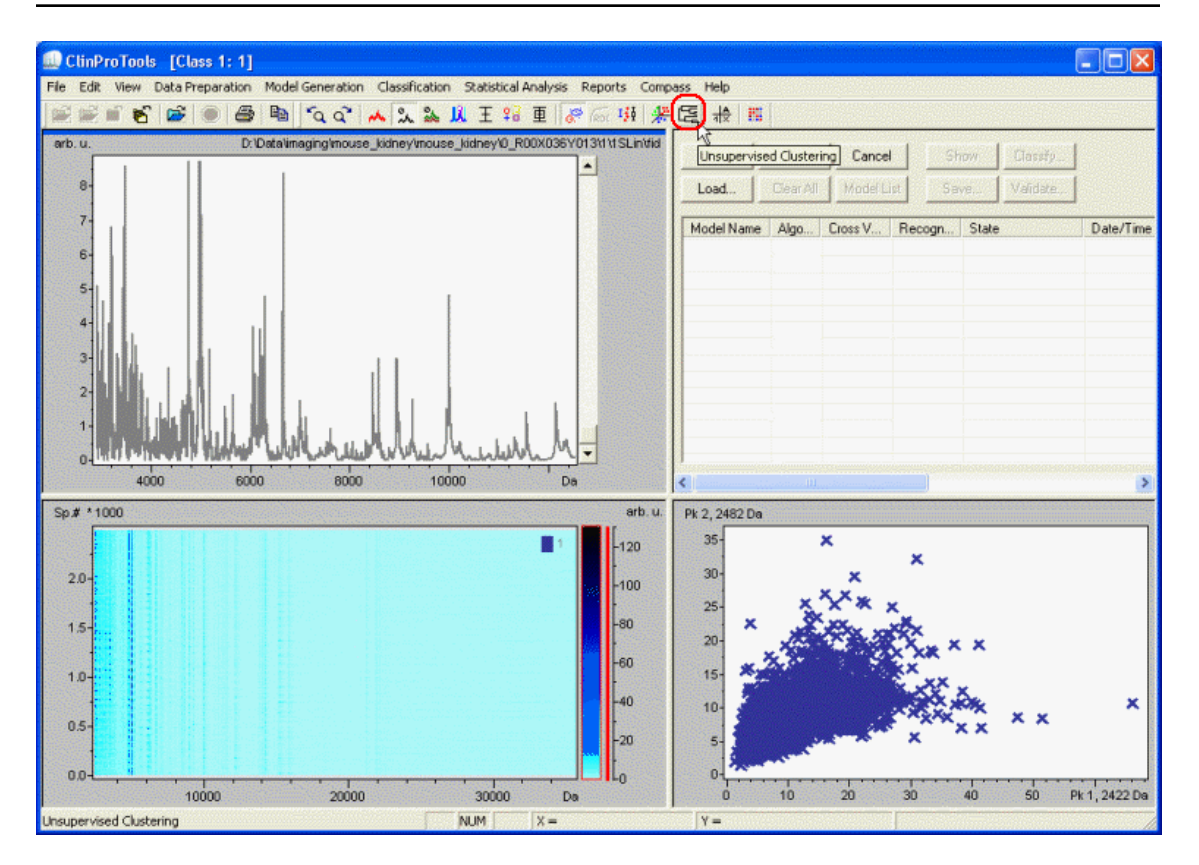

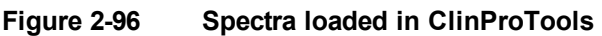

The **Unsupervised Clustering** dialog appears where different options can be selected: Here it can be selected whether or not the data should be normalized, and whether or not the PCA data should be used. If **Use PCA Data** is selected then it is possible to reduce the clustering calculation to those principal components that explain the chosen **% Sum Explained Variance**. (The use of PCA data must only be used with a Euclidean distance metric!) This will have the effect that the clustering will focus more on the obvious differences in the data set and leave out fluctuations that are more random. For the interaction with flexImaging on whole imaging data sets, it is highly recommended to check the **Create Full Tree** option. Only if this option is checked the dendrogram will be available in flexImaging to evaluate the hierarchy of the resulting classes.

## **Which parameters to select for the clustering**

In hierarchical clustering there are different options available for the distance metric (that defines how the distance between two spectra are calculated) and the linkage (that defines how the distance between two clusters are calculated). These can be accessed under the "advanced" settings in the clustering dialog. These parameters influence the characteristics of the resulting dendrogram, e.g. if outlier spectra are rather found at the top-level of the dendrogram or are grouped into existing large clusters. For the evaluation of MALDI imaging data sets, it is desirable to have a clear structure of the dendrogram with large clusters at the top level. These can usually be achieved by the following parameters for the clustering:

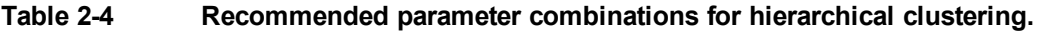

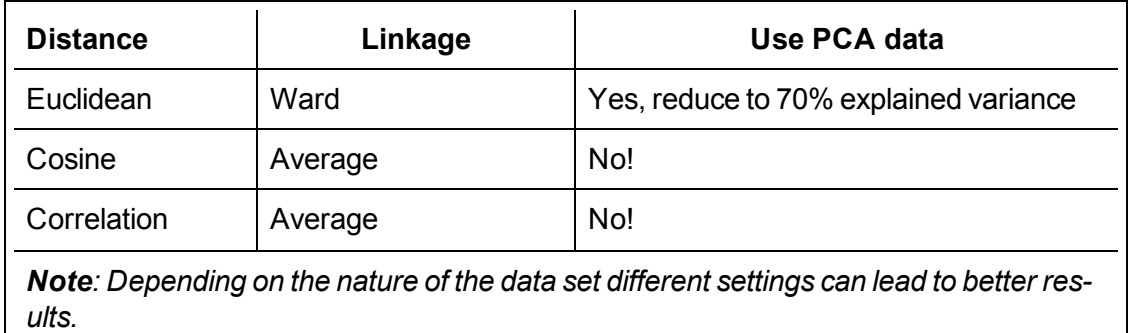

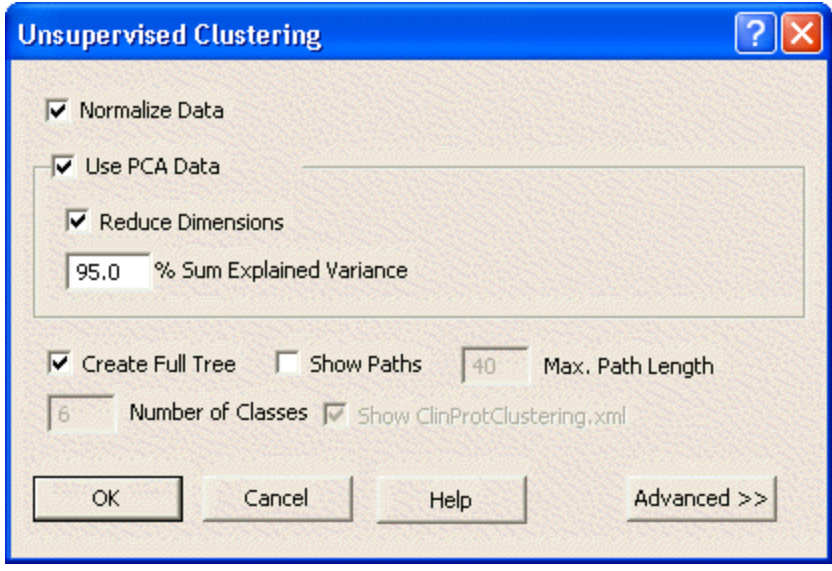

## **Figure 2-97 ClinProTools' Unsupervised Clustering dialog**

After the calculation ClinProTools will show a dendrogram window, which visibly indicates that the calculation is finished. Because the tree contains and displays all spectra, it looks quite crowded. Please note that each node in the dendrogram has a specific ID number. At the same time, ClinProTools writes two files with the clustering results, "ClinProtClustering.xml" and "ClinProtClustering.tree.xml". Both files can be found in the folder "C:\BDAL\ClinProTools\_2\_2\Files".

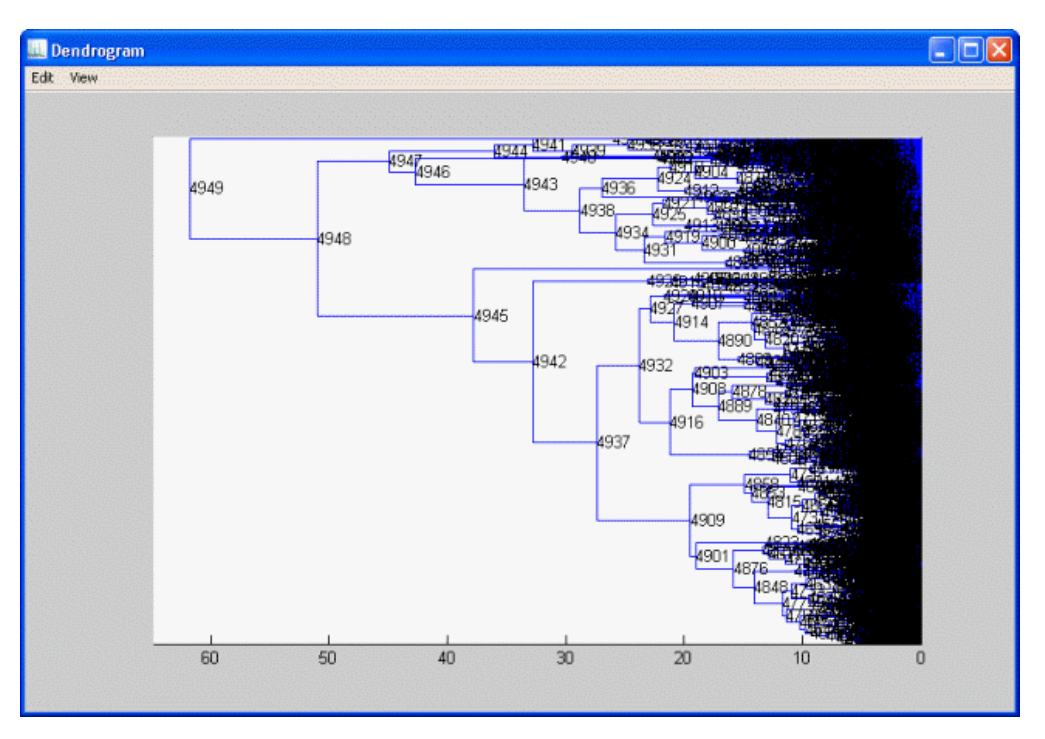

## **Figure 2-98 Full tree dendrogram created in ClinProTools**

In the Results Pane of flexImaging now click  $\frac{\text{Add...}}{\text{and}}$  and in the **Add Result Filter** dialog select **Import ClinProTools Result**. Make sure the Mass Filter Selection Mark is not currently displayed. If it is, hide it by pressing Ctrl+H.

In the **Import ClinProTools Result** dialog browse for the file "C:\BDAL\ ClinProTools\_ 2\_2\Files\ClinProtClustering.tree.xml" and in the **Import ClinProTools ClusteringTree** dialog specify the available parameter. Because the file "ClinProtClustering.tree.xml" will be overwritten each time an unsupervised clustering is calculated, flexImaging asks whether it should copy the file to the imaging run; this should be confirmed with **Yes**.

**Note** ClinProTools will also generate two .xml files in the same folder (ClinProtClustering.xml and ClinProtClustering.tree2.xml), so be sure to select the correct file.

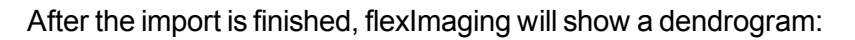

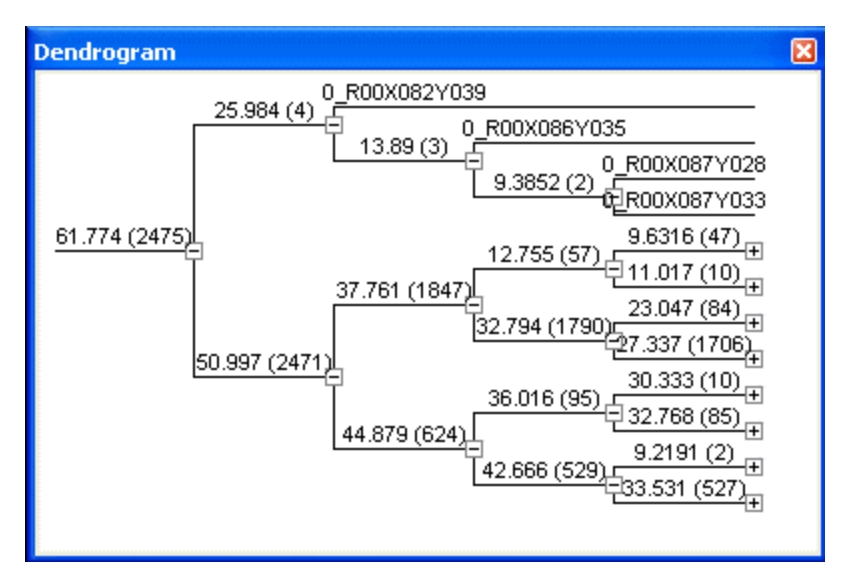

## **Figure 2-99 Dendrogram imported from ClinProTools**

This dendrogram is the same dendrogram that was displayed after the calculation. Only the top nodes are displayed, but it is possible to browse deeper into the dendrogram by expanding selected branches. This is done by clicking on the "+" signs. The number in brackets is the number of mass spectra that belong to each node. The number before can be either the node ID or the cluster distance.

A display filter can now be created by doing a right mouse click on a horizontal branch or the text above it:

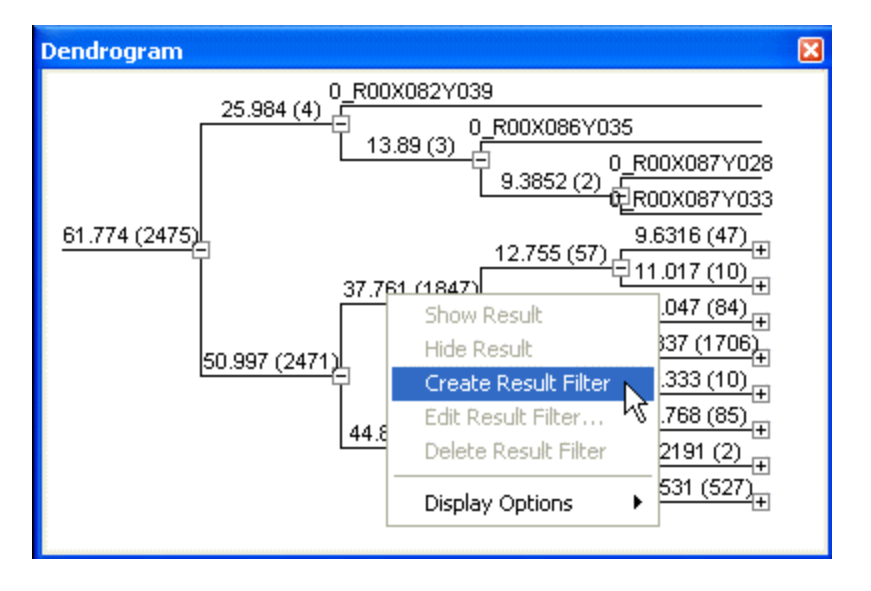

#### **Figure 2-100 Selecting creation of result filter in the Dendrogram node shortcut menu**

Now the result filter is displayed. The selected branch assumes the color of the filter and the pixels in the MALDI image that are part of this class are highlighted in the same color. The colors can be edited by a right mouse click on the respective branch. It is also possible to hide or show the result. Note that in the Results Pane of flexImaging for each selected branch a filter is generated. This filter contains the node ID from the tree.

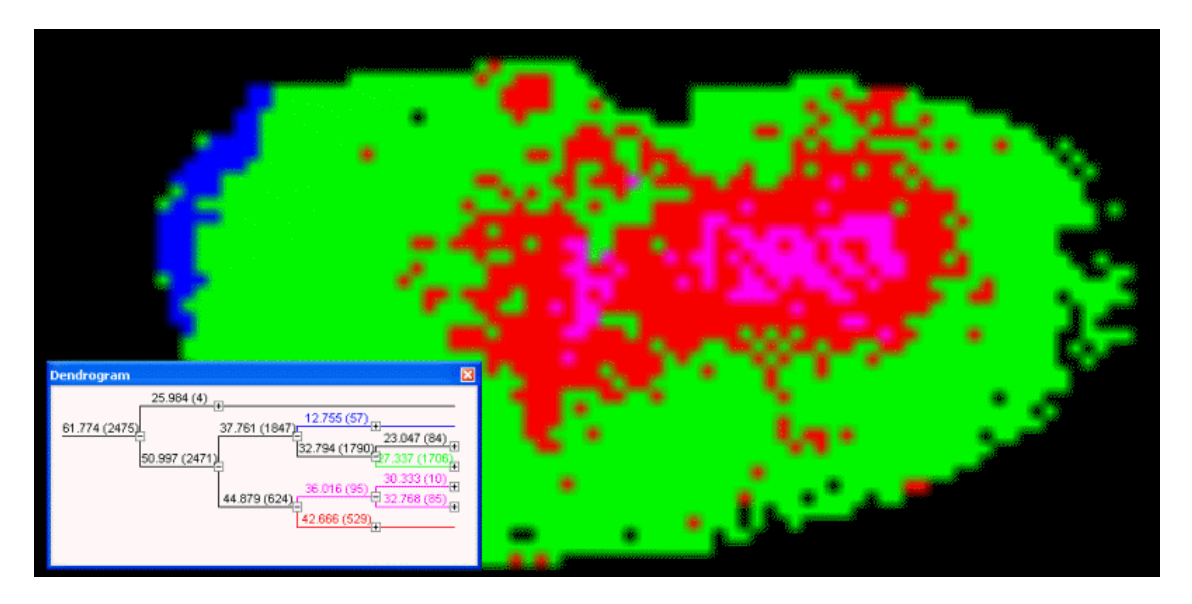

#### **Figure 2-101 Screen shot with selected result filters and respective imaging display of a mouse kidney data set**

It is now possible to explore the hierarchical relationships between the classes, and by that to select the classes that correspond to histological features.

# **2.4.6.4 PLSA Import**

A probabilistic latent semantic analysis (PLSA) can be performed on MALDI imaging data with ClinProTools 3.0.

PLSA is a powerful statistical analysis. In the context of MALDI imaging, it can with some restrictions generate distributions of e.g. certain cell types, even if the resolution of the imaging experiment is lower. The use of PLSA to evaluate MALDI imaging experiments is described in: *Hanselmann M, Kirchner M, Renard BY, Amstalden ER, Glunde K, Heeren RM, Hamprecht FA. Concise representation of mass spectrometry images by probabilistic latent semantic analysis. Anal Chem. 2008, 80(24):9649-58.*

## **Probabilistic Latent Semantic Analysis (PLSA)**

In a MALDI imaging data set, often the resolution is not high enough to measure single cells. For each mass spectrometric pixel, the resulting spectra is therefore the average of the contributing single cells.

The PLSA now tries to unmix or deconvolute the MALDI imaging data set in a way that it tries to recreate how the mass spectrum of the contributing components (such as cells) have to look like and how the components are mixed in the tissue. With certain restrictions the result of the analysis can be interpreted as the distribution of different cell types and the resulting spectrum for each cell type. Restrictions are: The data set must show a heterogeneous distribution of the single components and in the ClinProTools implementation the user has to provide a number of expected components and the resulting spectra can be ambiguous.

## **How to perform a PLSA with flexImaging data in ClinProTools 3.0**

The fastest way to do a PCA with ClinProTools 3.0 is to export a list of all spectra from flexImaging and to load that list in ClinProTools 3.0. To export the spectra list do a right mouse click in the Regions Pane in flexImaging and select the option **Export Spectra List**.

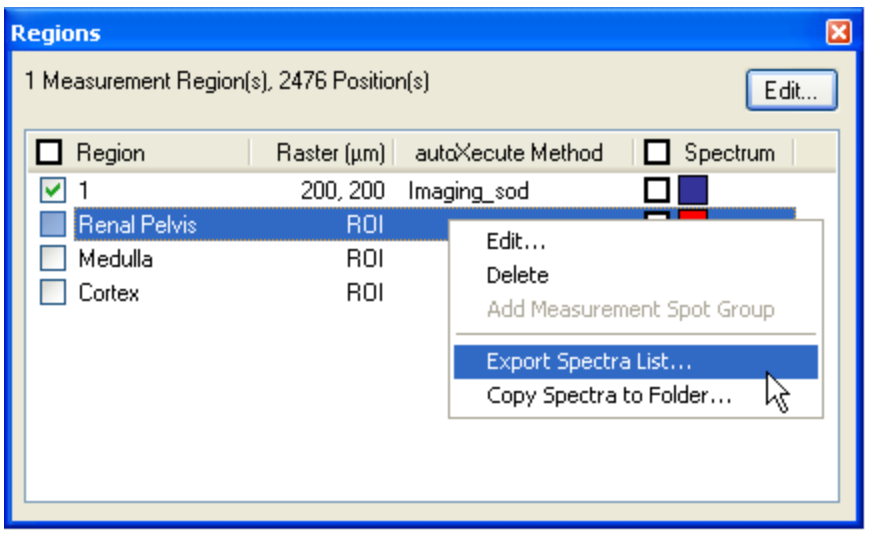

#### **Figure 2-102 Exporting spectra list of selected region**

In the **Export Spectra List** dialog, check the measurement region. If regions of interest are defined, do not check them. Export the spectra list. By default the list will have the same name as the imaging run appended by " Regions.xml" and will be saved next to the \*.mis file.

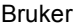

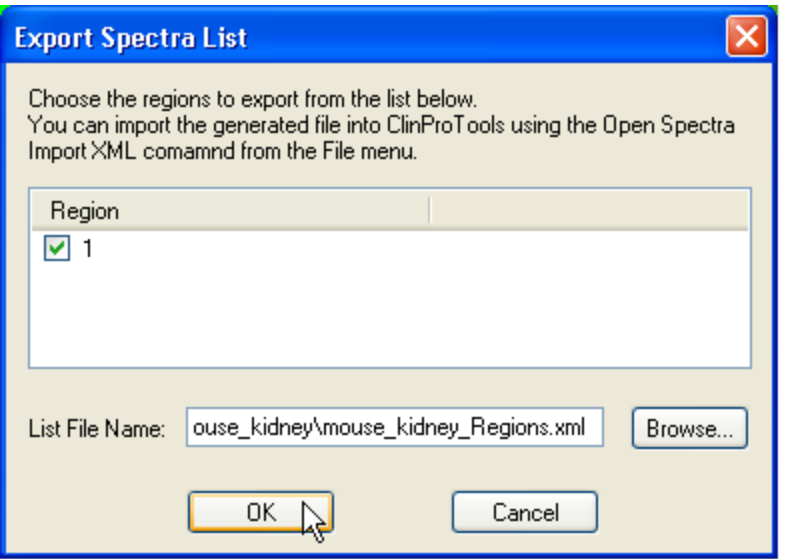

#### **Figure 2-103 Export Spectra List dialog**

Next, open ClinProTools and select **Open Spectrum Import xml** in the **File** menu. Select the spectra list (please refer to the ClinProTools manual for the **Settings Spectra Preparation** and **Settings Peak Calculation** commands in the **Data Preparation** menu). After the spectra are loaded in ClinProTools, select **pLSA** from the menu **Statistical Analysis**.

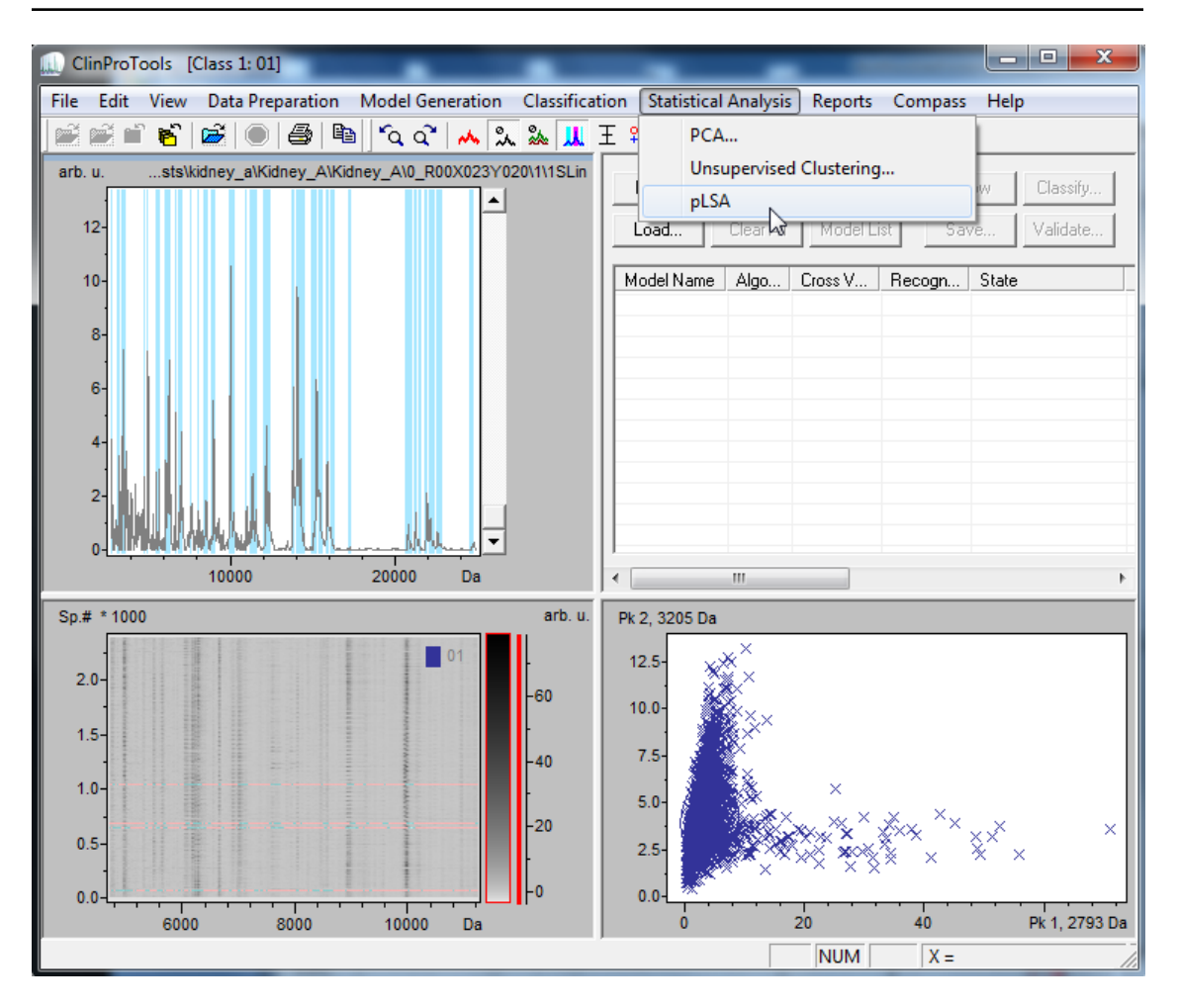

## **Figure 2-104 ClinProTools pLSA calculation**

After the pLSA button is pressed, the **pLSA** dialog appears. The pLSA is an iterative calculation. The user has to specify three parameters, the first two "relative change" and "maximum iterations" are stop criteria. Lowering the value for "relative change" and increasing the "maximum iterations" will result in a longer and more accurate calculation.

The "Number of Components" will define how many components are calculated and is therefore very important. This number has to be defined with knowledge of the sample. A good starting point will be the number of expected cell types in the sample.

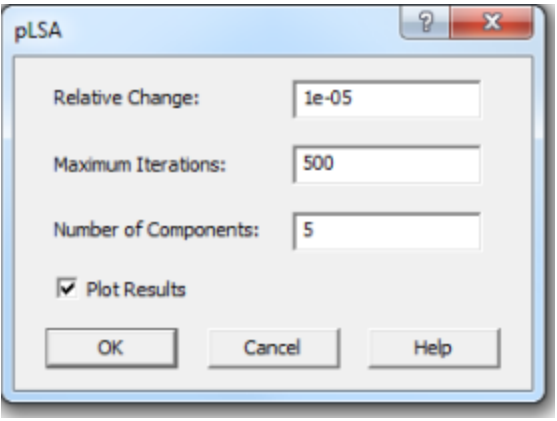

#### **Figure 2-105 pLSA dialog**

Press **OK** and the calculation starts. After the calculation the pLSA windows appears which shows the results. At the same time, ClinProTools writes the file "C:\BDAL\ClinProTools\_3\_0\Files\ClinProtPLSA.xml", which contains the results of the analysis.

#### **Import of pLSA results into flexImaging**

In the **Results Pane** of flexImaging now click **Add** and in the **Add Result Filter** dialog select **Import ClinProTools Result**. Make sure the Mass Filter Selection Mark is not currently displayed. If it is, hide it by pressing Ctrl+H.

In the Import ClinProTools Result dialog browse for the file "C:\BDAL\ ClinProTools 3 0\Files\ClinProtPLSA.xml" and select "next".

Because the file "ClinProtPLSA.xml" will be overwritten each time a pLSA is calculated, flexImaging asks whether it should copy the file to the imaging run; this should be confirmed with **Yes**.

The pLSA filters will now be added to the actual result list.

#### **What does the result mean?**

If the right number of components was selected for the calculation, the components should correspond with histological features, such as cell types. If there are significant differences to histological features, then the sample preparation might not have been homogeneous.

# **2.4.6.5 Model Generation and Classification**

ClinProTools allows the generation of models based on mass spectrometric profiles and to classify spectra according to those profiles. A model in this context is a set of peaks and intensities that is able to separate classes of spectra according to prior knowledge, e.g. separate spectra from cancer tissue versus epithelial or connective tissue.

## **Generating a model**

To generate a model, ClinProTools expects all spectra of the respective training class in one subfolder. If a model should be calculated that contains e.g. cancer, epithelial and connective tissue spectra, it is necessary to provide three subfolders that contain the respective spectra. This can easily be done by creating regions of interest in flexImaging. The regions should contain typical spectra for the tissue features in question. Therefore, it is useful to use regions that contain mainly the cells in questions, e.g. the most "pure" cancer cell, connective tissue and epithelial cell regions of the section.

The spectra of these regions can be copied to specific folders by selecting the region in the Regions Pane with a right mouse click and then select **Export Spectra List**. (For ClinProTools 2.1 select **Copy Spectra to Folder**. In this case specify target directory and sample name, and quit the message on copied spectra). Select the regions that you want to use for the model generation and confirm the suggested name for the \*xml file. The file will be placed next to the imaging run.

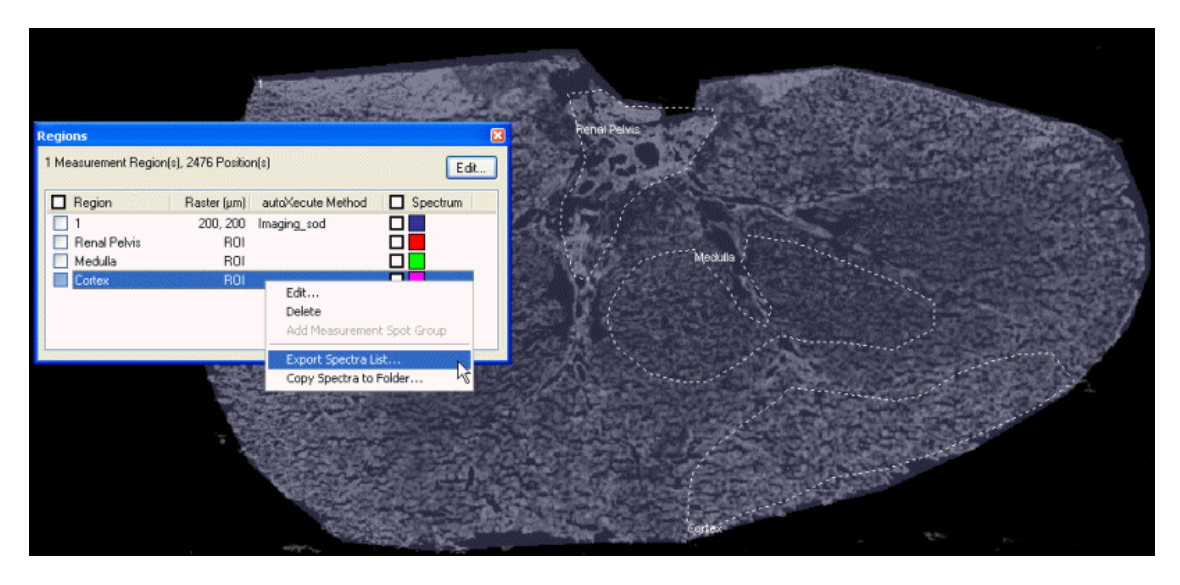

**Figure 2-106 Copying regions**

Next, open ClinProTools and select **Open Spectrum Import XML** in the **File** menu. Select the spectra list. It may be necessary to adjust the **Settings Spectra Preparation** and **Settings Peak Calculation** in ClinProTools' **Data Preparation** menu in order to get good results. Please refer to the ClinProTools manual for details. If ClinProTools 2.1 or lower is used, then the folder to which the region spectra have been exported has to be selected after choosing **Open Model Generation Class** in the **File** menu.

## **Generating a model from more than one section**

The same workflow can be followed if a model shall be created from more than one section, e.g. from the tumor and connective tissue regions of data sets from different patients. A little preparation is necessary here. All spectra that define one class are copied from the original exported spectra lists of the individual samples into one new list. This can be done in a text or an xml editor. Bruker also provides the **ClinProTools Spectra Import XML Generator**, a simple tool for creating more complex spectra lists using a graphic interface. Please refer to the tool's manual for detailed instructions.

Another option (and with ClinProTools 2.1 the only possibility) is to copy the spectra for the regions in subfolders using the **Copy Spectra to Folder** command. After copying the spectra of the regions to a subfolder, however, it is necessary to move the subfolders into one specific folder for each model generation class. (The folders could be copied also, but moving the folders will be a lot faster, if the target folder is located on the same hard drive than the imaging data).

In such a case, it should be considered to use the **Support Spectra Grouping** checkbox in ClinProTools (menu **Data Preparation > Settings Spectra Preparation**). If this option is used then each spectra collection from each patient will be treated as one sample, and each spectrum in the region will be treated as a replicate for that sample. This will eliminate the possibility to overweight those samples that have a higher number of spectra in the respective region.

## **Classification of spectra from flexImaging with ClinProTools**

For classification of imaging spectra simply select the model in ClinProTools and select **Classify** in the **Classification** menu. You will now be prompted to select a directory with spectra. Browse for the folder that contains the imaging spectra (see fleximaging file locations ). It is recommended to use the **Classify in Batch Mode** option in the ClinProTools general settings. Then ClinProTools will classify the spectra one by one, and there is no limit on the number of spectra to be classified. If this option is not used, then ClinProTools will load all spectra first before starting the classification.

After a classification the Internet explorer will open and show the classification results. Save this file. It is recommended to save the file next to the imaging run.

## **Import of classification results in flexImaging**

In the Results Pane click  $\frac{\text{Add...}}{\text{and}}$  and in the **Add Result Filter** dialog select **Import ClinProTools Result**. In the **Import ClinProTools Result** dialog browse for the file C:\BDAL\ClinProTools 2 2\Files\ClinProtClassification.xml and in the **Import ClinProTools Classification** dialog specify the options for the ClinProTools classification import. The number of classes in the ClinProTools model is automatically detected during the import resulting in one filter being created for each class.

If for the model generation the algorithms "Genetic Algorithm", "Support Vector Machine" or "Supervised Neural Network" have been used, then the ClinProTools classification result will only contain the information to which class the spectra belong. Each data point in the result display will have the same color intensity.

If the univariate "QuickClassifier" has been used, each spectrum can belong to more than one class with a different weight. The absolute value of the classifications for the different classes will always add up to the number of classes. If, e.g. four classes have been used, the weight for each class for each spectrum will add up to four. A spectrum could therefore have a weight for class one of three, and for class two to four for each a weight 0.33. Because of that behavior, the color intensity of each pixel in the result can be different and reflects that value.

This can also be used to do a simple outlier control. If a spectrum has a value of around 1.0 for all classes, it belongs to all four classes with the same likeliness. This can also be interpreted as the spectrum belongs to no class. To exclude those spectra from being displayed in flexImaging you can use the **Treat spectra with a relative weight below X.X as unclassified** option in the import dialog. The relative weight will then be translated into a **Minimum Intensity** setting, which can be modified in the **Edit ClinProTools Classification Filter Parameters** dialog.

## **Outliers in supervised classifications**

A supervised model is a classifier trained with sample data sets. If two classes are defined, then every spectrum to be classified will be forced into one of the classes. The model itself has no information on the shape of the original spectra. This means that each spectrum will be classified, even if its peak pattern has only little similarity with the training data sets.

In the context of MALDI imaging, it is therefore possible to generate a model that can e.g. differentiate between tumor and tumor-free mucosa. If this model is applied to tissue that is neither, e.g. a nerve or a muscle, this tissue will be classified as either tumor or mucosa. It is therefore up to the user to apply these models only to suited tissue. To facilitate this decision, ClinProTools 2.2 and higher has the capability prepare the data for outlier detection.

## **Preparing the outlier detection in ClinProTools**

To use the outlier detection in ClinProTools (version 2.2 and higher) it is necessary to enable the **Peak Picking on Single Spectra** option (in **Data Preparation > Settings Peak Calculation**). If a model is generated now, then it contains information on the entire peak pattern of a spectrum, not only the peaks that discriminate between the classes. In the classification this information is used to score the similarity of the spectrum to be classified with the training data set. There will be one overall score; this score will give a value for how similar the spectrum is in comparison with all spectra used for the model generation. For each class, there will also be a class score. This class score gives a value for the similarity of the spectrum to each of the individual classes. Each of the scores will have a value between 0 for low similarity and 1 for very good similarity. It is currently not possible to automatically calculate an outlier threshold. This threshold needs to be manually assessed, which is easiest in flexImaging. Some limitations apply, especially if one class contains spectra with a low number of signals and other classes contain many peaks, the spectra with a low number of peaks tend to get a very low similarity score.

## **Use of the outlier score in flexImaging**

When flexImaging imports a classification result that contains similarity scores, it will automatically create an additional result filter "ClinProtOverall Score". This filter will show the similarity score for each spectrum in the data set. Now the minimum intensity threshold for that filter can be used to find a score that separates the "good" classifications from the outliers. This is done by visual inspection of the result. In case of the classification of cancer, the threshold needs to be adjusted so that only cancerous areas are visible with that filter. The histogram view is a very helpful tool to get an idea of the distribution of the overall score.
Now the individual "ClinProt Class" filters can be adjusted. If such a filter is edited, the **Advanced** button will enable additional settings: With **Minimum Overall Score**, all spectra with less than the specified value will be excluded. It is also possible to specify a **Minimum Class Score** that excludes all spectra of this class if their class score is less than specified. In addition, the similarity score can be used as a classifier: If **Use class scores from outlier detection** is checked, then the class score will be displayed directly, and the original classification result will not be shown.

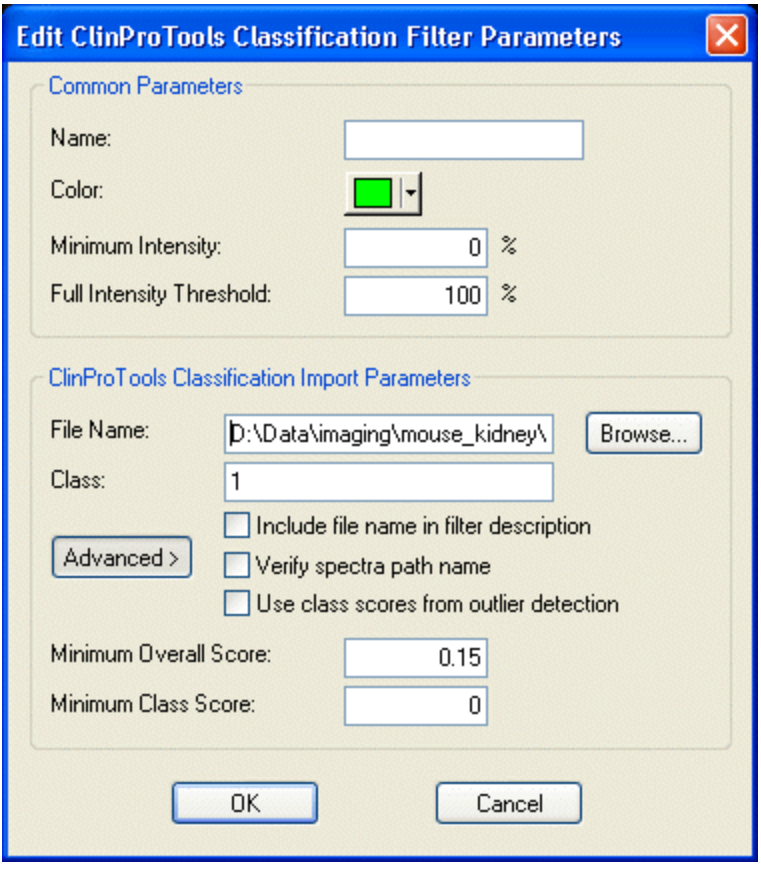

**Figure 2-107 Edit ClinProTools Classification Filter Parameters dialog**

### **2.4.7 Exporting and Importing Data for Statistical Analysis (Advanced Users Only)**

<span id="page-145-0"></span>Many statistical calculations on MALDI imaging data sets (such as t- test, ANOVA, Kruskal-Wallis-tests, ROC, hierarchical clustering, PCA, PLSA) can be calculated by ClinProTools (see interfacing with ClinProTools).

In some cases it may be desired, however, to do calculations that are not offered by ClinProTools or on data types that are not supported by ClinProTools (such as MS/MS spectra). The result of these calculations may also be imported into flexImaging (e.g. classification results).

There are several ways to access data in flexImaging:

- Direct export of the displayed intensity values from fleximaging into a table. This is a straight forward way to do univariate calculations in external programs.
- The data can be loaded into ClinProTools. ClinProTools can be used to do the peak-picking and generate and export a peak list for all spectra. This table can be used in external software. This is the simplest approach for multivariate analyses in external software. It may not be applicable if the data set is too large to be loaded in ClinProTools or if certain custom processing options (such as specific normalization) shall be used. The preferred way to export the peak list is as "\*.xml 3" file. For this file a suitable stylesheet is found in the ClinProTools directory, which allows easy editing of the table in spreadsheet program (such as Excel 2003 or higher). See the ClinProTools manual for details.
- If access to the full spectra is necessary, the easiest way is to export the individual spectra of the data set from flexAnalysis as xy text files. These files can be then treated in the external or custom software. This gives full access to the spectral information and is a useful way to do prototyping or individual calculations in external software. The spectra can be exported from the batch-processing tool from flexAnalysis. A flexAnalysis method for the export is available upon request from the software support (maldi.sw.support@bruker.com). For FTMS spectra it is also possible to export those as xy-files. Since signals in FTMS are much sharper than in MALDI-TOF, it is also a viable option here to export only peak-lists after peakpicking.

If a software is supposed to read the raw data directly, there is a possibility to use Bruker's "compassXtract" interface, which allows 3rd party access to raw data. This requires a license agreement. For details please contact the software support.

#### **Direct export of intensity values from flexImaging:**

First a mass filter for the selected mass has to be present in the Results Pane. Rightclicking this filter shows the **Export Filter Data** command, that exports the displayed values into a text file.

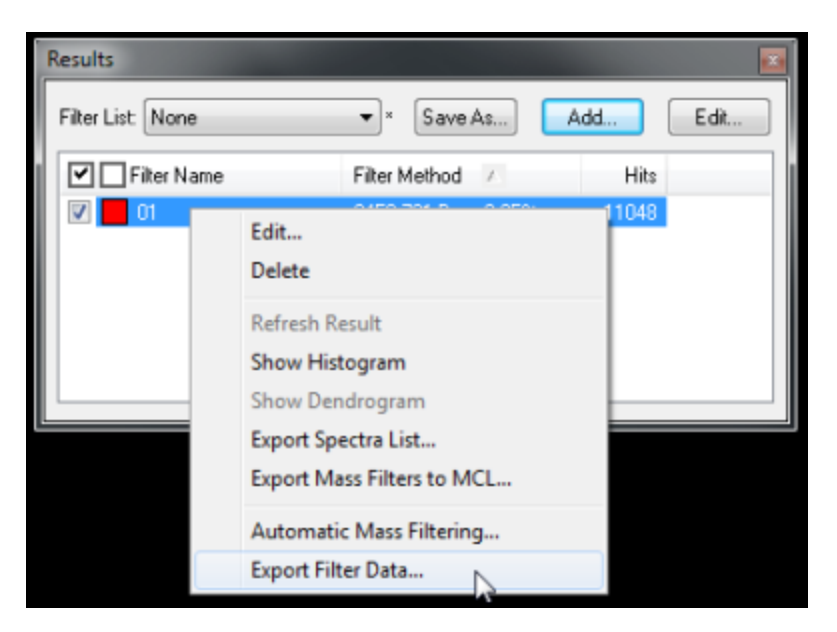

#### **Figure 2-108 The Export Filter Data command in the Results Pane shortcut menu**

The resulting text file has a structure like this:

```
# D:\example.txt generated by flexImaging 5.0. on [date]
#spot-name value region xpos ypos
0_R00X618Y250 0.229534 0 618 250
0_R00X619Y250 0.244719 0 619 250
0_R00X620Y250 0.263511 0 620 250
0_R00X621Y250 0.241105 0 621 250
0_R00X622Y250 0.275589 0 622 250
```
The spot-name is the name of the spectrum, and e.g. necessary if the result of the calculation shall later be imported into flexImaging. The "value" represents the value that the respective pixel has in the current display, with "1" representing the full brightness. For most statistical calculations it will be necessary to correctly reflect the full dynamic range of the measurement and therefore no minimum intensity of maximum intensity threshold must be adjusted.

The "region" reflects the measurement region. If several regions of interest from the same measurement region are to be compared, then the filter export has to be done multiple times, with the display restricted to each region of interest once.

If data sets are to be compared across different measurements, then it is necessary to use "absolute intensity" setting in the mass filter, with the same absolute limit for all measurements. The absolute limit should be set to the brightest pixel off all measurements. The easiest way to find this is by using the histogram display.

#### **Importing data into flexImaging**

Any kind of numerical data or classification can be imported and displayed in flexImaging. This is easiest, if the data is available as a whitespace separated table with the spectrum name (and therefore coordinate) in the first column and one or more values in additional columns. E.g.:

```
# D:\example2.txt
#spot-name value1 value2 value3
0_R00X618Y250 0.229534 0 213
0_R00X619Y250 0.244719 0 476
0_R00X620Y250 0.263511 1 685
0_R00X621Y250 0.241105 1 231
0_R00X622Y250 0.275589 1 612
```
The import can be done in the Results Pane with the **Add** > **Import text result** command.

If the data is available as an XML file, the import is possible via the results pane **Import xml result** command.

# **Appendix A**

## **A.1 Abbreviations**

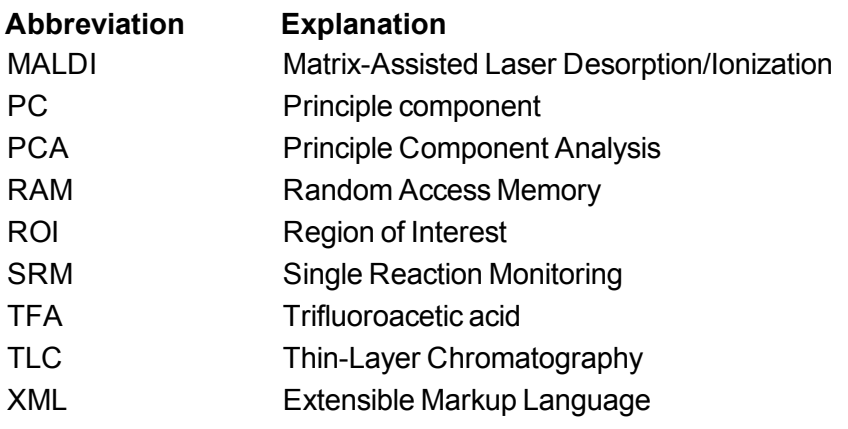

### **A.2 Part Numbers**

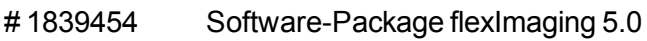

- # 1839450 License flexImaging 5.0
- # 1839452 flexImaging 5.0 User Manual

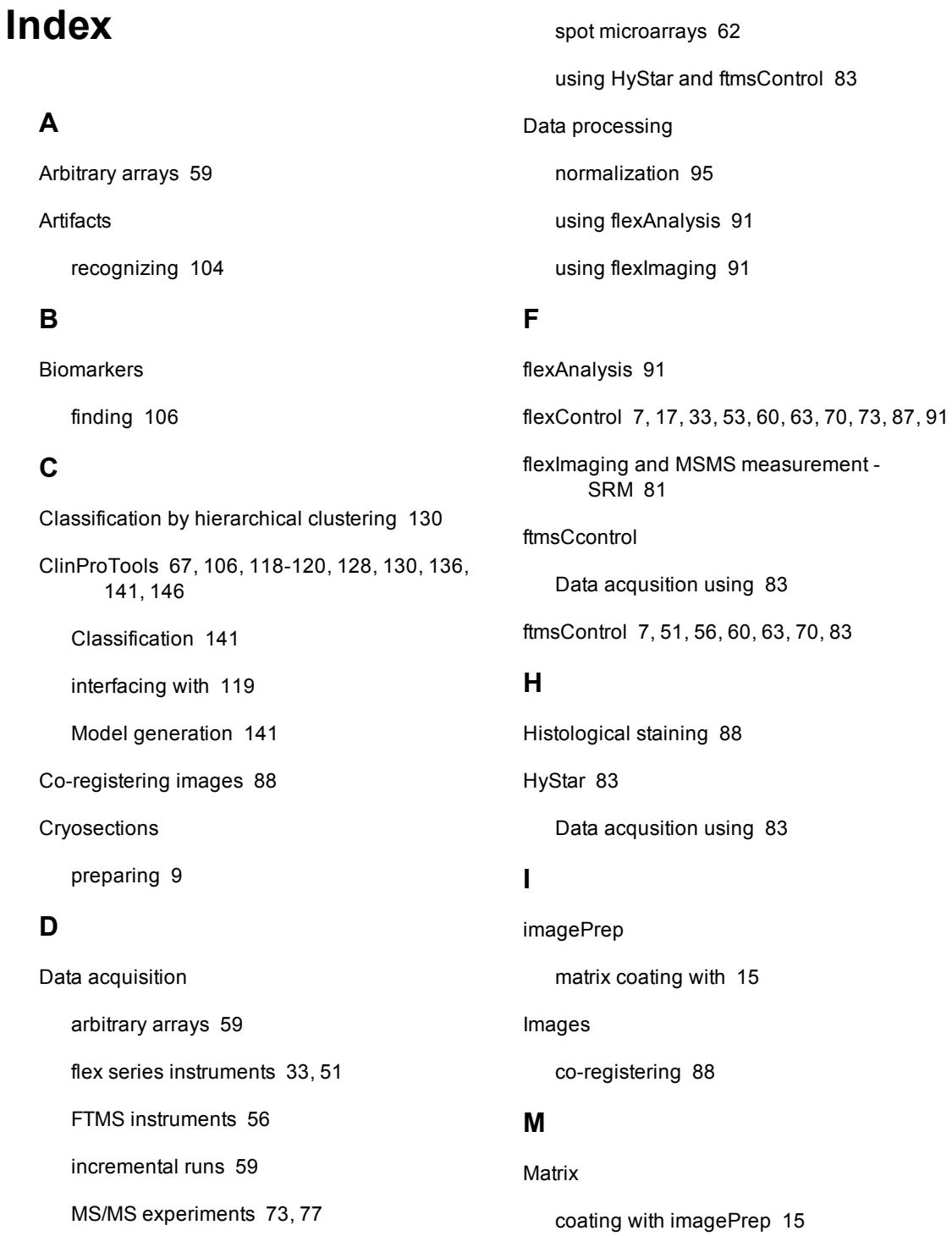

robotic spotting [19](#page-18-0) Model generation and classification [141](#page-140-1) MS/MS experiments [73](#page-72-0) MS/MS measurement - Fragments only [77](#page-76-0)

#### **N**

Noise spectra

Excluding [105](#page-104-0)

Normalization [95](#page-94-0)

#### **O**

Optical image acquiring [29](#page-28-0)

#### **P**

Patents [8](#page-7-0)

PCA import [120](#page-119-0)

Pharmaceuticals

detecting [21](#page-20-0)

#### **S**

Sample preparation

cryosections [9](#page-8-0)

tissue sections [9](#page-8-0)

#### **Scanning**

tissue sections [29](#page-28-0)

Spot microarrays [62](#page-61-0)

**Staining** 

histological [88](#page-87-0)

### **T**

Tissue profiling [65](#page-64-0) Tissue sections coating with matrix using imagePrep [15](#page-14-0) preparing [9](#page-8-0) robotic matrix spotting [19](#page-18-0) scanning [29](#page-28-0)

#### **V**

Variance ranking [128](#page-127-1)